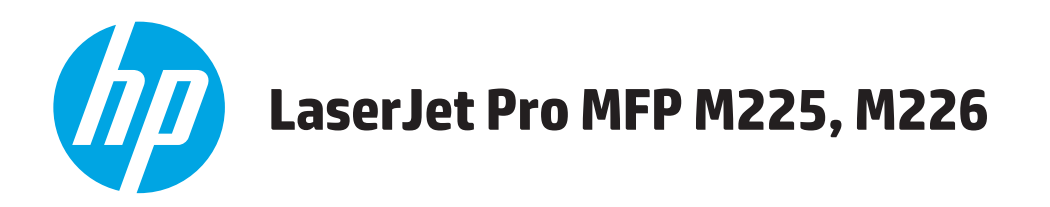

# **Guide d'utilisateur**

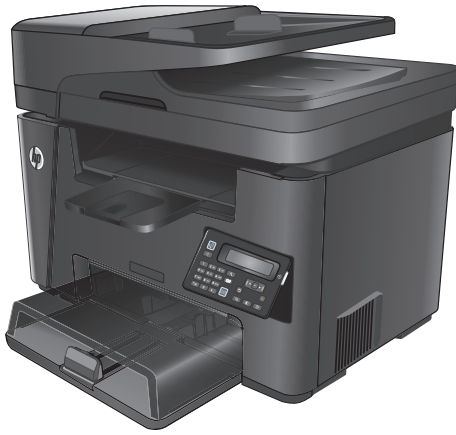

**M225dn M225rdn M226dn**

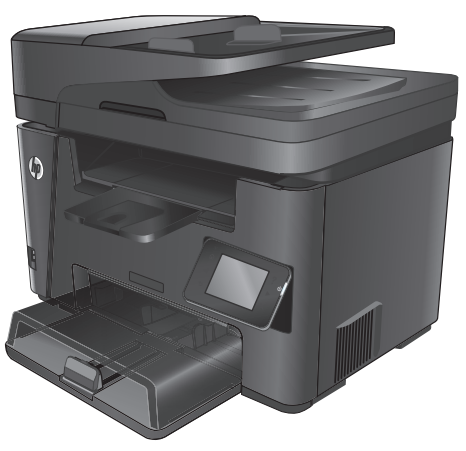

**M225dw M226dw**

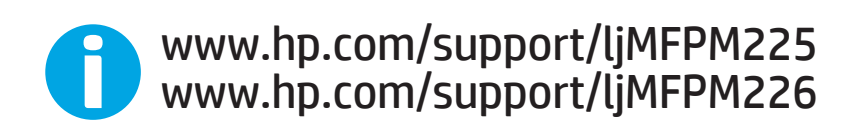

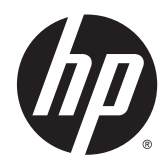

# HP LaserJet Pro MFP M225, M226

Guide de l'utilisateur

#### **Copyright et licence**

© 2014 Copyright Hewlett-Packard Development Company, L.P.

Il est interdit de reproduire, adapter ou traduire ce manuel sans autorisation expresse par écrit, sauf dans les cas permis par les lois régissant les droits d'auteur.

Les informations contenues dans ce document sont susceptibles d'être modifiées sans préavis.

Les seules garanties des produits et services HP sont exposées dans les clauses expresses de garantie fournies avec les produits ou services concernés. Le contenu de ce document ne constitue en aucun cas une garantie supplémentaire. HP ne peut être tenu responsable des éventuelles erreurs techniques ou éditoriales de ce document.

Numéro de référence : CF484-90912

Edition 1, 10/2014

#### **Marques commerciales**

Adobe® , Adobe Photoshop® , Acrobat® et PostScript® sont des marques de commerce d'Adobe Systems Incorporated.

Apple et le logo Apple sont des marques commerciales d'Apple Computer, Inc. aux Etats-Unis et dans d'autres pays/régions. iPod est une marque commerciale d'Apple Computer, Inc. L'utilisation du terme iPod est soumis à autorisation. Ne volez pas de musique.

Microsoft®, Windows®, Windows® XP et Windows Vista® sont des marques déposées de Microsoft Corporation aux Etats-Unis.

UNIX® est une marque déposée de The Open Group.

# **Sommaire**

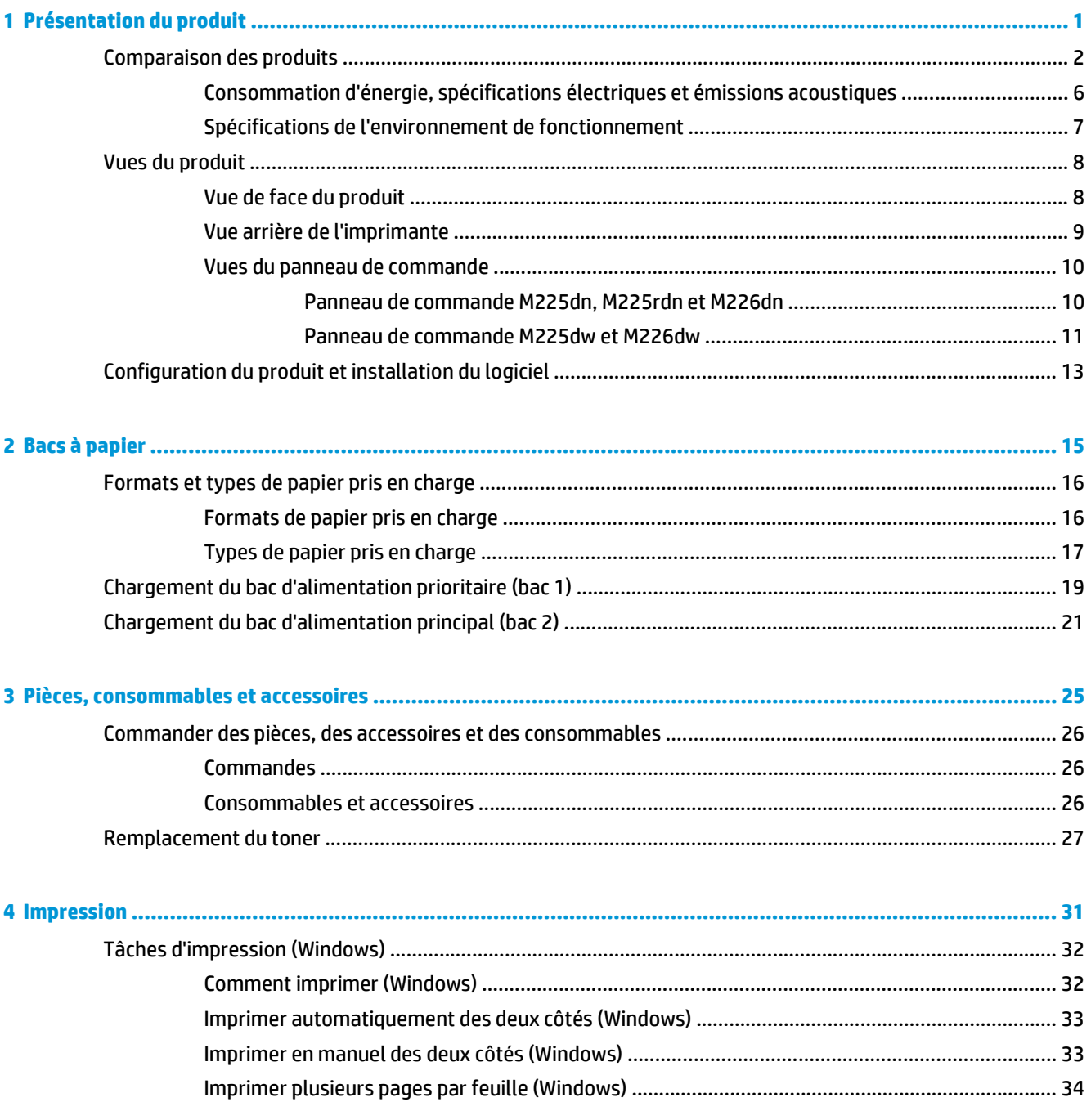

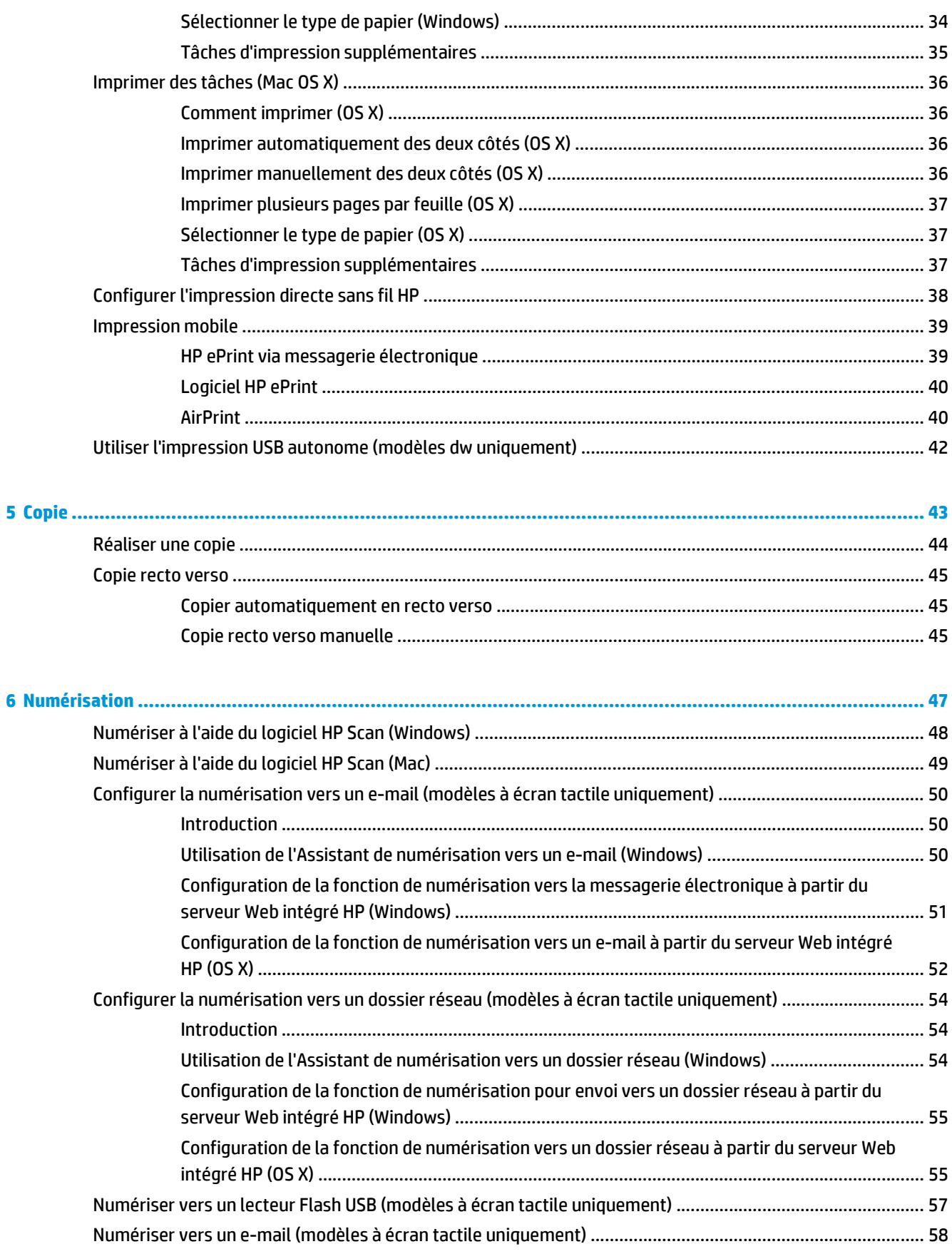

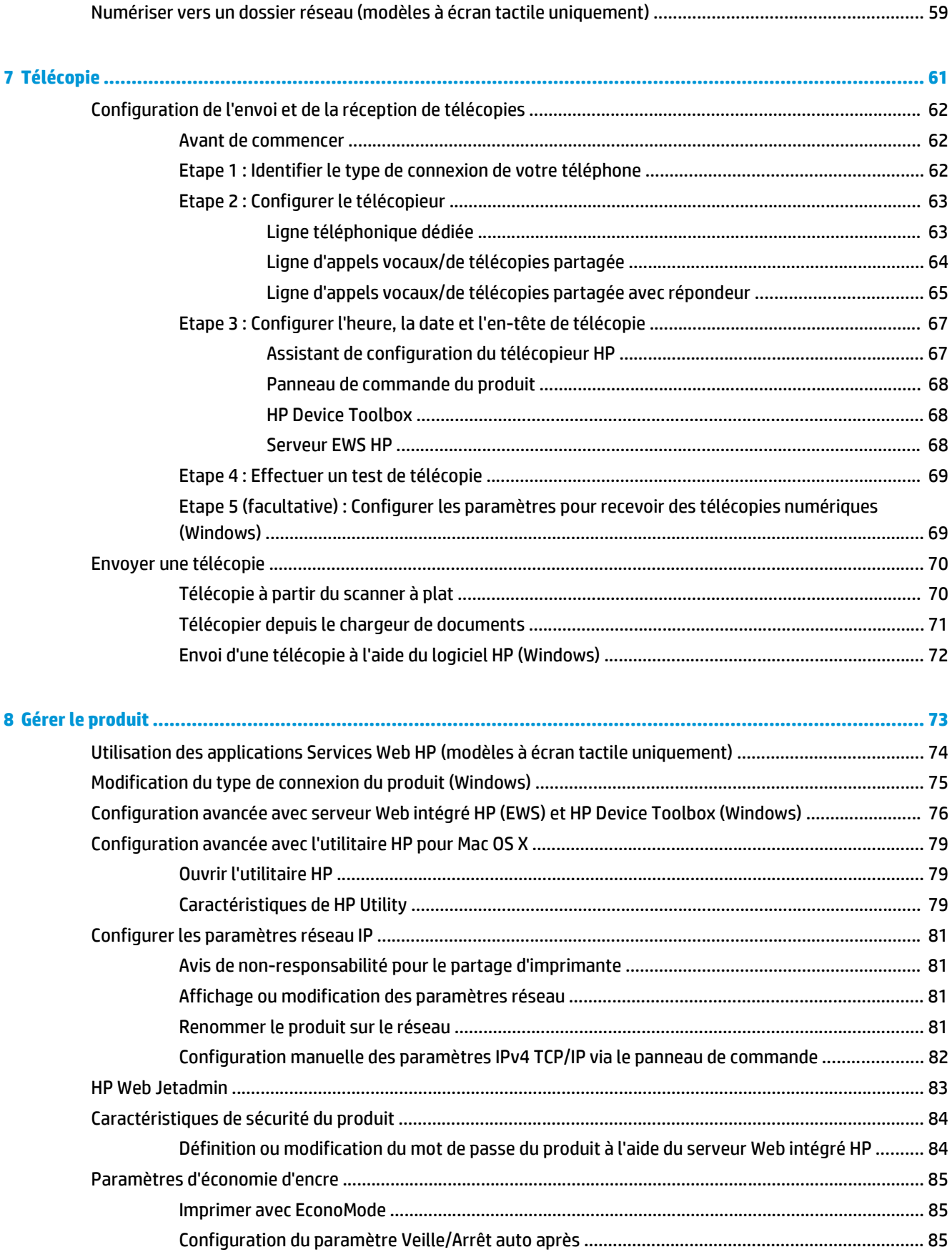

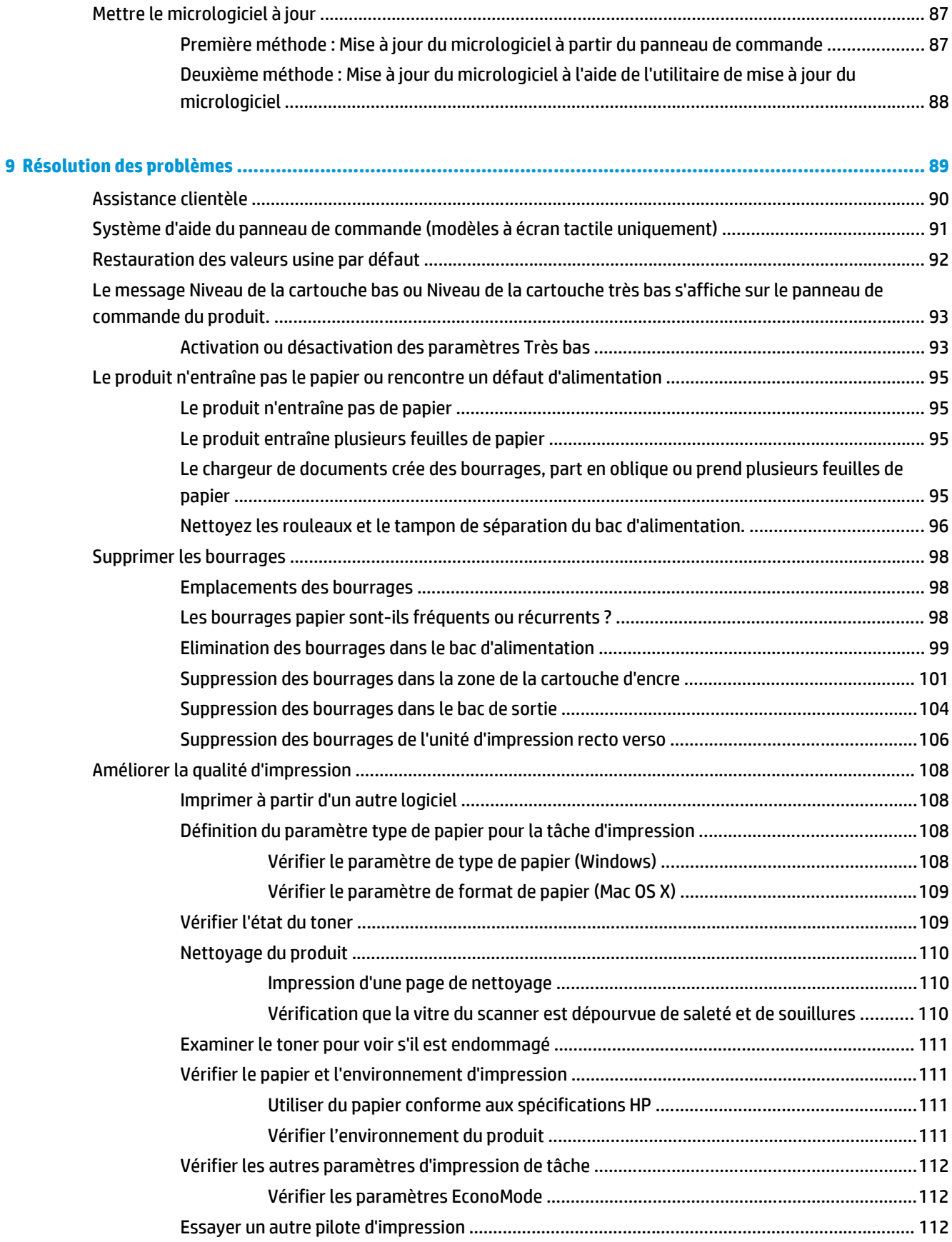

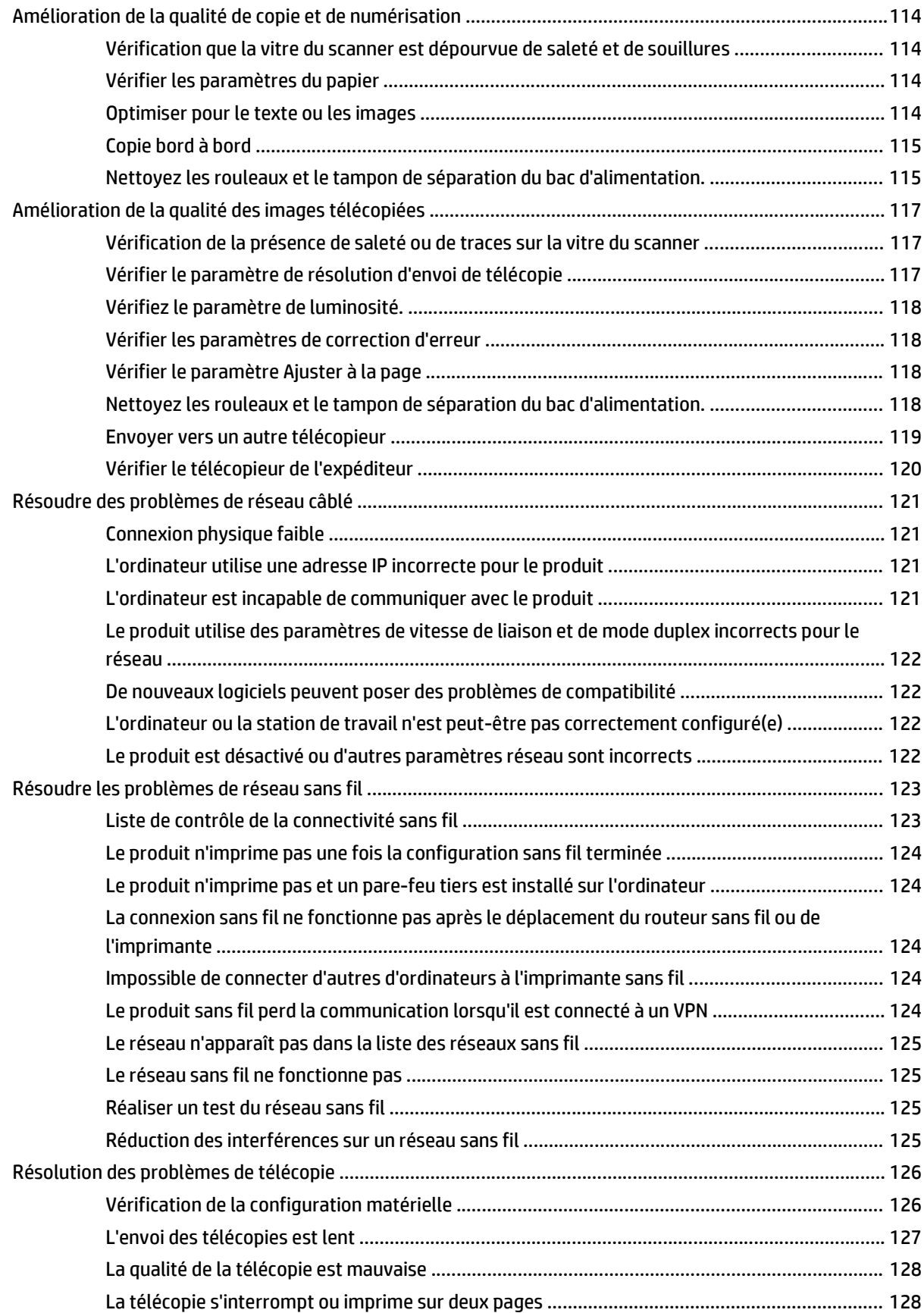

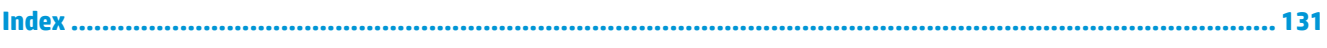

# <span id="page-10-0"></span>**1 Présentation du produit**

- [Comparaison des produits](#page-11-0)
- [Vues du produit](#page-17-0)
- [Configuration du produit et installation du logiciel](#page-22-0)

### **Pour plus d'informations :**

Visitez le site Web [www.hp.com/support/ljMFPM225,](http://www.hp.com/support/ljMFPM225) [www.hp.com/support/ljMFPM226.](http://www.hp.com/support/ljMFPM226)

Le plan d'assistance HP tout inclus du produit comprend les informations suivantes :

- Installation et configuration
- Utilisation
- Résolution des problèmes
- Téléchargement des mises à jour du logiciel
- Inscription au forum d'assistance
- Recherche d'informations réglementaires et de garantie

# <span id="page-11-0"></span>**Comparaison des produits**

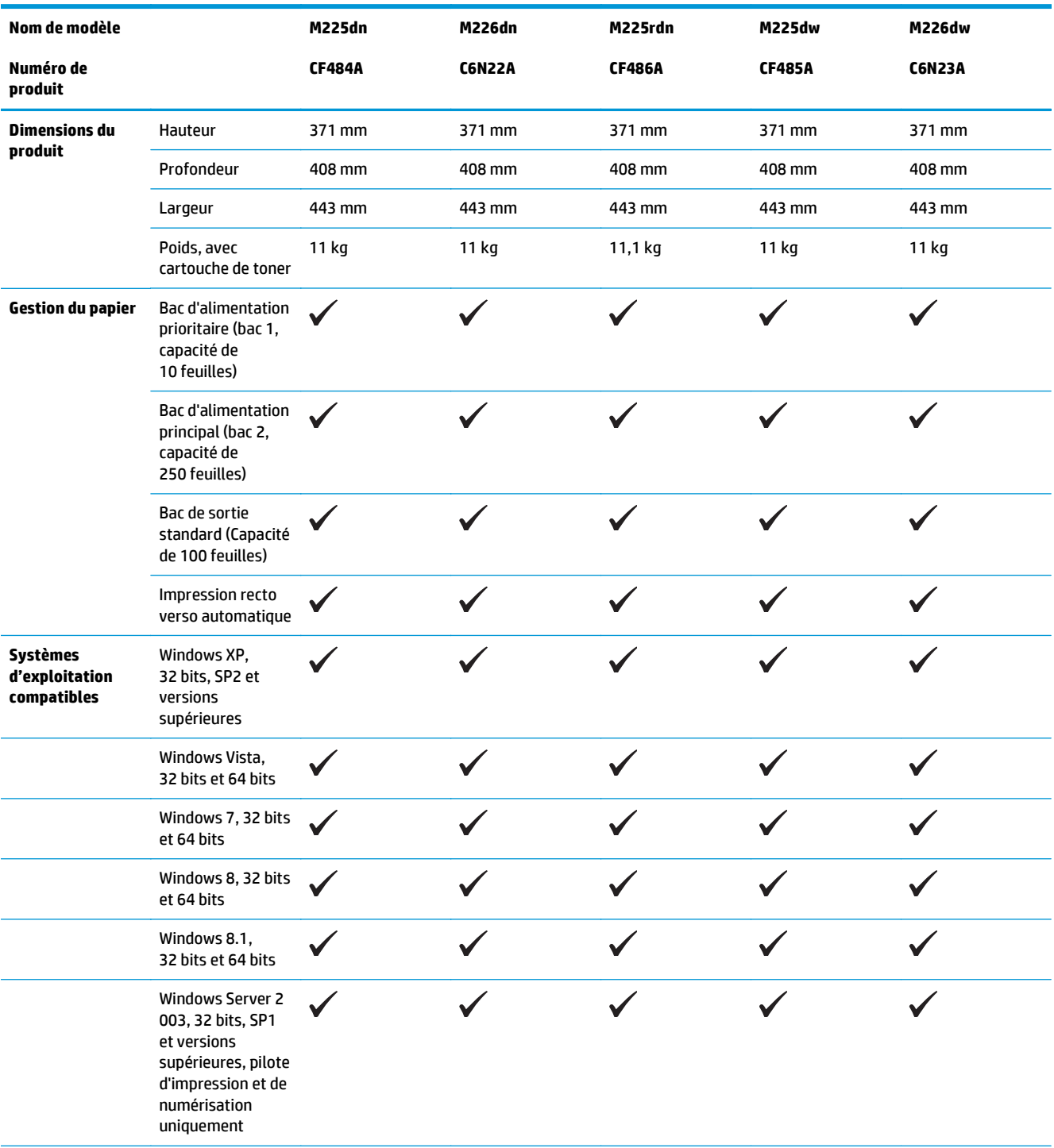

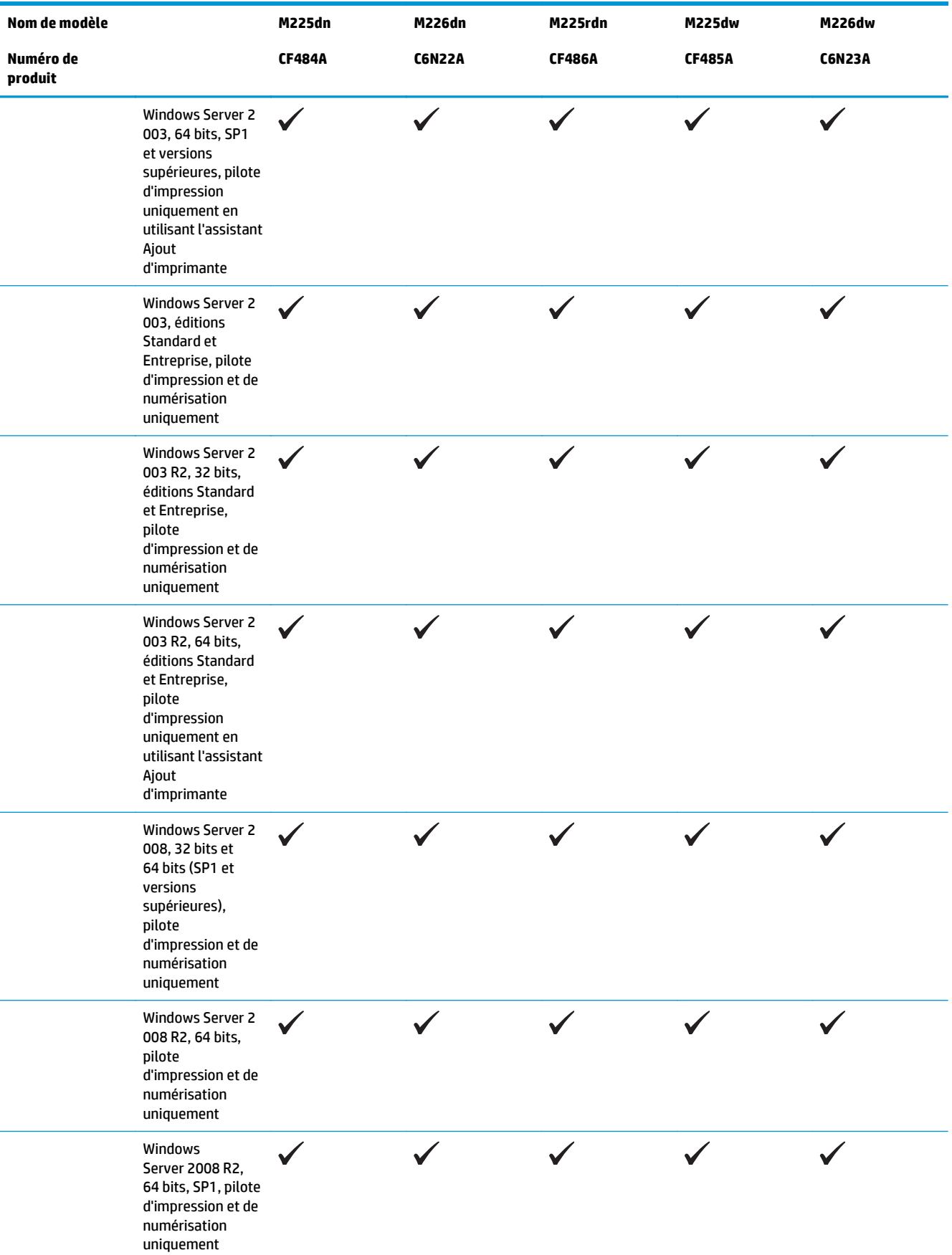

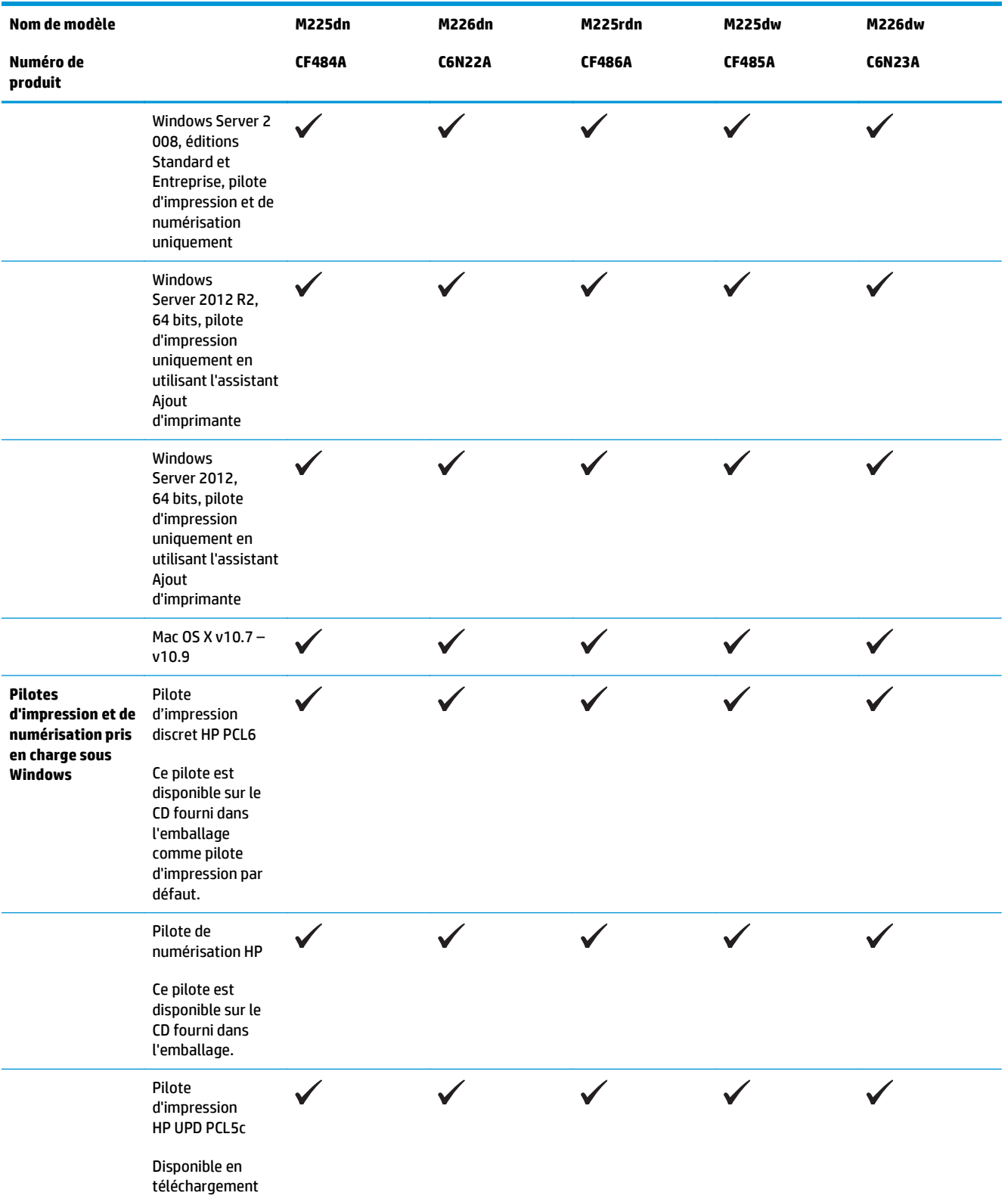

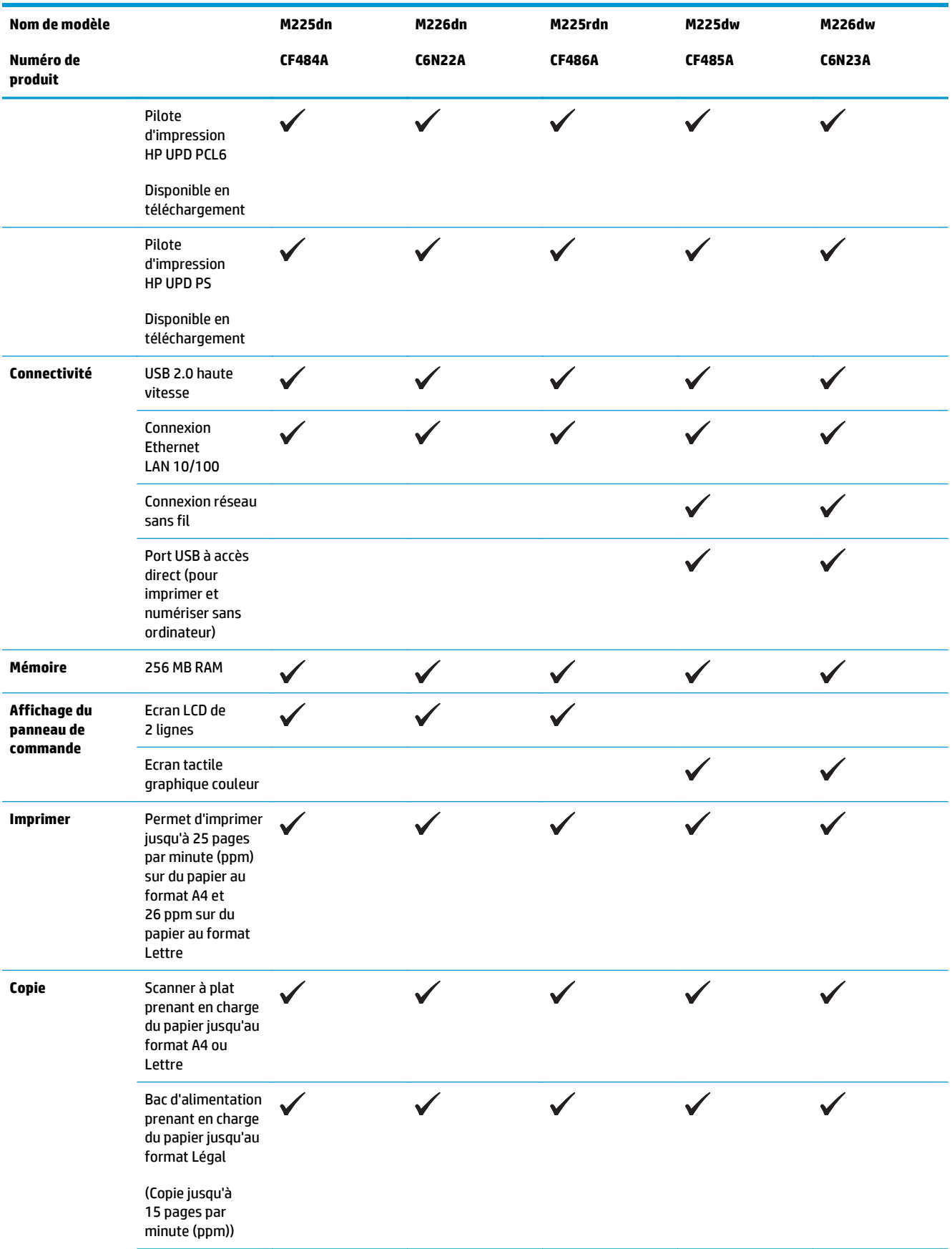

<span id="page-15-0"></span>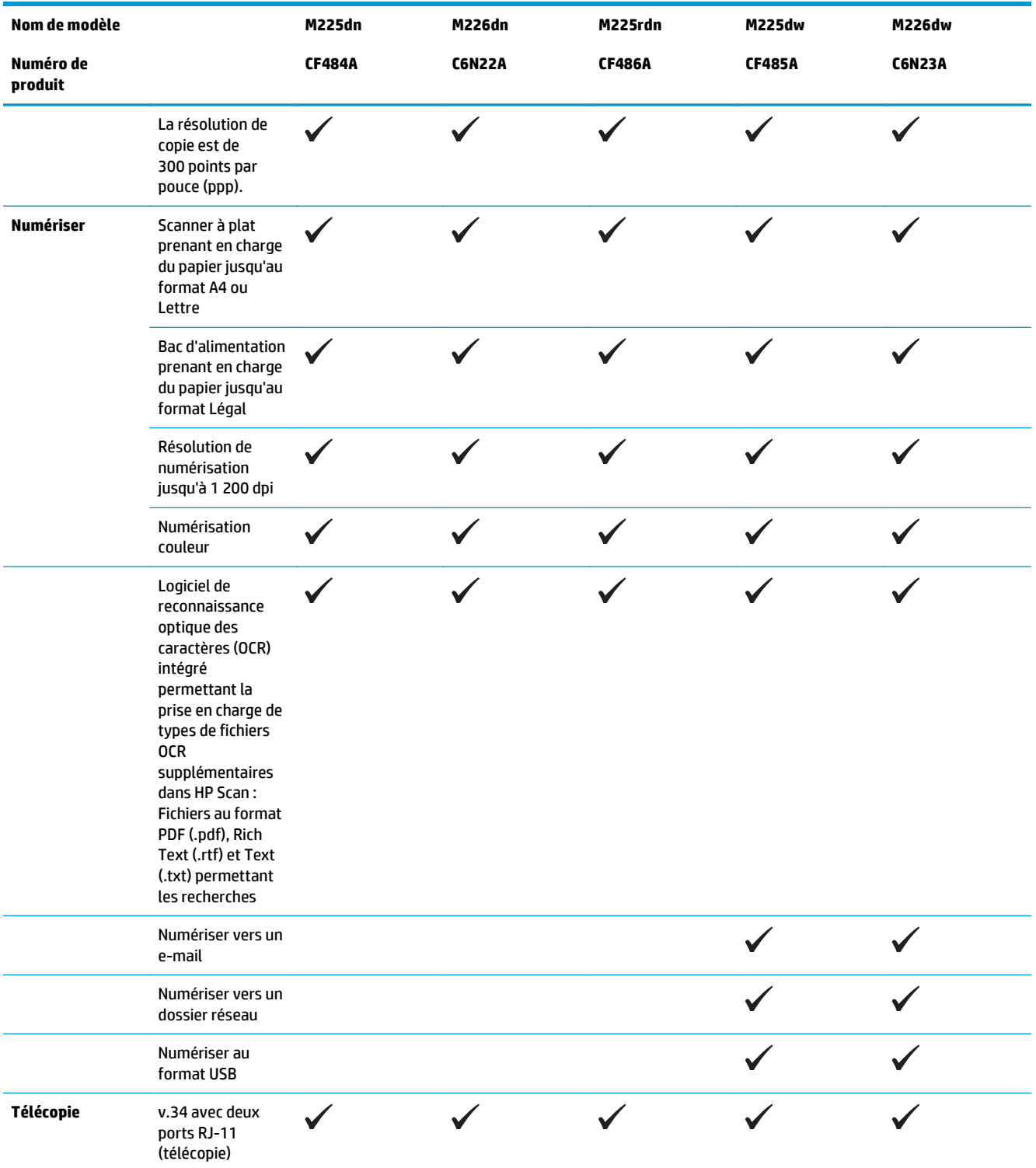

## **Consommation d'énergie, spécifications électriques et émissions acoustiques**

Visitez le site Web [www.hp.com/support/ljMFPM225,](http://www.hp.com/support/ljMFPM225) [www.hp.com/support/ljMFPM226](http://www.hp.com/support/ljMFPM226) pour obtenir les toutes dernières informations.

<span id="page-16-0"></span>**ATTENTION :** L'alimentation électrique est fonction du pays/région où le produit est vendu. Ne convertissez pas les tensions de fonctionnement. Cette opération peut endommager le produit et annuler sa garantie.

### **Spécifications de l'environnement de fonctionnement**

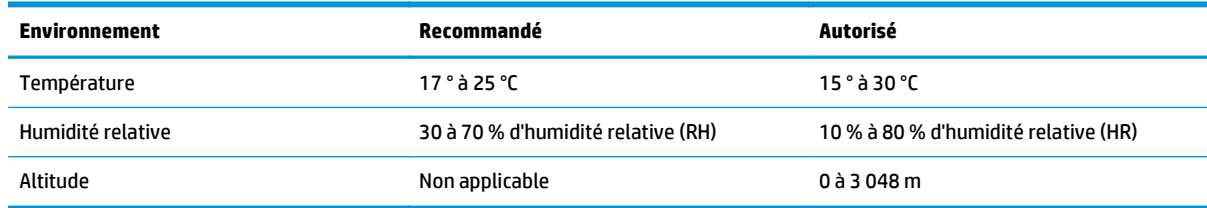

# <span id="page-17-0"></span>**Vues du produit**

- Vue de face du produit
- [Vue arrière de l'imprimante](#page-18-0)
- [Vues du panneau de commande](#page-19-0)

## **Vue de face du produit**

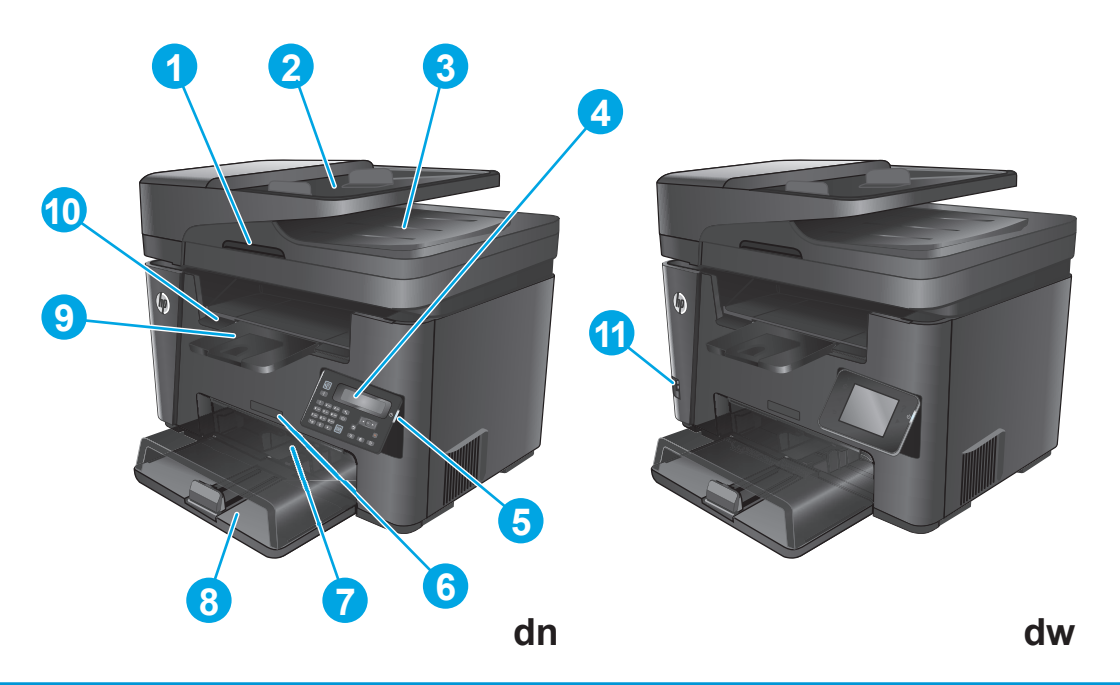

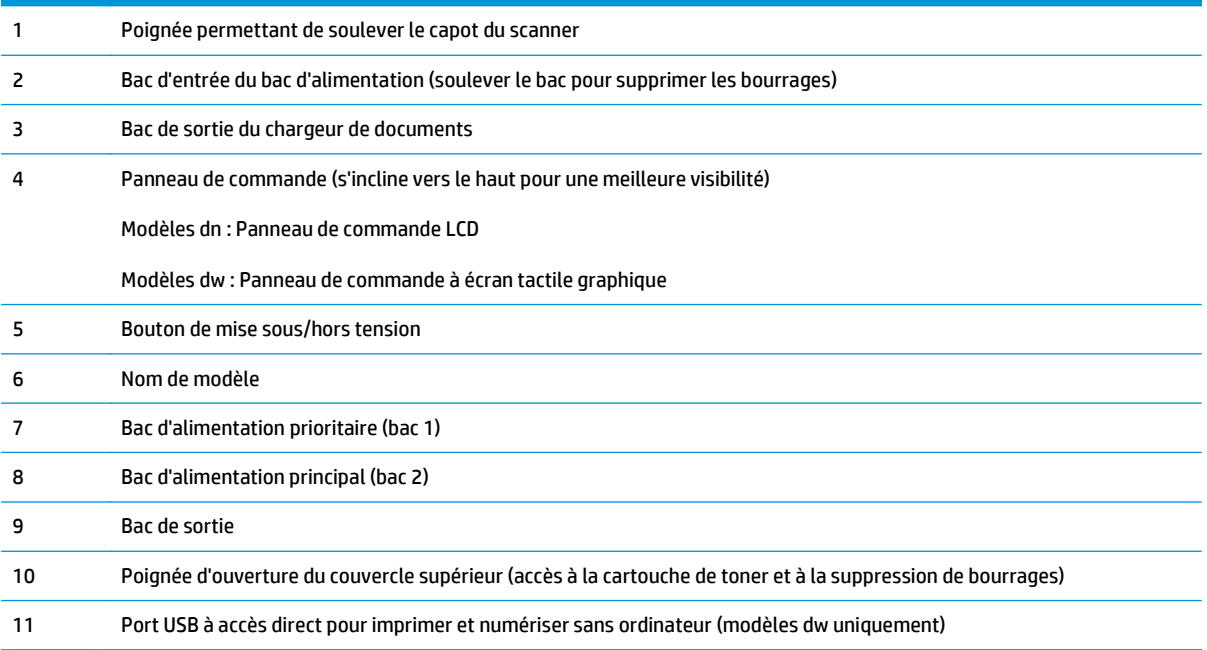

## <span id="page-18-0"></span>**Vue arrière de l'imprimante**

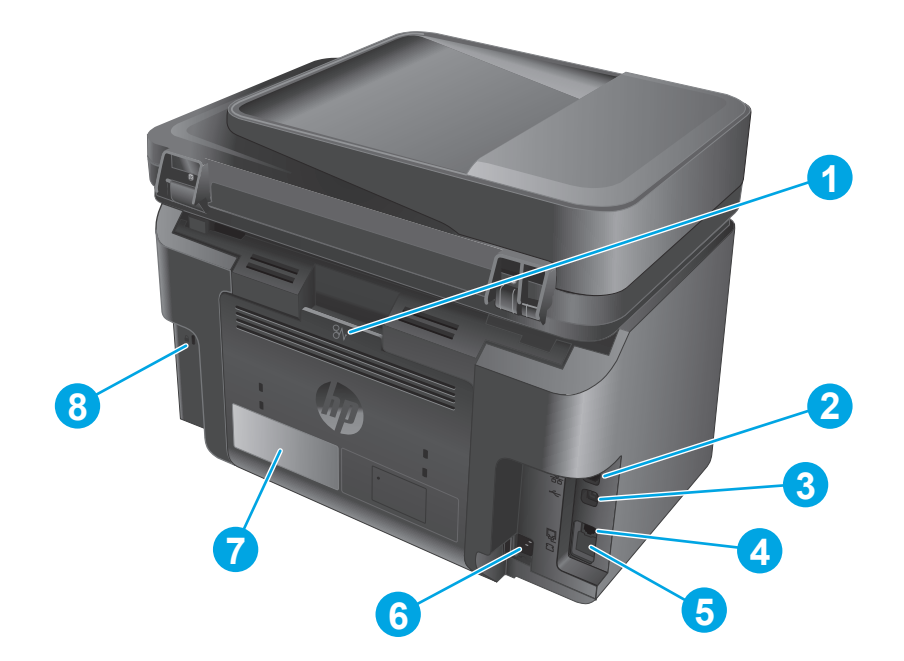

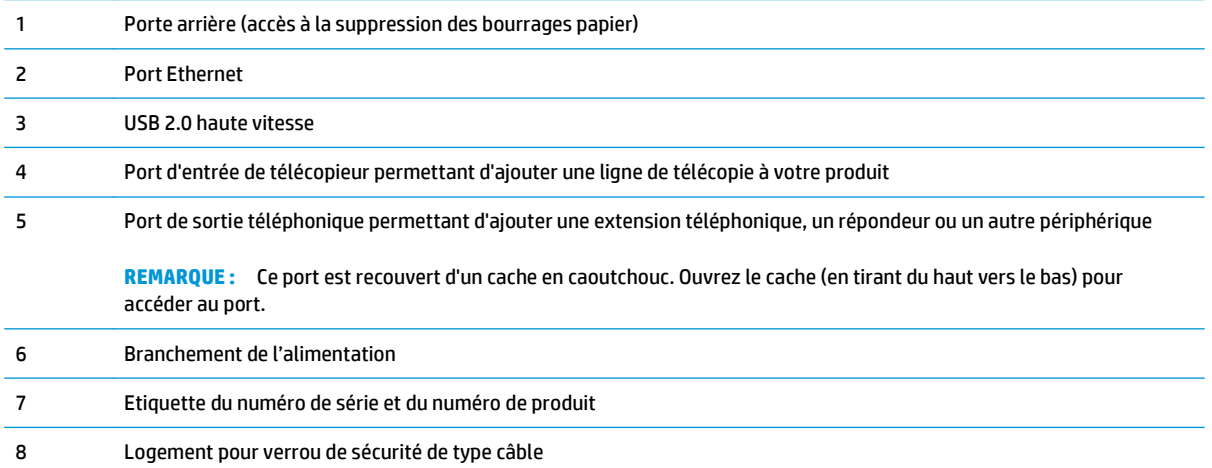

## <span id="page-19-0"></span>**Vues du panneau de commande**

### **Panneau de commande M225dn, M225rdn et M226dn**

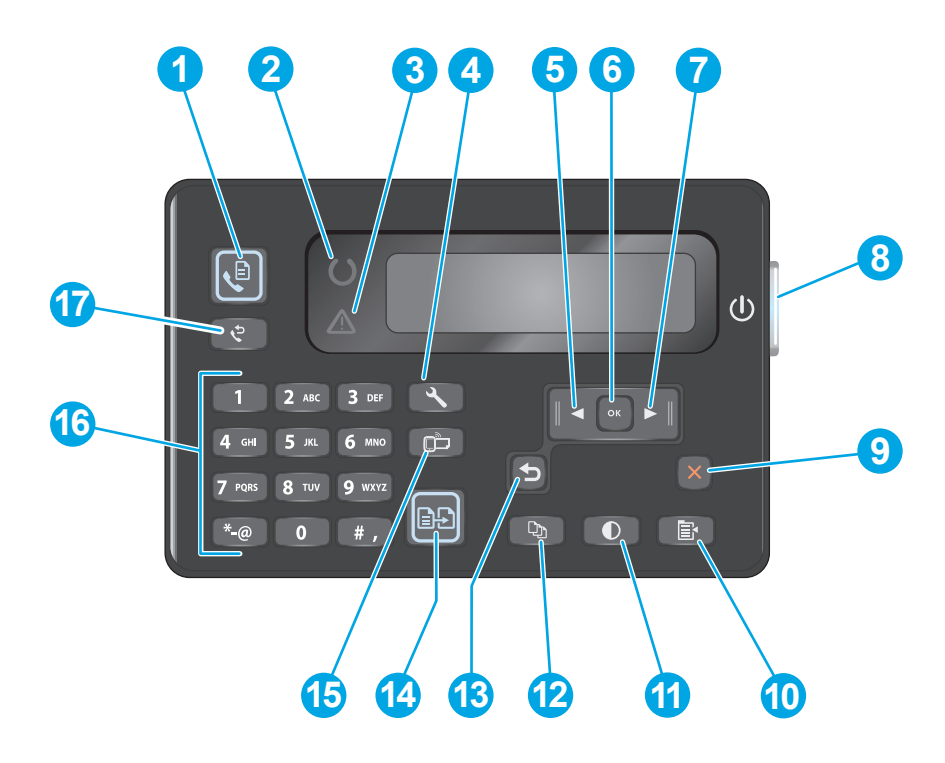

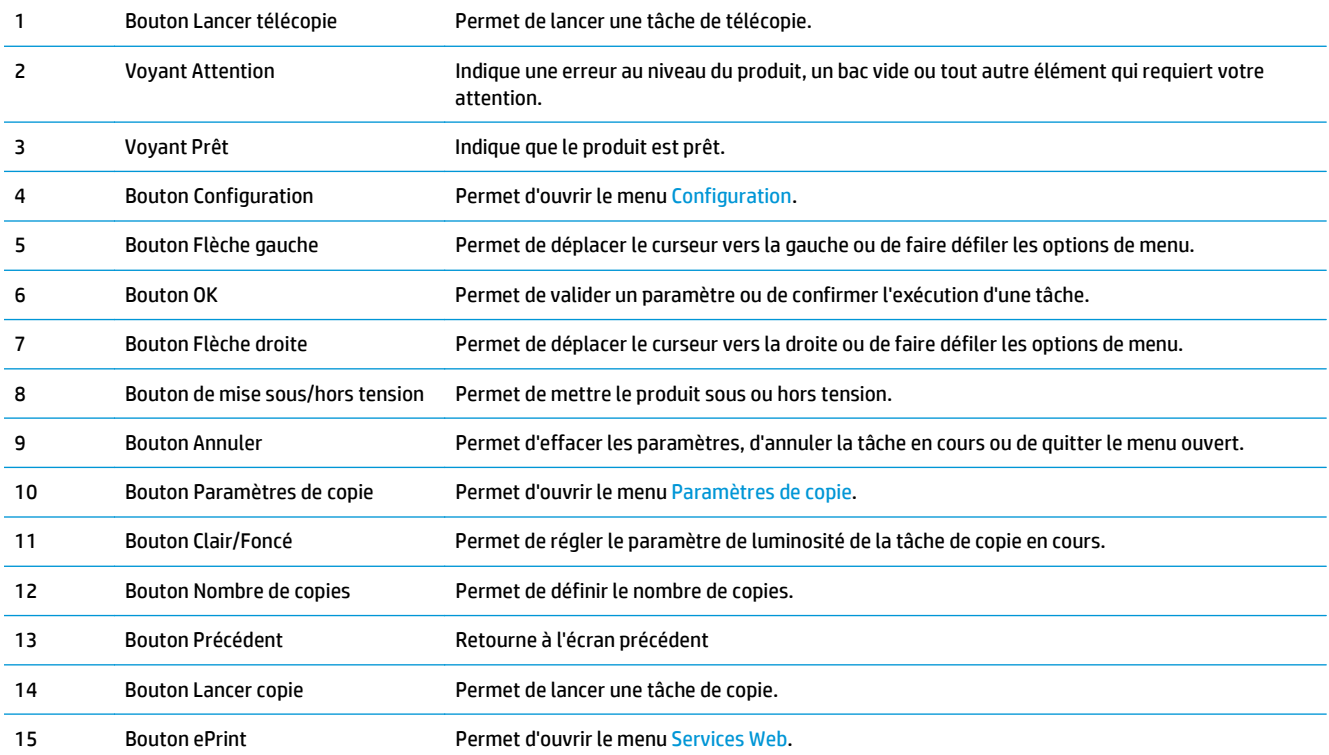

<span id="page-20-0"></span>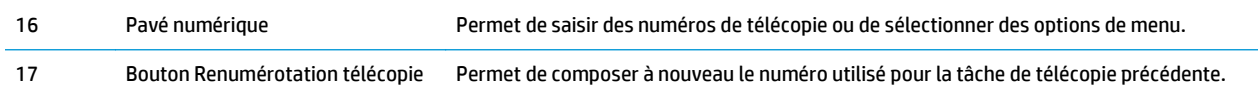

### **Panneau de commande M225dw et M226dw**

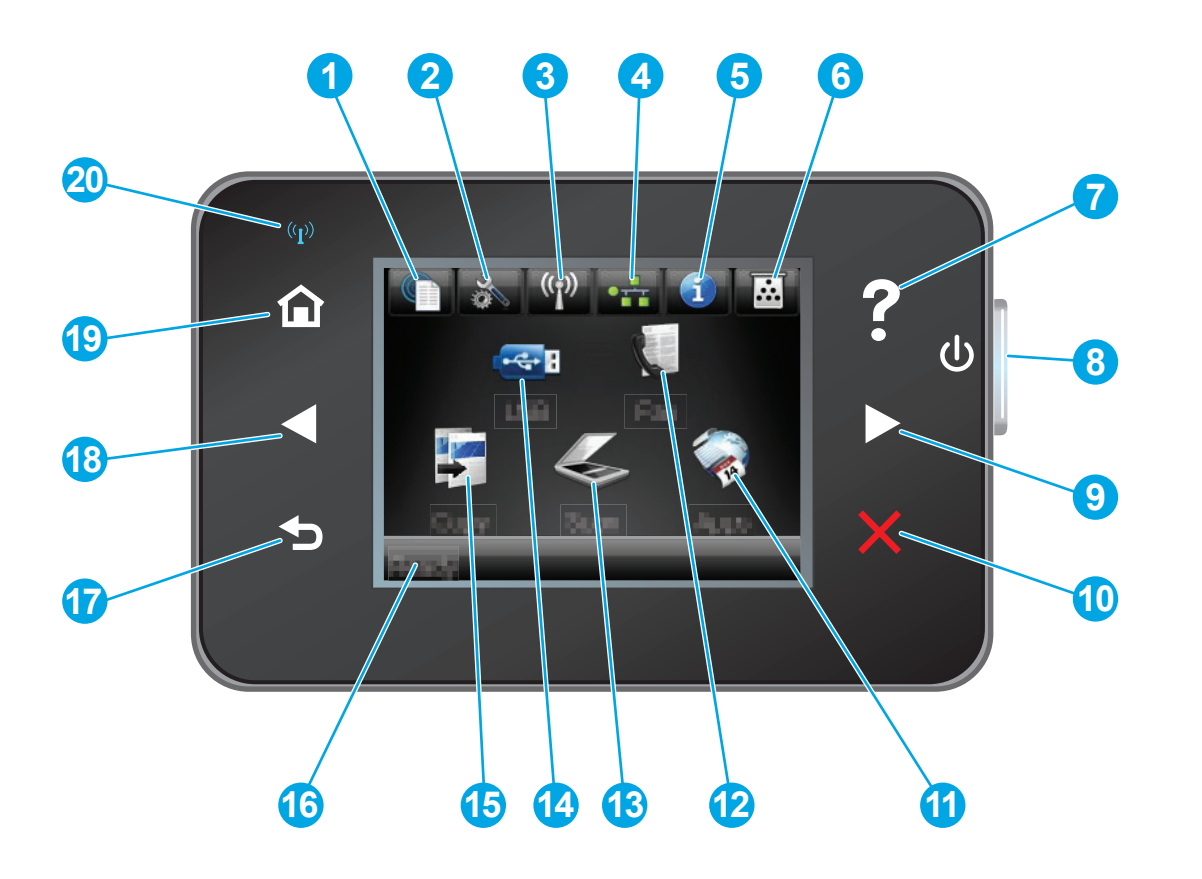

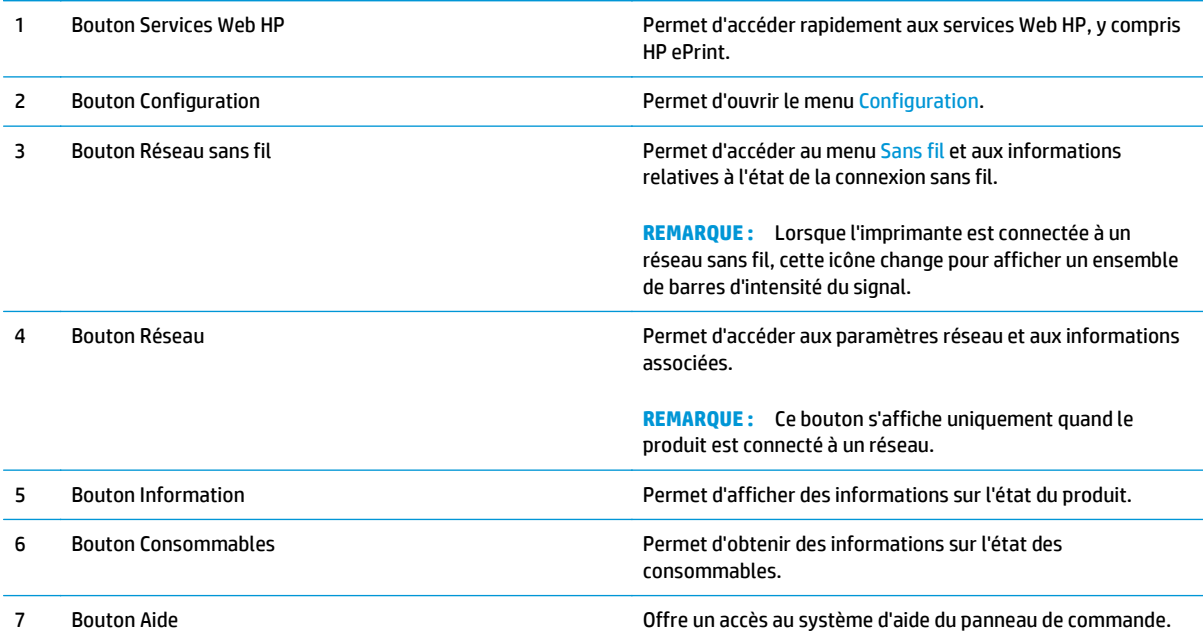

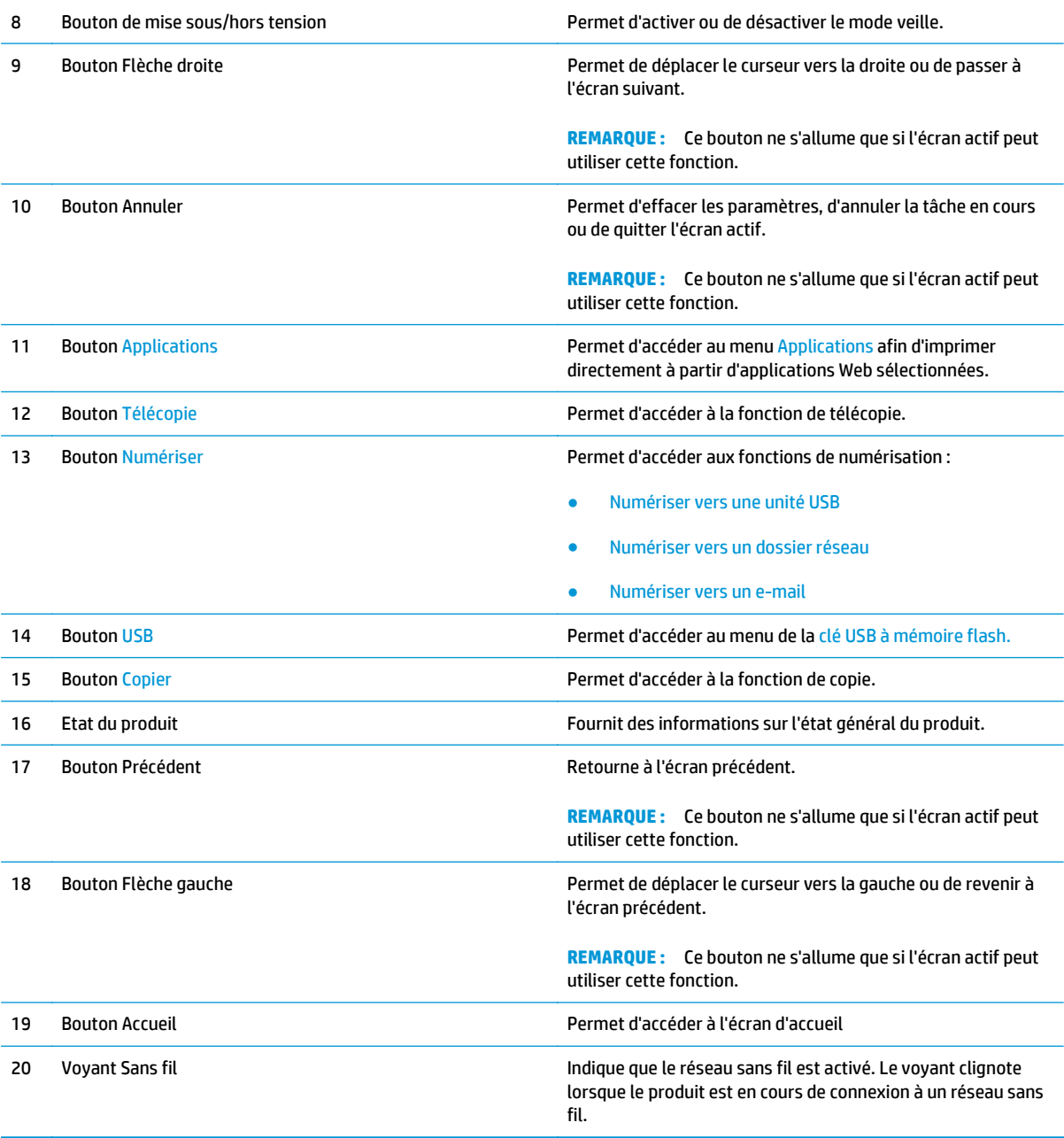

## <span id="page-22-0"></span>**Configuration du produit et installation du logiciel**

Pour obtenir des instructions de configuration élémentaires, reportez-vous au Guide d'installation du matériel livré avec le produit. Pour obtenir des instructions supplémentaires, reportez-vous à l'assistance HP sur le Web.

Accédez à l'adresse [www.hp.com/support/ljMFPM225](http://www.hp.com/support/ljMFPM225), [www.hp.com/support/ljMFPM226](http://www.hp.com/support/ljMFPM226) pour obtenir de l'aide complète HP pour le produit. Trouvez les options d'assistance suivantes :

- Installation et configuration
- Utilisation
- Résolution des problèmes
- Téléchargement des mises à jour du logiciel
- Inscription au forum d'assistance
- Recherche d'informations réglementaires et de garantie

# <span id="page-24-0"></span>**2 Bacs à papier**

- [Formats et types de papier pris en charge](#page-25-0)
- [Chargement du bac d'alimentation prioritaire \(bac 1\)](#page-28-0)
- [Chargement du bac d'alimentation principal \(bac 2\)](#page-30-0)

### **Pour plus d'informations :**

Visitez le site Web [www.hp.com/support/ljMFPM225,](http://www.hp.com/support/ljMFPM225) [www.hp.com/support/ljMFPM226.](http://www.hp.com/support/ljMFPM226)

Le plan d'assistance HP tout inclus du produit comprend les informations suivantes :

- Installation et configuration
- Utilisation
- Résolution des problèmes
- Téléchargement des mises à jour du logiciel
- Inscription au forum d'assistance
- Recherche d'informations réglementaires et de garantie

## <span id="page-25-0"></span>**Formats et types de papier pris en charge**

- Formats de papier pris en charge
- [Types de papier pris en charge](#page-26-0)

### **Formats de papier pris en charge**

**REMARQUE :** Pour de meilleurs résultats, sélectionnez le type et le format de papier appropriés dans le pilote d'impression avant d'imprimer.

| <b>Format</b>              | <b>Dimensions</b> | <b>Bac d'alimentation</b><br>prioritaire (bac 1) | <b>Bac d'alimentation</b><br>principal (bac 2) | <b>Impression recto</b><br>verso automatique |
|----------------------------|-------------------|--------------------------------------------------|------------------------------------------------|----------------------------------------------|
| Lettre                     | 216 x 279 mm      |                                                  |                                                |                                              |
| Légal                      | 216 x 356 mm      |                                                  |                                                |                                              |
| Exécutif                   | 184 x 267 mm      |                                                  |                                                |                                              |
| Oficio (8,5 x 13)          | 216 x 330 mm      |                                                  |                                                |                                              |
| $4 \times 6$               | 102 x 152 mm      |                                                  |                                                |                                              |
| $5 \times 8$               | 127 x 203 mm      |                                                  |                                                |                                              |
| A4                         | 210 x 297 mm      |                                                  |                                                | $\checkmark$                                 |
| A5                         | 148 x 210 mm      |                                                  |                                                |                                              |
| A <sub>6</sub>             | 105 x 148 mm      |                                                  |                                                |                                              |
| <b>B5 (JIS)</b>            | 182 x 257 mm      |                                                  |                                                |                                              |
| <b>B6 (JIS)</b>            | 129 x 182 mm      |                                                  |                                                |                                              |
| 10 x 15 cm                 | 102 x 152 mm      |                                                  |                                                |                                              |
| Oficio 216 x 340 mm        | 216 x 340 mm      |                                                  |                                                |                                              |
| 16K                        | 195 x 270 mm      |                                                  |                                                |                                              |
| <b>16K</b>                 | 184 x 260 mm      |                                                  |                                                |                                              |
| 16K                        | 197 x 273 mm      |                                                  |                                                |                                              |
| Carte postale<br>japonaise | 100 x 148 mm      |                                                  |                                                |                                              |
| Carte postale JIS          |                   |                                                  |                                                |                                              |

<span id="page-26-0"></span>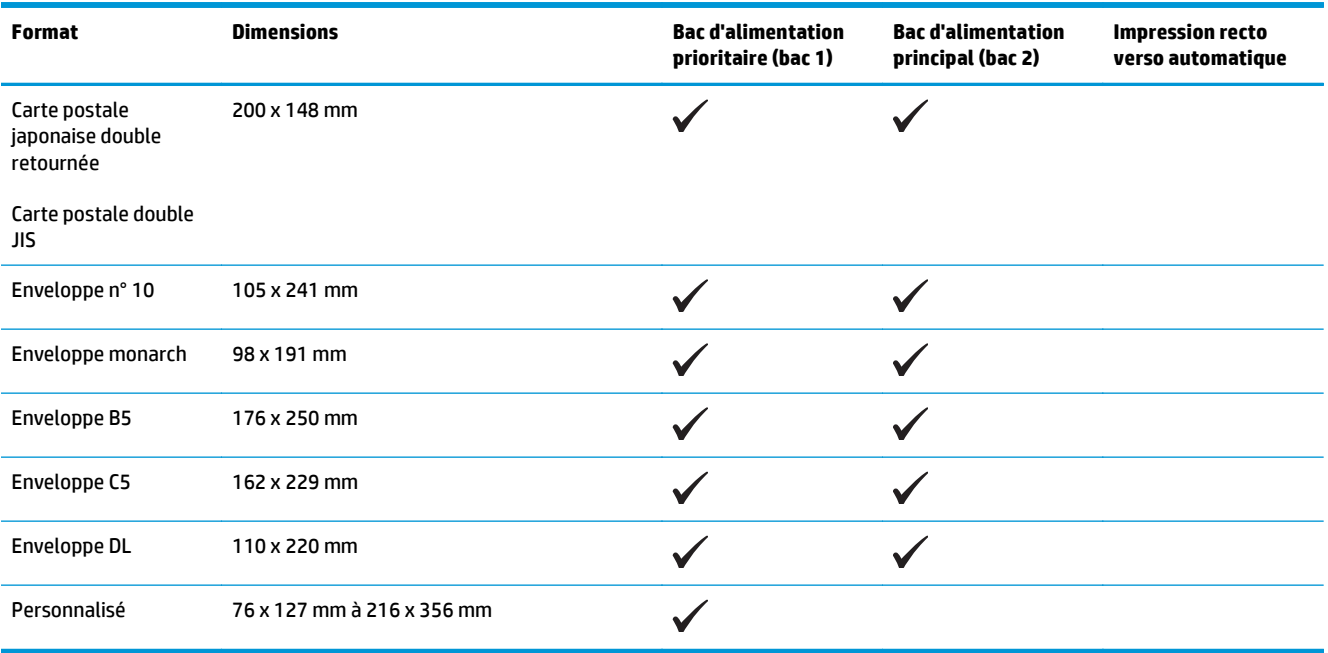

## **Types de papier pris en charge**

**REMARQUE :** Pour de meilleurs résultats, sélectionnez le type et le format de papier appropriés dans le pilote d'impression avant d'imprimer.

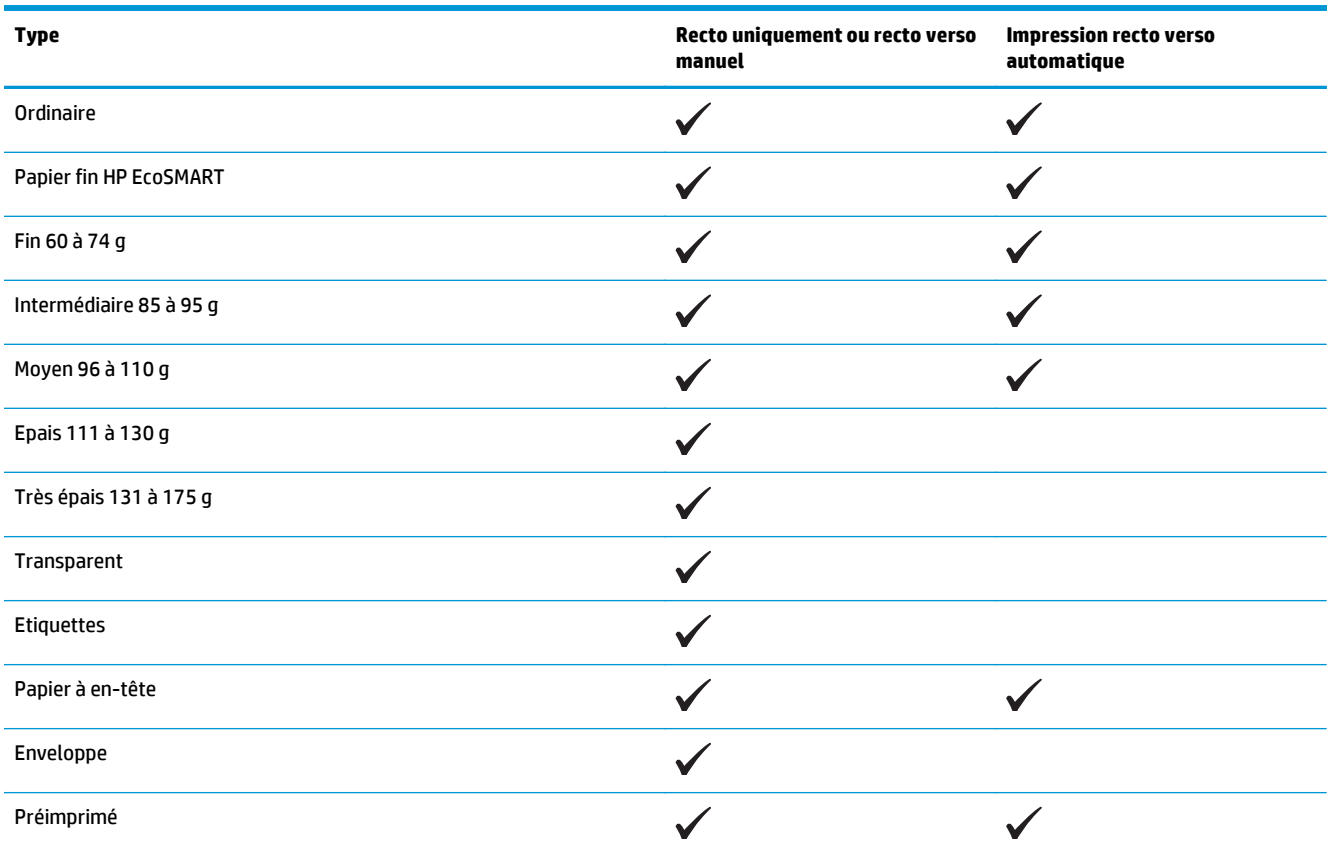

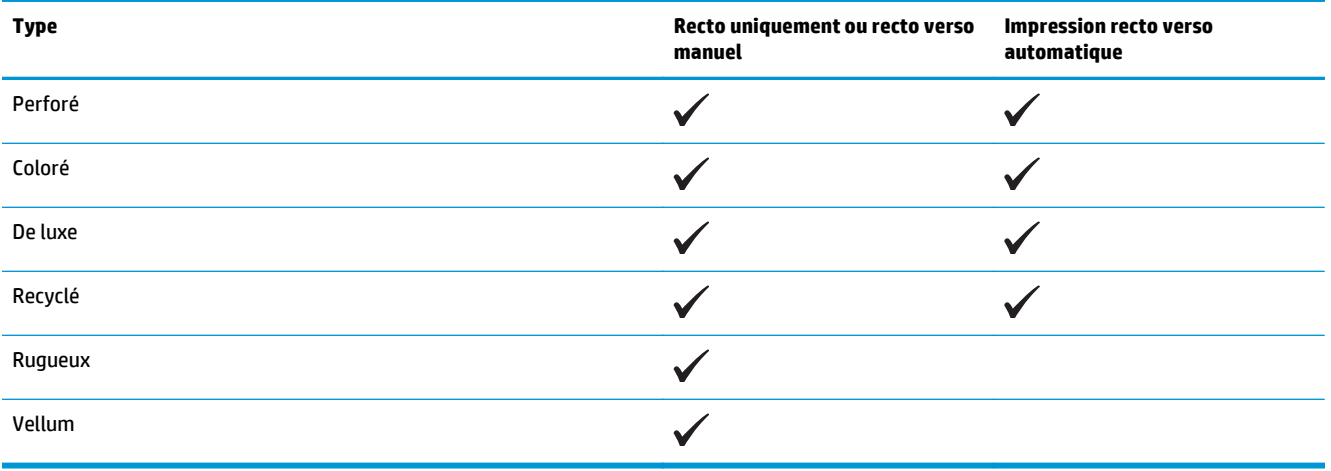

## <span id="page-28-0"></span>**Chargement du bac d'alimentation prioritaire (bac 1)**

- **REMARQUE :** Lorsque vous ajoutez du papier, vérifiez que vous avez bien retiré tout le papier du bac d'alimentation et que la pile soit bien alignée. N'aérez pas le papier. Ces précautions réduisent les bourrages en empêchant que le produit ne soit alimenté par plusieurs feuilles de papier à la fois. Utilisez du papier non froissé, plié ou endommagé.
- **1.** Chargez le papier dans le bac d'alimentation, face vers le haut et le haut de la feuille vers l'avant.

L'orientation du papier dans le bac varie en fonction du type de tâche d'impression. Pour plus d'informations, reportez-vous à la section [Tableau 2-1 Bac 1 : orientation du papier](#page-29-0) [à la page 20](#page-29-0).

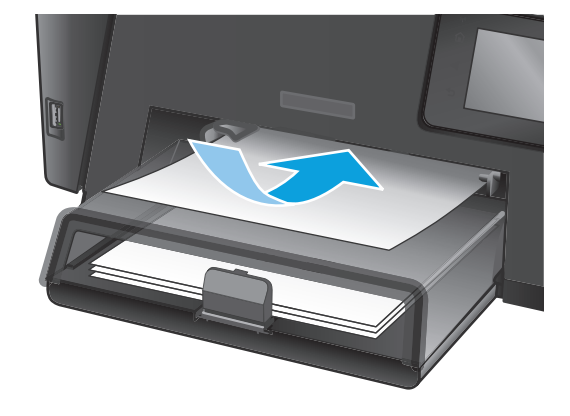

**2.** Réglez les guides de papier jusqu'à ce qu'ils reposent sur le bord du papier.

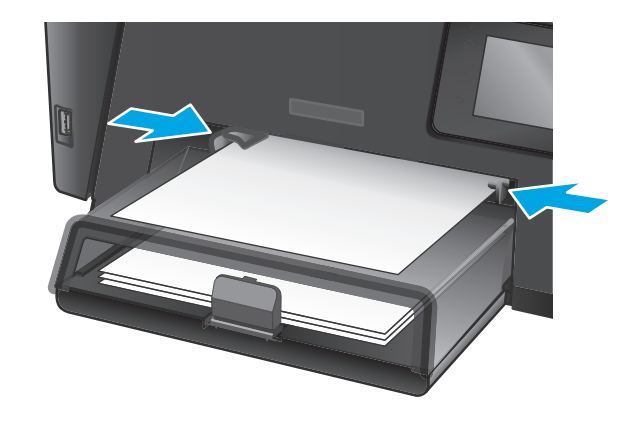

#### <span id="page-29-0"></span>**Tableau 2-1 Bac 1 : orientation du papier**

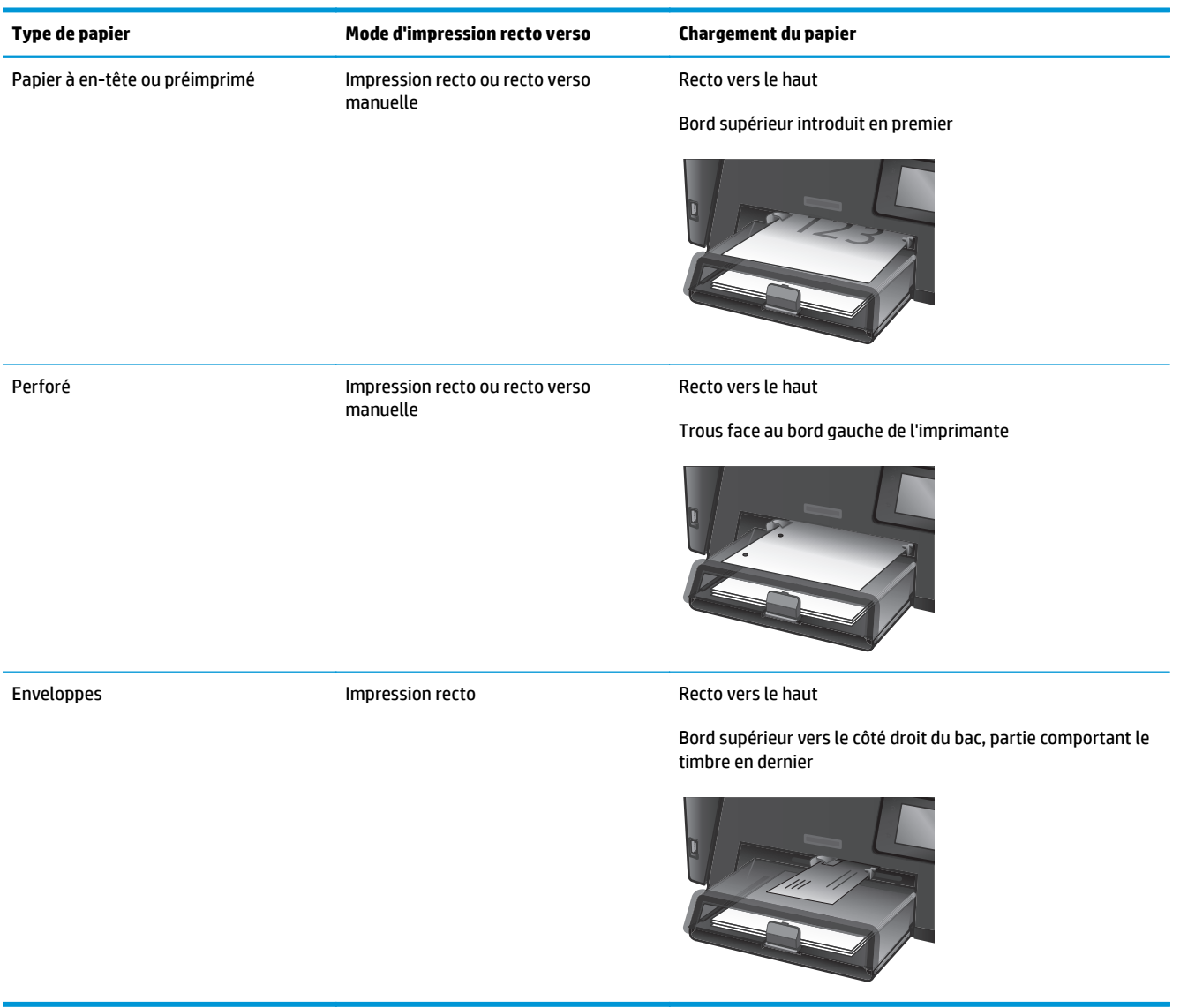

## <span id="page-30-0"></span>**Chargement du bac d'alimentation principal (bac 2)**

- **REMARQUE :** Lorsque vous ajoutez du papier, vérifiez que vous avez bien retiré tout le papier du bac d'alimentation et que la pile est bien alignée. N'aérez pas le papier. Ces précautions réduisent les bourrages en empêchant que le produit ne soit alimenté par plusieurs feuilles de papier à la fois. Utilisez du papier non froissé, plié ou endommagé.
- **1.** Ouvrez le couvercle anti-poussière.

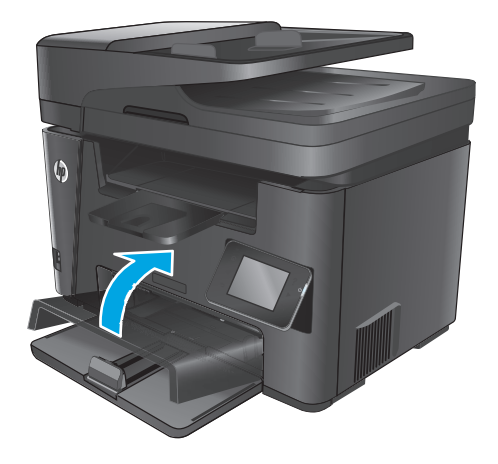

**2.** Chargez le papier dans le bac. Assurez-vous que le papier se trouve sous les taquets et qu'il ne dépasse pas les indicateurs de hauteur maximale.

L'orientation du papier dans le bac varie en fonction du type de tâche d'impression. Pour plus d'informations, reportez-vous à la section [Tableau 2-2 Bac 2 : orientation du papier](#page-32-0) [à la page 23](#page-32-0).

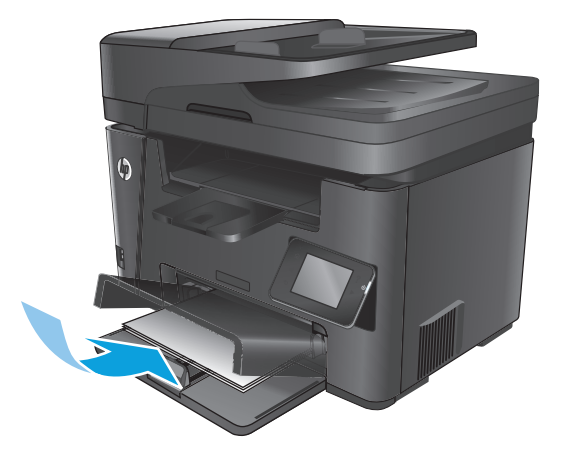

**3.** Réglez les guides de papier jusqu'à ce qu'ils reposent sur le bord du papier.

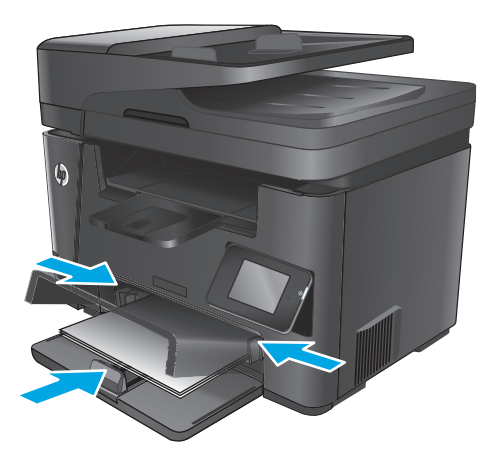

**4.** Fermez le couvercle anti-poussière.

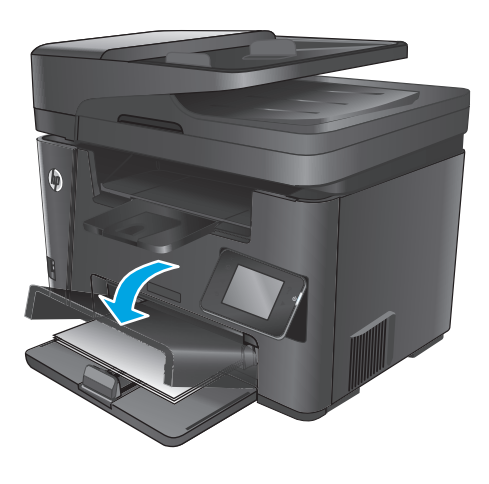

### <span id="page-32-0"></span>**Tableau 2-2 Bac 2 : orientation du papier**

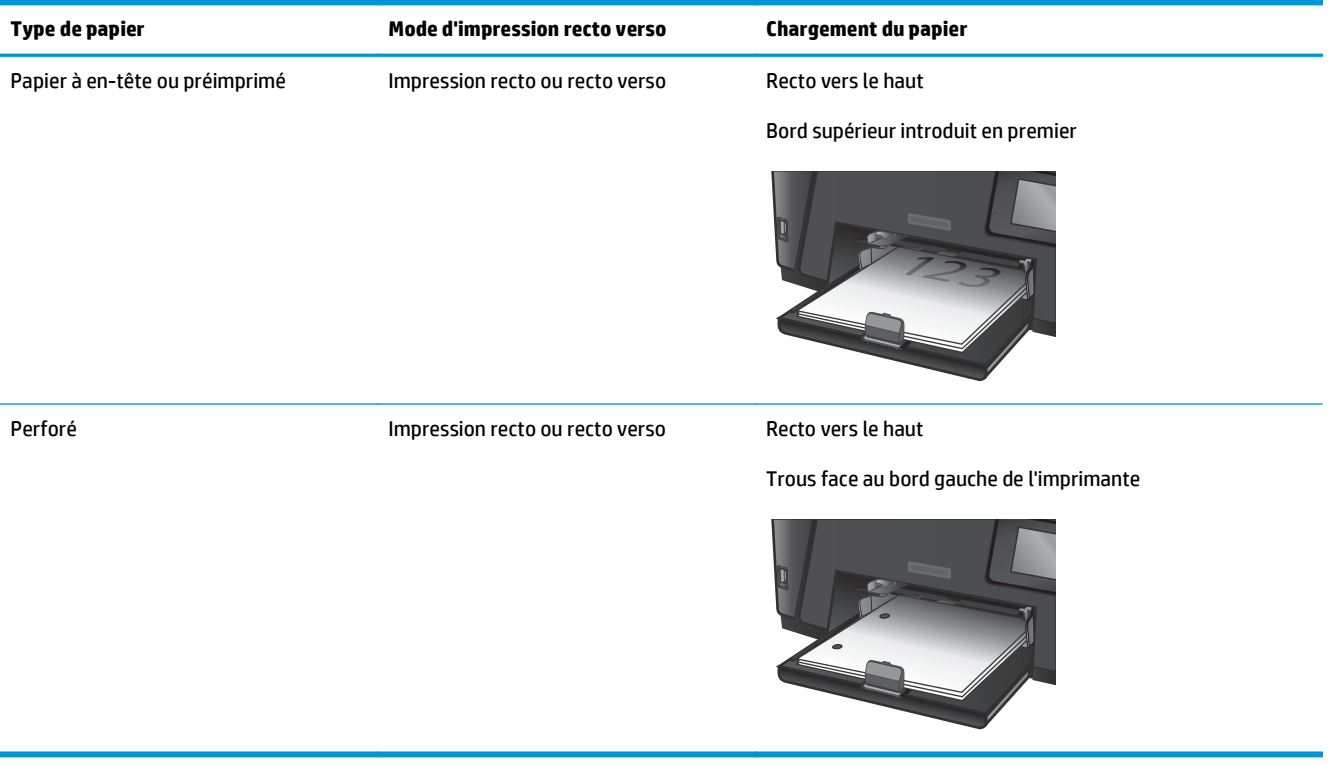

# <span id="page-34-0"></span>**3 Pièces, consommables et accessoires**

- [Commander des pièces, des accessoires et des consommables](#page-35-0)
- [Remplacement du toner](#page-36-0)

#### **Pour plus d'informations :**

Visitez le site Web [www.hp.com/support/ljMFPM225,](http://www.hp.com/support/ljMFPM225) [www.hp.com/support/ljMFPM226.](http://www.hp.com/support/ljMFPM226)

Le plan d'assistance HP tout inclus du produit comprend les informations suivantes :

- Installation et configuration
- Utilisation
- Résolution des problèmes
- Téléchargement des mises à jour du logiciel
- Inscription au forum d'assistance
- Recherche d'informations réglementaires et de garantie

# <span id="page-35-0"></span>**Commander des pièces, des accessoires et des consommables**

### **Commandes**

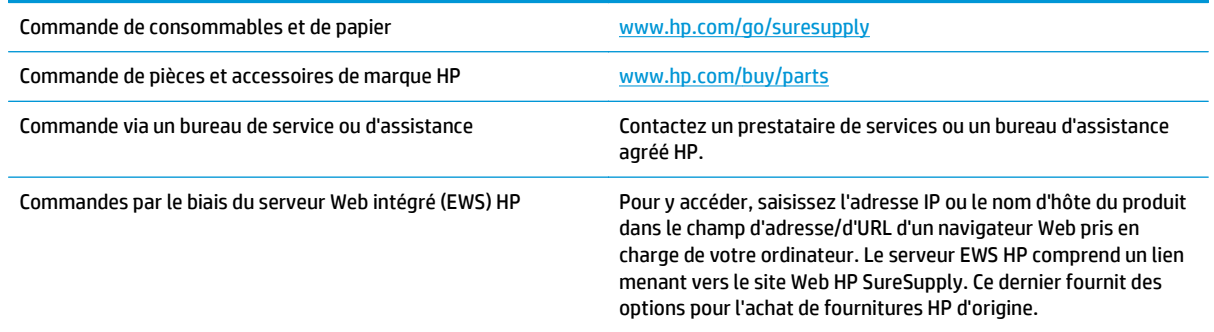

### **Consommables et accessoires**

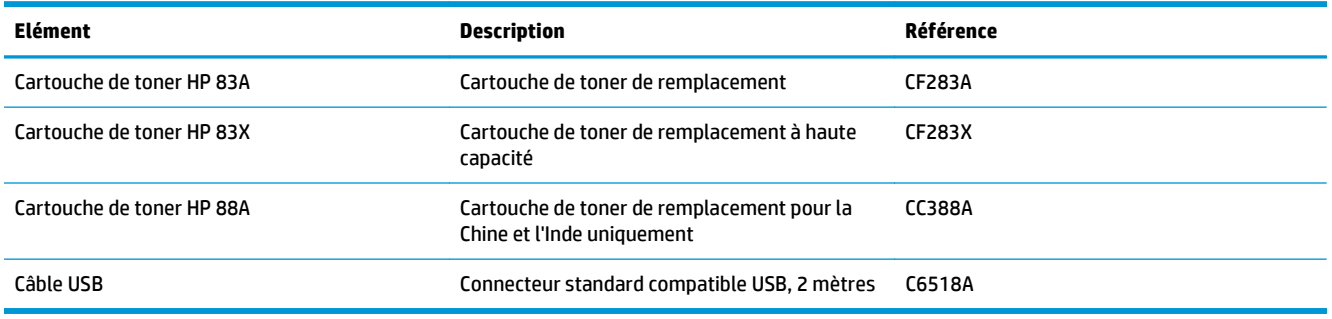
# **Remplacement du toner**

Lorsqu'un toner approche la fin de sa durée de vie, un message vous invite à commander un toner de remplacement. Vous pouvez continuer à imprimer avec la cartouche d'impression actuelle jusqu'à ce que la qualité d'impression ne soit plus acceptable même après redistribution du toner.

Un second message s'affiche sur le panneau de commande lorsque la cartouche de toner atteint l'état « très bas ».

**1.** Soulevez le scanner.

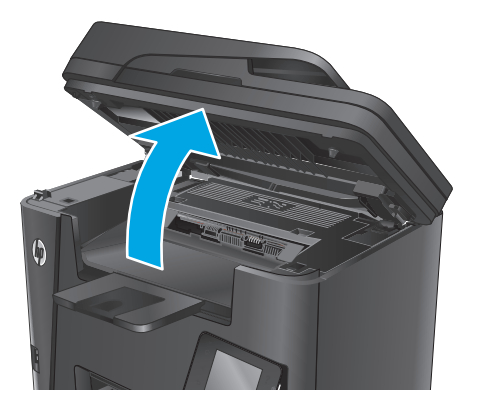

**2.** Ouvrez le couvercle supérieur.

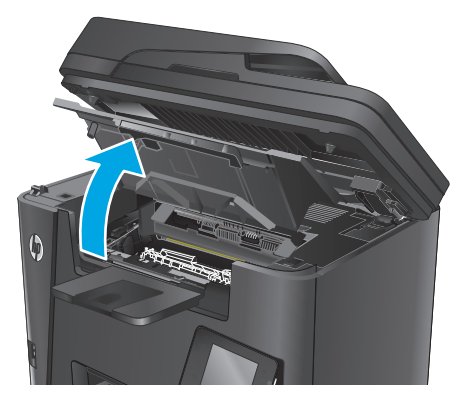

**3.** Retirez la cartouche d'encre.

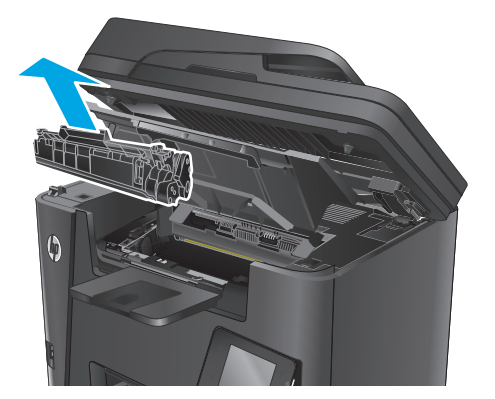

**4.** Sortez la nouvelle cartouche d'encre de son emballage. Mettez la cartouche d'encre usagée dans l'emballage pour recyclage.

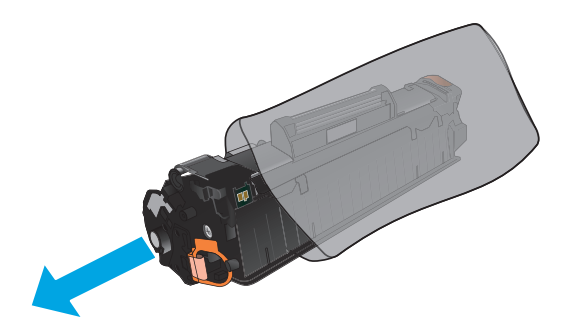

**5.** Saisissez les deux côtés du toner et répartissez l'encre en inclinant délicatement la cartouche sur les côtés.

**ATTENTION :** Ne touchez pas le volet ou la surface du rouleau.

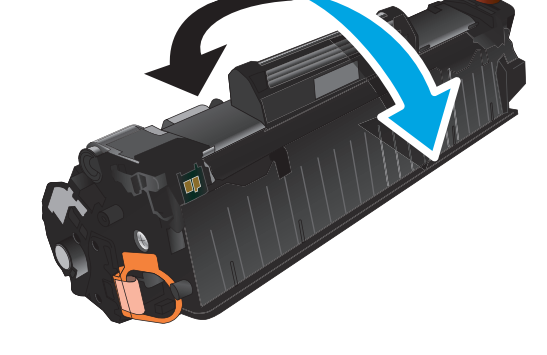

**6.** Sur le côté gauche de la cartouche, pliez la languette jusqu'à la séparer de la cartouche. Tirez sur la languette jusqu'à ce que la bande adhésive sorte entièrement de la cartouche. Placez la languette et la bande dans le carton d'emballage du toner pour recyclage.

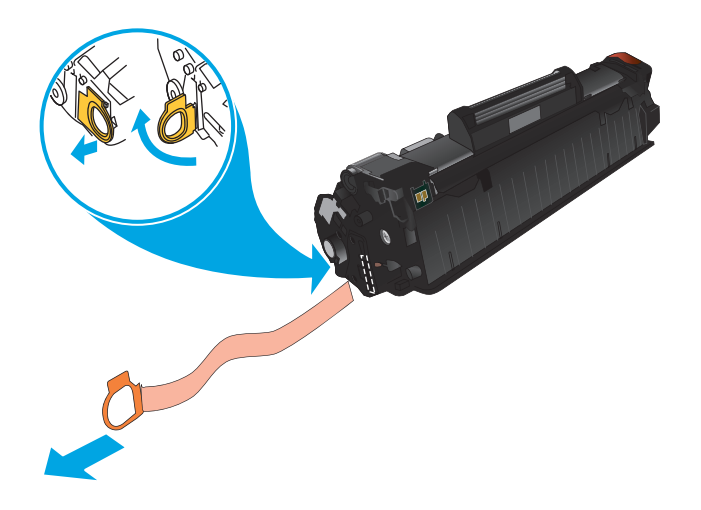

**7.** Alignez la cartouche de toner avec les repères internes, puis insérez-la jusqu'à ce qu'elle s'enclenche.

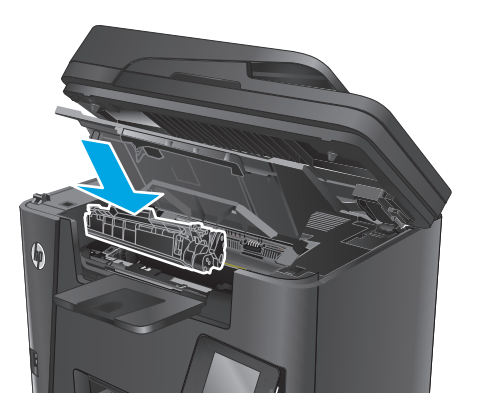

**8.** Fermez le couvercle supérieur.

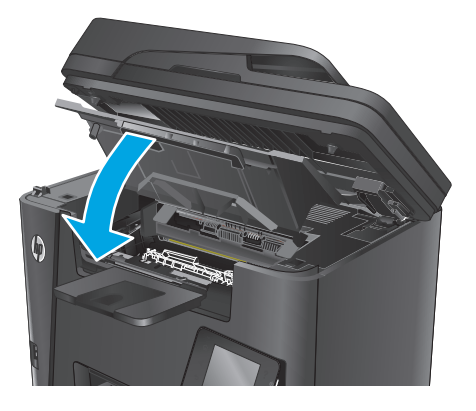

**9.** Abaissez le scanner.

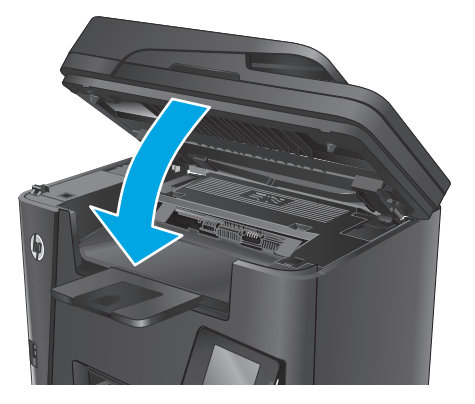

# **4 Impression**

- [Tâches d'impression \(Windows\)](#page-41-0)
- [Imprimer des tâches \(Mac OS X\)](#page-45-0)
- [Configurer l'impression directe sans fil HP](#page-47-0)
- [Impression mobile](#page-48-0)
- [Utiliser l'impression USB autonome \(modèles dw uniquement\)](#page-51-0)

#### **Pour plus d'informations :**

Visitez le site Web [www.hp.com/support/ljMFPM225,](http://www.hp.com/support/ljMFPM225) [www.hp.com/support/ljMFPM226.](http://www.hp.com/support/ljMFPM226)

Le plan d'assistance HP tout inclus du produit comprend les informations suivantes :

- Installation et configuration
- Utilisation
- Résolution des problèmes
- Téléchargement des mises à jour du logiciel
- Inscription au forum d'assistance
- Recherche d'informations réglementaires et de garantie

# <span id="page-41-0"></span>**Tâches d'impression (Windows)**

- Comment imprimer (Windows)
- [Imprimer automatiquement des deux côtés \(Windows\)](#page-42-0)
- [Imprimer en manuel des deux côtés \(Windows\)](#page-42-0)
- [Imprimer plusieurs pages par feuille \(Windows\)](#page-43-0)
- [Sélectionner le type de papier \(Windows\)](#page-43-0)
- [Tâches d'impression supplémentaires](#page-44-0)

#### **Comment imprimer (Windows)**

Les instructions suivantes décrivent la procédure d'impression de base pour Windows.

- **1.** Dans le logiciel, sélectionnez l'option **Imprimer**.
- **2.** Sélectionnez le produit dans la liste d'imprimantes. Pour modifier les paramètres, ouvrez le pilote d'impression en cliquant ou en appuyant sur le bouton **Propriétés** ou **Préférences**.

**FOR REMARQUE :** le nom du bouton varie selon le logiciel.

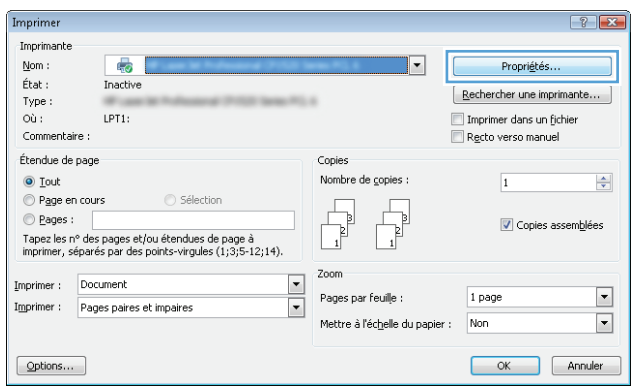

<span id="page-42-0"></span>**3.** Cliquez ou appuyez sur les onglets dans le pilote d'impression pour configurer les options disponibles. Par exemple, accédez à l'onglet **Finition** pour définir l'orientation du papier, et à l'onglet **Papier/Qualité** pour définir l'alimentation, le type, le format et la qualité du papier.

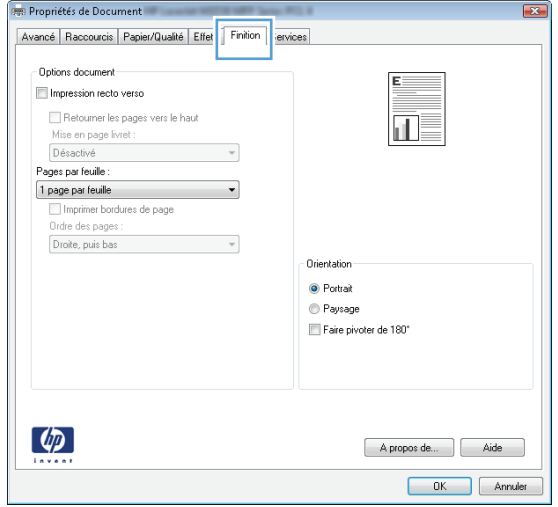

- **4.** Cliquez ou appuyez sur le bouton **OK** pour revenir à la boîte de dialogue **Imprimer**. Sur cet écran, sélectionnez le nombre de copies à imprimer.
- **5.** Cliquez ou appuyez sur le bouton **OK** pour lancer l'impression.

#### **Imprimer automatiquement des deux côtés (Windows)**

Utilisez cette procédure pour les produits équipés d'une unité d'impression recto verso automatique. Si le produit n'a pas d'unité d'impression recto verso automatique, ou si vous souhaitez imprimer sur des types de papier non pris en charge par l'unité d'impression recto verso, vous pouvez imprimer manuellement des deux côtés.

- **1.** Dans le logiciel, sélectionnez l'option **Imprimer**.
- **2.** Sélectionnez le périphérique dans la liste d'imprimantes, puis cliquez ou appuyez sur le bouton **Propriétés** ou **Préférences** pour ouvrir le pilote d'impression.
- **REMARQUE :** le nom du bouton varie selon le logiciel.
- **3.** Cliquez ou appuyez sur l'onglet **Finition**.
- **4.** Cochez la case **Impression recto verso**. Cliquez sur le bouton **OK** pour fermer la boîte de dialogue **Propriétés du document**.
- **5.** Dans la boîte de dialogue **Imprimer**, cliquez sur le bouton **OK** pour lancer la tâche d'impression.

### **Imprimer en manuel des deux côtés (Windows)**

Suivez cette procédure pour les produits qui ne disposent pas d'unité d'impression recto verso automatique ou pour imprimer sur du papier que l'unité d'impression recto verso ne prend pas en charge.

- <span id="page-43-0"></span>**1.** Dans le logiciel, sélectionnez l'option **Imprimer**.
- **2.** Sélectionnez le périphérique dans la liste d'imprimantes, puis cliquez ou appuyez sur le bouton **Propriétés** ou **Préférences** pour ouvrir le pilote d'impression.
- **REMARQUE:** le nom du bouton varie selon le logiciel.
- **3.** Cliquez ou appuyez sur l'onglet **Finition**.
- **4.** Cochez la case **Impression recto verso (manuelle)**. Cliquez sur le bouton **OK** pour imprimer le recto de la tâche d'impression.
- **5.** Récupérez la pile imprimée dans le bac de sortie, puis placez-la dans le bac 1.
- **6.** Si vous y êtes invité, appuyez sur le bouton approprié du panneau de commande pour continuer.

#### **Imprimer plusieurs pages par feuille (Windows)**

- **1.** Dans le logiciel, sélectionnez l'option **Imprimer**.
- **2.** Sélectionnez le périphérique dans la liste d'imprimantes, puis cliquez ou appuyez sur le bouton **Propriétés** ou **Préférences** pour ouvrir le pilote d'impression.

**REMARQUE:** le nom du bouton varie selon le logiciel.

- **3.** Cliquez ou appuyez sur l'onglet **Finition**.
- **4.** Sélectionnez le nombre de pages par feuille dans la liste déroulante **Pages par feuille**.
- **5.** Sélectionnez les options appropriées pour **Imprimer bordures de page**, **Ordre des pages** et **Orientation**. Cliquez sur le bouton **OK** pour fermer la boîte de dialogue **Propriétés du document**.
- **6.** Dans la boîte de dialogue **Imprimer**, cliquez sur le bouton **OK** pour lancer la tâche d'impression.

#### **Sélectionner le type de papier (Windows)**

- **1.** Dans le logiciel, sélectionnez l'option **Imprimer**.
- **2.** Sélectionnez le périphérique dans la liste d'imprimantes, puis cliquez ou appuyez sur le bouton **Propriétés** ou **Préférences** pour ouvrir le pilote d'impression.
- **FOR REMARQUE :** le nom du bouton varie selon le logiciel.
- **3.** Cliquez ou appuyez sur l'onglet **Papier/Qualité**.
- **4.** Dans la liste déroulante **Type de papier**, cliquez sur l'option **Plus...**
- **5.** Développez la liste des options **Type :** .
- **6.** Développez la catégorie de types de papier qui correspond le mieux à votre papier.
- **7.** Sélectionnez l'option correspondant au type de papier que vous utilisez, puis cliquez sur le bouton **OK**.
- **8.** Cliquez sur le bouton **OK** pour fermer la boîte de dialogue **Propriétés du document**. Dans la boîte de dialogue **Imprimer**, cliquez sur le bouton **OK** pour lancer la tâche d'impression.

## <span id="page-44-0"></span>**Tâches d'impression supplémentaires**

Visitez le site Web [www.hp.com/support/ljMFPM225,](http://www.hp.com/support/ljMFPM225) [www.hp.com/support/ljMFPM226.](http://www.hp.com/support/ljMFPM226)

Vous trouverez des instructions pour vous guider dans l'exécution de certaines tâches d'impression, telles que :

- Créer et utiliser des raccourcis ou des préréglages d'impression
- Sélectionner le format de papier ou utiliser un format de papier personnalisé
- Choisir l'orientation de la page
- Créer un livret
- Réduire un document pour un format de papier donné
- Imprimer les premières ou dernières pages d'un document sur un papier différent
- Imprimer des filigranes sur un document

# <span id="page-45-0"></span>**Imprimer des tâches (Mac OS X)**

- Comment imprimer (OS X)
- Imprimer automatiquement des deux côtés (OS X)
- Imprimer manuellement des deux côtés (OS X)
- [Imprimer plusieurs pages par feuille \(OS X\)](#page-46-0)
- [Sélectionner le type de papier \(OS X\)](#page-46-0)
- [Tâches d'impression supplémentaires](#page-46-0)

#### **Comment imprimer (OS X)**

Les instructions suivantes décrivent la procédure d'impression de base pour OS X.

- **1.** Cliquez sur le menu **Fichier**, puis sur l'option **Imprimer**.
- **2.** Sélectionnez le produit.
- **3.** Cliquez sur **Afficher les détails** puis sélectionnez d'autres menus pour ajuster les paramètres d'impression.
- **4.** Cliquez sur le bouton **Imprimer**.

## **Imprimer automatiquement des deux côtés (OS X)**

- **<sup>2</sup> REMARQUE :** ces informations s'appliquent aux produits équipés d'une unité d'impression recto verso automatique.
- **EX REMARQUE :** Cette fonction est disponible si vous installez le pilote d'impression HP. Elle peut ne pas être disponible si vous utilisez AirPrint.
	- **1.** Cliquez sur le menu **Fichier**, puis sur l'option **Imprimer**.
	- **2.** Sélectionnez le produit.
	- **3.** Cliquez sur **Afficher les détails** puis cliquez sur le menu **Mise en page**.
	- **4.** Sélectionnez une option de reliure dans la liste déroulante **Copie recto verso**.
	- **5.** Cliquez sur le bouton **Imprimer**.

### **Imprimer manuellement des deux côtés (OS X)**

- **<sup>2</sup> REMARQUE :** Cette fonction est disponible si vous installez le pilote d'impression HP. Elle peut ne pas être disponible si vous utilisez AirPrint.
	- **1.** Cliquez sur le menu **Fichier**, puis sur l'option **Imprimer**.
	- **2.** Sélectionnez le produit.
	- **3.** Cliquez sur **Afficher les détails** puis cliquez sur le menu **Recto verso manuel**.
	- **4.** Cochez la case **Recto verso manuel**, puis sélectionnez une option de reliure.
	- **5.** Cliquez sur le bouton **Imprimer**.
- <span id="page-46-0"></span>**6.** Retirez du produit tout le papier vierge présent dans le bac 1.
- **7.** Récupérez la pile imprimée dans le bac de sortie et placez-la, côté imprimé vers le bas, dans le bac d'entrée.
- **8.** Si vous y êtes invité, appuyez sur le bouton approprié du panneau de commande pour continuer.

## **Imprimer plusieurs pages par feuille (OS X)**

- **1.** Cliquez sur le menu **Fichier**, puis sur l'option **Imprimer**.
- **2.** Sélectionnez le produit.
- **3.** Cliquez sur **Afficher les détails** puis cliquez sur le menu **Mise en page**.
- **4.** Dans la liste déroulante **Pages par feuille**, sélectionnez le nombre de pages que vous souhaitez imprimer sur chaque feuille.
- **5.** Dans la partie **Sens de la disposition**, sélectionnez l'ordre et le positionnement des pages sur la feuille.
- **6.** Dans le menu **Bordures**, sélectionnez le type de bordure à imprimer autour de chaque page sur la feuille.
- **7.** Cliquez sur le bouton **Imprimer**.

## **Sélectionner le type de papier (OS X)**

- **1.** Cliquez sur le menu **Fichier**, puis sur l'option **Imprimer**.
- **2.** Sélectionnez le produit.
- **3.** Cliquez sur **Afficher les détails** puis cliquez sur le menu **Support et qualité** ou **Papier/Qualité**.
- **4.** Sélectionnez un type dans la liste déroulante **Type de support**.
- **5.** Cliquez sur le bouton **Imprimer**.

### **Tâches d'impression supplémentaires**

Visitez le site Web [www.hp.com/support/ljMFPM225,](http://www.hp.com/support/ljMFPM225) [www.hp.com/support/ljMFPM226.](http://www.hp.com/support/ljMFPM226)

Vous trouverez des instructions pour vous guider dans l'exécution de certaines tâches d'impression, telles que :

- Créer et utiliser des raccourcis ou des préréglages d'impression
- Sélectionner le format de papier ou utiliser un format de papier personnalisé
- Choisir l'orientation de la page
- Créer un livret
- Réduire un document pour un format de papier donné
- Imprimer les premières ou dernières pages d'un document sur un papier différent
- Imprimer des filigranes sur un document

# <span id="page-47-0"></span>**Configurer l'impression directe sans fil HP**

**EX REMARQUE :** Cette fonctionnalité est disponible avec les modèles sans fil uniquement et le produit peut nécessiter une mise à jour du micrologiciel pour pouvoir l'utiliser.

La fonctionnalité d'impression directe sans fil HP permet d'imprimer depuis votre périphérique mobile sans fil directement sur un produit disposant de cette même fonctionnalité sans qu'il soit nécessaire de se connecter à un réseau établi ou à l'Internet. Utilisez l'impression directe sans file HP à partir des périphériques suivants :

- iPhone, iPad ou iPod Touch équipé d'Apple AirPrint ou de l'application mobile HP ePrint
- Périphériques mobiles exécutant Android ou Symbian à l'aide de l'application HP ePrint Home & Biz
- N'importe quel ordinateur compatible Wi-Fi, quel que soit le système d'exploitation

Pour plus d'informations sur la fonctionnalité d'impression directe sans fil HP, visitez le site [www.hp.com/go/](http://www.hp.com/go/wirelessprinting) [wirelessprinting,](http://www.hp.com/go/wirelessprinting) puis cliquez sur **Impression directe sans fil HP**.

Pour configurer HP Wireless Direct depuis le panneau de commande, procédez comme suit.

- **1.** Sur l'écran d'accueil du panneau de commande du produit, appuyez sur le bouton Sans fil  $\psi$ .
- **2.** Ouvrez les menus suivants :
	- Menu Sans fil
	- Direct sans fil
	- Actif / Inactif
- **3.** Appuyez sur l'entrée de menu Activé. Le produit enregistre le paramètre, puis renvoie le panneau de commande au menu Impression directe sans fil.

## <span id="page-48-0"></span>**Impression mobile**

HP propose plusieurs solutions mobiles et ePrint pour activer l'impression sans fil vers une imprimante HP à partir d'un ordinateur portable, d'une tablette, d'un smartphone ou d'un autre périphérique mobile. Pour déterminer la solution qui correspond le mieux à vos besoins, rendez-vous sur [www.hp.com/go/](http://www.hp.com/go/LaserJetMobilePrinting) [LaserJetMobilePrinting](http://www.hp.com/go/LaserJetMobilePrinting) (en anglais uniquement).

- HP ePrint via messagerie électronique
- [Logiciel HP ePrint](#page-49-0)
- **[AirPrint](#page-49-0)**

#### **HP ePrint via messagerie électronique**

Utilisez HP ePrint pour imprimer des documents en les envoyant en tant que pièce jointe vers l'adresse électronique du produit, à partir de n'importe quel périphérique capable d'envoyer du courrier électronique.

Conditions relatives à l'utilisation de HP ePrint :

- Le produit doit être connecté à un réseau câblé ou sans fil et avoir accès à Internet.
- Les services Web HP doivent être activés sur le produit, qui doit lui-même être enregistré sur HP Connected.

#### **Panneau de commande LCD**

- **1.** Localisez l'adresse IP du produit.
	- **a.** Sur le panneau de commande du produit, appuyez sur le bouton Configuration  $\lambda$ .
	- **b.** Ouvrez les menus suivants :
		- **Configuration du réseau**
		- **Afficher adresse IP**
- **2.** Pour ouvrir le serveur Web intégré HP, saisissez l'adresse IP du produit dans la barre d'adresse d'un navigateur Web sur l'ordinateur.
- **3.** Cliquez sur l'onglet **Services Web HP** du serveur Web intégré HP, puis cliquez sur **Activer**. Le produit active alors les services Web, puis imprime une page d'informations.

Celle-ci contient le code de l'imprimante qui vous permettra d'enregistrer votre produit HP sur HP Connected.

**4.** Accédez au site [www.hpconnected.com](http://www.hpconnected.com) pour créer un compte HP ePrint et effectuer le processus de configuration.

#### <span id="page-49-0"></span>**Panneau de commande à écran tactile**

- **1.** Sur l'écran d'accueil du panneau de commande du produit, appuyez sur le bouton Services Web ...
- **2.** Appuyez sur le bouton Activer les services Web. Le produit active alors les services Web, puis imprime une page d'informations.

Celle-ci contient le code de l'imprimante qui vous permettra d'enregistrer votre produit HP sur HP Connected.

**3.** Accédez au site [www.hpconnected.com](http://www.hpconnected.com) pour créer un compte HP ePrint et effectuer le processus de configuration.

Pour obtenir plus d'informations sur votre produit, visitez le site [www.hp.com/support](http://www.hp.com/support).

#### **Logiciel HP ePrint**

Le logiciel HP ePrint simplifie le lancement des impressions à partir d'un ordinateur de bureau ou portable fonctionnant sous Windows ou Mac vers n'importe quel produit compatible avec HP ePrint. Ce logiciel permet de faciliter la recherche de produits compatibles avec HP ePrint enregistrés sur votre compte HP Connected. L'imprimante HP cible peut se trouver dans le bureau ou à l'autre bout du monde.

- **Windows :** Une fois le logiciel installé, ouvrez l'option **Imprimer** de votre application, puis sélectionnez **HP ePrint** dans la liste des imprimantes installées. Cliquez sur le bouton **Propriétés** pour configurer les options d'impression.
- **Mac :** Une fois le logiciel installé, sélectionnez **Fichier**, **Impression**, puis la flèche située à côté de **PDF** (dans la partie inférieure gauche de l'écran du pilote). Sélectionnez **HP ePrint**.

Pour Windows, le logiciel HP ePrint prend également en charge l'impression TCP/IP sur les imprimantes du réseau local (LAN ou WAN) vers des produits prenant en charge le pilote universel PostScript®.

Windows et Mac prennent en charge l'impression IPP sur les produits connectés à un réseau LAN ou WAN prenant en charge ePCL.

Windows et Mac prennent également en charge l'impression de documents PDF sur des imprimantes publiques ainsi que l'impression à l'aide de HP ePrint via e-mail en passant par le cloud.

Veuillez consulter le site [www.hp.com/go/eprintsoftware](http://www.hp.com/go/eprintsoftware) pour trouver des pilotes et des informations.

- **<sup>2</sup> REMARQUE :** Le logiciel HP ePrint est un utilitaire de workflow PDF pour Mac et n'est techniquement pas un pilote d'impression.
- **EXALUME :** Le logiciel HP ePrint ne prend pas en charge l'impression USB.

#### **AirPrint**

L'impression directe via Apple AirPrint est prise en charge par iOS 4.2 ou version ultérieure. AirPrint permet une impression directe sur le produit depuis un iPad, un iPhone (3GS ou version ultérieure) ou un iPod Touch (troisième génération ou ultérieure) dans les applications suivantes :

- **Mail**
- **Photos**
- **Safari**
- iBooks
- Une sélection d'applications tierces

Pour utiliser AirPrint, le produit doit être connecté au même réseau sans fil que le périphérique Apple. Pour plus d'informations sur l'utilisation d'AirPrint et sur les produits HP compatibles avec AirPrint, rendez-vous sur le site Web d'assistance de ce produit :

[www.hp.com/support/ljMFPM225](http://www.hp.com/support/ljMFPM225), [www.hp.com/support/ljMFPM226](http://www.hp.com/support/ljMFPM226)

**REMARQUE :** AirPrint ne prend pas en charge les connexions USB.

## <span id="page-51-0"></span>**Utiliser l'impression USB autonome (modèles dw uniquement)**

- **1.** Insérez la Clé USB dans le port USB à accès direct situé à l'avant du produit.
- **2.** Le menu Clé USB s'ouvre. Utilisez les boutons de direction pour parcourir les options.
	- Imprimer documents
	- Afficher et imprimer photos
	- Numériser vers une unité USB
- **3.** Pour imprimer un document, appuyez sur l'écran Imprimer documents, puis sur le nom du dossier dans la clé USB qui contient le document. Lorsque l'écran de résumé s'affiche, vous pouvez le toucher pour régler les paramètres. Appuyez sur le bouton Imprimer pour imprimer le document.
- **4.** Pour imprimer des photos, appuyez sur l'écran Afficher et imprimer photos, puis sur l'image de prévisualisation pour sélectionner chaque photo que vous voulez imprimer. Appuyez sur le bouton Terminé. Lorsque l'écran de résumé s'affiche, vous pouvez le toucher pour régler les paramètres. Appuyez sur le bouton Imprimer pour imprimer les photos.
- **5.** Récupérez la tâche imprimée dans le bac de sortie, puis retirez la clé USB.

# **5 Copie**

- [Réaliser une copie](#page-53-0)
- [Copie recto verso](#page-54-0)

#### **Pour plus d'informations :**

Visitez le site Web [www.hp.com/support/ljMFPM225,](http://www.hp.com/support/ljMFPM225) [www.hp.com/support/ljMFPM226.](http://www.hp.com/support/ljMFPM226)

Le plan d'assistance HP tout inclus du produit comprend les informations suivantes :

- Installation et configuration
- Utilisation
- Résolution des problèmes
- Téléchargement des mises à jour du logiciel
- Inscription au forum d'assistance
- Recherche d'informations réglementaires et de garantie

# <span id="page-53-0"></span>**Réaliser une copie**

#### **Panneau de commande LCD**

- **1.** Placez le document sur la vitre du scanner en suivant les repères.
- **2.** Fermez le scanner.
- **3.** Sur le panneau de commande du produit, appuyez sur le bouton Menu Copie ...
- **4.** Pour optimiser la qualité de copie de différents types de documents, ouvrez le menu **Optimiser**. Utilisez les flèches pour faire défiler les options, puis appuyez sur le bouton OK pour en sélectionner une. Vous pouvez choisir les paramètres de qualité de copie suivants :
	- Sélection auto : sélectionnez ce paramètre lorsque la qualité de la copie n'est pas importante. Il s'agit du paramètre par défaut.
	- Mélangé : sélectionnez ce paramètre pour les documents contenant un mélange de texte et d'images.
	- Texte : sélectionnez ce paramètre pour les documents contenant principalement du texte.
	- Image : Sélectionnez ce paramètre pour les documents contenant principalement des graphiques.
- **5.** Pour définir le nombre de copies, appuyez sur le bouton Nombre de copies  $\mathbb{R}$ .
- **6.** Sélectionnez le nombre de copies.
- **7.** Appuyez sur le bouton Lancer copie **pp** pour lancer la copie.

#### **Panneau de commande à écran tactile**

- **1.** Placez le document sur la vitre du scanner en suivant les repères.
- **2.** Fermez le scanner.
- **3.** Sur l'écran d'accueil du panneau de commande du produit, appuyez sur le bouton Copier.
- **4.** Pour optimiser la qualité de copie de différents types de documents, appuyez sur le bouton Paramètres, puis faites défiler les options et sélectionnez Optimiser. Utilisez les boutons de direction pour faire défiler les options, puis appuyez sur l'une d'entre elles pour la sélectionner. Vous pouvez choisir les paramètres de qualité de copie suivants :
	- Sélection auto : sélectionnez ce paramètre lorsque la qualité de la copie n'est pas importante. Il s'agit du paramètre par défaut.
	- Mélangé : sélectionnez ce paramètre pour les documents contenant un mélange de texte et d'images.
	- Texte : sélectionnez ce paramètre pour les documents contenant principalement du texte.
	- Image : Sélectionnez ce paramètre pour les documents contenant principalement des graphiques.
- **5.** Utilisez les touches de direction pour modifier le nombre de copies ou appuyez sur le nombre existant et tapez le nombre de copies.
- **6.** Appuyez sur le bouton Lancer copie pour lancer la copie.

## <span id="page-54-0"></span>**Copie recto verso**

- Copier automatiquement en recto verso
- Copie recto verso manuelle

#### **Copier automatiquement en recto verso**

- **1.** Chargez les documents originaux dans le bac d'alimentation, la première page étant vers le haut et le haut de la page en premier.
- **2.** Réglez les guide-papier en fonction de la taille du document.
- **3.** Ouvrez le menu Paramètres de copie :
	- **Panneau de commande LCD :** sur le panneau de commande, appuyez sur le bouton Paramètres de copie **B**.
	- **Panneau de commande à écran tactile :** dans l'écran Accueil du panneau de commande du produit, appuyez sur le bouton Copier, puis sur le bouton Paramètres.
- **4.** Sélectionnez Recto verso.
- **5.** Utilisez les boutons fléchés pour faire défiler les options, puis sélectionnez l'option appropriée.
- **6.** Lancez la tâche de copie :
	- **Panneau de commande LCD :** appuyez sur le bouton Démarrer copie **e.5.**
	- **Panneau de commande à écran tactile :** appuyez sur Démarrer copie.

#### **Copie recto verso manuelle**

- **1.** Placez le document face tournée vers le bas sur la vitre du scanner, avec l'angle supérieur gauche de la page dans l'angle supérieur gauche de la vitre. Fermez le scanner.
- **2.** Ouvrez le menu Paramètres de copie :
	- **Panneau de commande LCD :** sur le panneau de commande, appuyez sur le bouton Paramètres de copie **B**.
	- **Panneau de commande à écran tactile :** dans l'écran Accueil du panneau de commande du produit, appuyez sur le bouton Copier, puis sur le bouton Paramètres.
- **3.** Sélectionnez Recto verso.
- **4.** Utilisez les boutons fléchés pour faire défiler les options, puis sélectionnez l'option appropriée.
- **5.** Lancez la tâche de copie :
	- **Panneau de commande LCD :** appuyez sur le bouton Démarrer copie ...
	- **Panneau de commande à écran tactile :** appuyez sur Démarrer copie.
- **6.** Le produit vous invite à charger le document d'origine suivant. Placez-le sur la vitre et appuyez sur le bouton OK.
- **7.** Répétez ce processus jusqu'à ce que vous ayez numérisé toutes les pages.

# **6 Numérisation**

- [Numériser à l'aide du logiciel HP Scan \(Windows\)](#page-57-0)
- [Numériser à l'aide du logiciel HP Scan \(Mac\)](#page-58-0)
- [Configurer la numérisation vers un e-mail \(modèles à écran tactile uniquement\)](#page-59-0)
- [Configurer la numérisation vers un dossier réseau \(modèles à écran tactile uniquement\)](#page-63-0)
- [Numériser vers un lecteur Flash USB \(modèles à écran tactile uniquement\)](#page-66-0)
- [Numériser vers un e-mail \(modèles à écran tactile uniquement\)](#page-67-0)
- [Numériser vers un dossier réseau \(modèles à écran tactile uniquement\)](#page-68-0)

#### **Pour plus d'informations :**

Visitez le site Web [www.hp.com/support/ljMFPM225,](http://www.hp.com/support/ljMFPM225) [www.hp.com/support/ljMFPM226.](http://www.hp.com/support/ljMFPM226)

Le plan d'assistance HP tout inclus du produit comprend les informations suivantes :

- Installation et configuration
- Utilisation
- Résolution des problèmes
- Téléchargement des mises à jour du logiciel
- Inscription au forum d'assistance
- Recherche d'informations réglementaires et de garantie

# <span id="page-57-0"></span>**Numériser à l'aide du logiciel HP Scan (Windows)**

Utilisez le logiciel HP Scan pour lancer la numérisation à partir du logiciel sur votre ordinateur. Vous pouvez enregistrer l'image numérisée sous forme de fichier ou l'envoyer à une autre application logicielle.

- **1.** Chargez le document dans le bac d'alimentation ou sur la vitre du scanner en suivant les indicateurs du produit.
- **2.** Cliquez sur **Démarrer**, puis sur **Programmes** (**Tous les programmes** dans Windows XP).
- **3.** Cliquez sur **HP**, puis sélectionnez votre produit.
- **4.** Cliquez sur **HP Scan**, sélectionnez un raccourci de numérisation, puis réglez les paramètres si nécessaire.
- **5.** Cliquez sur **Numériser**.

**<sup>2</sup> REMARQUE :** Cliquez sur **Paramètres avancés** pour accéder à d'autres options.

Cliquez sur **Créer un nouveau raccourci** pour créer un ensemble de paramètres et les enregistrer dans une liste de raccourcis.

# <span id="page-58-0"></span>**Numériser à l'aide du logiciel HP Scan (Mac)**

Utilisez le logiciel HP Scan pour lancer la numérisation à partir du logiciel sur votre ordinateur.

- **1.** Chargez le document dans le bac d'alimentation ou sur la vitre du scanner en suivant les indicateurs du produit.
- **2.** Ouvrez **HP Scan**, qui se trouve dans le sous-dossier **Hewlett-Packard**, dans le dossier **Applications**.
- **3.** Suivez les instructions qui s'affichent pour numériser le document.
- **4.** Une fois toutes les pages du document scannées, cliquez sur **Fichier**, puis sur **Enregistrer** pour les enregistrer dans un fichier.

# <span id="page-59-0"></span>**Configurer la numérisation vers un e-mail (modèles à écran tactile uniquement)**

## **Introduction**

Pour utiliser cette fonctionnalité de numérisation, le produit doit être connecté à un réseau. Cette fonctionnalité de numérisation sera disponible uniquement une fois que vous l'aurez configurée. Pour configurer cette fonctionnalité, utilisez l'Assistant de configuration de la numérisation vers un e-mail (Windows) qui a été installé dans le groupe de programmes HP du produit lors de l'installation complète du logiciel. Vous pouvez aussi utiliser le serveur Web intégré HP pour configurer cette fonctionnalité. Les instructions suivantes présentent la procédure à suivre pour configurer la fonctionnalité en utilisant l'Assistant de configuration de la numérisation vers un e-mail et le serveur Web intégré HP.

- Utilisation de l'Assistant de numérisation vers un e-mail (Windows)
- [Configuration de la fonction de numérisation vers la messagerie électronique à partir du serveur Web](#page-60-0) [intégré HP \(Windows\)](#page-60-0)
- [Configuration de la fonction de numérisation vers un e-mail à partir du serveur Web intégré HP \(OS X\)](#page-61-0)

## **Utilisation de l'Assistant de numérisation vers un e-mail (Windows)**

Certains produits HP comprennent l'installation du pilote à partir d'un CD du logiciel. A la fin de cette installation, une option vous propose de paramétrer des fonctions supplémentaires. Les assistants de configuration incluent les options de configuration de base. Pour ouvrir l'assistant, cliquez sur **Assistant de numérisation vers un e-mail**.

Après l'installation, accédez à l'Assistant de configuration en cliquant sur le bouton **Démarrer**, puis en sélectionnant **Programmes** ou **Tous les programmes**. Cliquez ensuite sur **HP**. Cliquez sur le nom du produit, puis sur **Assistant de numérisation vers un e-mail** pour lancer le processus de configuration.

- **1.** Pour ajouter une adresse de messagerie sortante, cliquez sur le bouton **Nouveau**.
- **2.** Saisissez l'adresse électronique. Cliquez sur le bouton **Next** (Suivant).
- **3.** Dans la boîte de dialogue **Nom d'affichage**, saisissez le nom à afficher pour cette adresse électronique, puis cliquez sur **Suivant**.
- **<sup>27</sup> REMARQUE :** Pour sécuriser le profil de messagerie électronique, saisissez un code PIN à 4 chiffres. Lorsqu'un code PIN a été associé à un profil, il doit être saisi sur le panneau de commande du produit pour que ce dernier puisse utiliser ce profil pour envoyer un message électronique.
- **4.** Saisissez le nom ou l'adresse IP du serveur SMTP et le numéro du port de serveur SMTP. Si le serveur SMTP sortant nécessite un niveau de sécurité supérieur pour l'authentification, cochez la case

<span id="page-60-0"></span>**Authentification de connexion à la messagerie électronique** et saisissez l'identifiant utilisateur et le mot de passe requis. Lorsque vous avez terminé, cliquez sur **Suivant**.

- **REMARQUE :** Si vous ne connaissez pas le nom du serveur SMTP, le numéro du port de serveur SMTP ou les informations d'authentification, contactez votre fournisseur d'accès à Internet ou de messagerie ou votre administrateur système pour obtenir ces informations. Les noms de serveur SMTP et les noms de port sont généralement faciles à trouver en effectuant une recherche sur Internet. Saisissez par exemple des mots-clés du type « nom de serveur smtp gmail » ou « nom de serveur smtp yahoo » et lancez votre recherche.
- **5.** Passez en revue les informations et assurez-vous que tous les paramètres sont corrects. Si vous détectez une erreur, cliquez sur le bouton **Précédent** pour la corriger. Lorsque vous avez terminé, cliquez sur le bouton **Enreg. et tester** pour tester la configuration et terminer l'installation.
- **REMARQUE :** Créez d'autres profils de courrier électronique sortant pour numériser à partir de plusieurs comptes de messagerie électronique.

#### **Configuration de la fonction de numérisation vers la messagerie électronique à partir du serveur Web intégré HP (Windows)**

- **1.** Ouvrez le serveur EWS HP :
	- **a.** Sur l'écran d'accueil du panneau de commande du produit, touchez le bouton  $\overline{O_{\overline{K}}\overline{F}}$  pour afficher l'adresse IP ou le nom d'hôte.
	- **b.** Ouvrez un navigateur Web, et dans la barre d'adresse, tapez l'adresse IP ou le nom d'hôte exactement comme il apparaît sur le panneau de commande du produit. Appuyez sur la touche Entrée du clavier de l'ordinateur. L'EWS s'ouvre.

https://10.10.XXXXX/

- **2.** Cliquez sur l'onglet **Numériser**.
- **3.** Dans le volet de navigation de gauche, cliquez sur le lien **Conf. Numériser vers un e-mail**.
- **4.** La page **Conf. Numériser vers un e-mail** affiche une liste des paramètres à configurer. Vous pouvez également retrouver ces paramètres dans le volet de navigation de gauche. Pour démarrer, cliquez sur le lien **Profils de courrier électronique sortant**.
- **5.** Sur la page **Profils de courrier électronique sortant**, cliquez sur le bouton **Nouveau**.
	- Dans la section **Adresse électronique**, saisissez l'adresse électronique et le nom d'affichage.
	- Dans la section **Paramètres du serveur SMTP**, saisissez l'adresse du serveur SMTP et le port SMTP. Le port par défaut est déjà renseigné. Dans la plupart des cas, il n'est pas nécessaire de le modifier.

**REMARQUE :** Si vous utilisez le service de messagerie électronique Google™ Gmail, cochez la case **Utilisez toujours une connexion sécurisée (SSL/TLS)**.

● Dans la section **Authentification SMTP**, cochez la case **Le serveur SMTP requiert l'authentification des messages électroniques sortants** pour configurer l'identifiant utilisateur et le mot de passe SMTP si nécessaire.

Vous pouvez obtenir les informations sur la configuration du serveur SMTP auprès de votre administrateur ou de votre fournisseur d'accès Internet. Si le serveur SMTP requiert une

<span id="page-61-0"></span>authentification, vous devez également connaître l'identifiant utilisateur SMTP et le mot de passe correspondant. Les noms de serveur SMTP et les noms de port sont généralement faciles à trouver en effectuant une recherche sur Internet. Saisissez par exemple des mots-clés du type « nom de serveur smtp gmail » ou « nom de serveur smtp yahoo ».

- Dans la section **PIN facultatif**, saisissez un code PIN. Ce code vous sera demandé à chaque envoi d'un courrier électronique à partir de l'adresse électronique.
- Dans la section **Préférences des messages électroniques**, configurez les préférences des messages.

Passez en revue toutes les informations, puis cliquez sur **Enreg. et tester** pour enregistrer les informations et tester la connexion, ou sur **Enreg. uniquement** pour enregistrer les informations uniquement.

- **6.** Pour ajouter des adresses électroniques au carnet d'adresses accessible à partir du produit, cliquez sur le lien **Carnet d'adresses électroniques** et saisissez les informations requises. Vous pouvez configurer des adresses électroniques individuelles ou des groupes d'adresses.
- **7.** Pour configurer les options par défaut, cliquez sur le lien **Options de messagerie**. Saisissez l'objet du message électronique, le corps du texte et les autres paramètres de numérisation.

#### **Configuration de la fonction de numérisation vers un e-mail à partir du serveur Web intégré HP (OS X)**

**1.** Ouvrez l'interface du serveur Web intégré (EWS) en suivant l'une des méthodes ci-dessous.

**Ouverture du serveur Web intégré HP (EWS) à partir d'un navigateur Web**

- **a.** Sur l'écran d'accueil du panneau de commande du produit, touchez le bouton  $\overline{O_{\rm max}}$  pour afficher l'adresse IP ou le nom d'hôte.
- **b.** Ouvrez un navigateur Web, et dans la barre d'adresse, tapez l'adresse IP ou le nom d'hôte exactement comme il apparaît sur le panneau de commande du produit. Appuyez sur la touche Entrée du clavier de l'ordinateur. L'EWS s'ouvre.

#### **Ouverture du serveur Web intégré HP (EWS) à partir de l'utilitaire HP**

- **a.** Utilisez l'une de ces deux méthodes pour ouvrir l'utilitaire HP :
	- Ouvrez **Applications**, puis ouvrez le dossier **Hewlett-Packard**. Sélectionnez **Utilitaire HP**.
	- A partir du menu Apple, ouvrez **Préférences système**, puis sélectionnez **Imprimer et télécopier**, **Imprimer et numériser** ou **Imprimantes et scanners**. Sélectionnez le produit dans la liste d'imprimantes dans le volet de gauche. Cliquez sur **Options & Consommables**, sur l'onglet **Utilitaire**, puis sur **Ouvrir l'utilitaire de l'imprimante**.
- **b.** Dans l'utilitaire HP, sélectionnez **Numériser vers un e-mail**.
- **c.** Cliquez sur **Commencez la configuration de la fonction Numériser vers un e-mail**. L'EWS s'ouvre.
- **2.** Dans le serveur Web intégré, cliquez sur l'onglet **Numériser**.
- **3.** Dans le volet de navigation de gauche, cliquez sur le lien **Conf. Numériser vers un e-mail**.
- **4.** La page **Conf. Numériser vers un e-mail** affiche une liste des paramètres à configurer. Vous pouvez également retrouver ces paramètres dans le volet de navigation de gauche. Pour démarrer, cliquez sur le lien **Profils de courrier électronique sortant**.
- **5.** Sur la page **Profils de courrier électronique sortant**, cliquez sur le bouton **Nouveau**.
	- Dans la section **Adresse électronique**, saisissez l'adresse électronique et le nom d'affichage.
	- Dans la section **Paramètres du serveur SMTP**, saisissez l'adresse du serveur SMTP et le port SMTP. Le port par défaut est déjà renseigné. Dans la plupart des cas, il n'est pas nécessaire de le modifier.

**REMARQUE :** Si vous utilisez le service de messagerie électronique Google™ Gmail, cochez la case **Utilisez toujours une connexion sécurisée (SSL/TLS)**.

- Dans la section **Authentification SMTP**, cochez la case **Le serveur SMTP requiert l'authentification des messages électroniques sortants** pour configurer l'identifiant utilisateur et le mot de passe SMTP si nécessaire.
- **REMARQUE :** Vous pouvez obtenir les informations sur la configuration du serveur SMTP auprès de votre administrateur ou de votre fournisseur d'accès Internet. Si le serveur SMTP requiert une authentification, vous devez également connaître l'identifiant utilisateur SMTP et le mot de passe correspondant. Les noms de serveur SMTP et les noms de port sont généralement faciles à trouver en effectuant une recherche sur Internet. Saisissez par exemple des mots-clés du type « nom de serveur smtp gmail » ou « nom de serveur smtp yahoo ».
- Dans la section **PIN facultatif**, saisissez un code PIN. Ce code vous sera demandé à chaque envoi d'un courrier électronique à partir de l'adresse électronique.
- Dans la section **Préférences des messages électroniques**, configurez les préférences des messages.
- **6.** Pour ajouter des adresses électroniques au carnet d'adresses accessible à partir du produit, cliquez sur le lien **Carnet d'adresses électroniques** et saisissez les informations requises. Vous pouvez configurer des adresses électroniques individuelles ou des groupes d'adresses.
- **7.** Pour configurer les options par défaut, cliquez sur le lien **Options de messagerie**. Saisissez l'objet du message électronique, le corps du texte et les autres paramètres de numérisation.
- **8.** Cliquez sur **Enreg. et tester** pour terminer la configuration.
- **REMARQUE :** Créez d'autres profils de courrier électronique sortant pour numériser à partir de plusieurs comptes de messagerie électronique.

# <span id="page-63-0"></span>**Configurer la numérisation vers un dossier réseau (modèles à écran tactile uniquement)**

## **Introduction**

Pour utiliser cette fonctionnalité de numérisation, le produit doit être connecté à un réseau. Cette fonctionnalité de numérisation sera disponible uniquement une fois que vous l'aurez configurée. Pour configurer cette fonctionnalité, utilisez l'Assistant de configuration de la numérisation vers dossier réseau (Windows), qui a été installé dans le groupe de programmes HP du produit lors de l'installation complète du logiciel. Vous pouvez aussi utiliser le serveur Web intégré HP pour configurer ces fonctionnalités. Les instructions suivantes présentent la procédure à suivre pour configurer la fonctionnalité en utilisant l'Assistant de numérisation vers dossier réseau et le serveur Web intégré HP.

- Utilisation de l'Assistant de numérisation vers un dossier réseau (Windows)
- [Configuration de la fonction de numérisation pour envoi vers un dossier réseau à partir du serveur Web](#page-64-0) [intégré HP \(Windows\)](#page-64-0)
- [Configuration de la fonction de numérisation vers un dossier réseau à partir du serveur Web intégré HP](#page-64-0) [\(OS X\)](#page-64-0)

## **Utilisation de l'Assistant de numérisation vers un dossier réseau (Windows)**

Certains produits HP comprennent l'installation du pilote à partir d'un CD du logiciel. A la fin de cette installation, une option vous propose de paramétrer des fonctionnalités supplémentaires. Les assistants de configuration incluent les options de configuration de base. Pour ouvrir l'assistant, cliquez sur **Assistant de numérisation vers un dossier réseau**.

Après l'installation, accédez à l'Assistant de configuration en cliquant sur le bouton **Démarrer**, puis en sélectionnant **Programmes** ou **Tous les programmes**. Cliquez ensuite sur **HP**. Cliquez sur le nom du produit, puis sur **Assistant de numérisation vers dossier réseau** pour lancer le processus de configuration.

- **1.** Pour ajouter un autre dossier réseau, cliquez sur le bouton **Nouveau**.
- **2.** Sur l'écran **d'accueil**, saisissez le nom du dossier qui s'affiche sur le panneau de commande du produit dans le champ **Nom d'affichage**.
- **3.** Cliquez sur **Parcourir** pour sélectionner un dossier réseau existant ou sur **Chemin partagé** pour définir un nouveau dossier réseau partagé. Si vous sélectionnez **Chemin partagé**, la boîte de dialogue **Gérer les dossiers réseau partagés** s'ouvre. Configurez les paramètres du partage à partir de cette boîte de dialogue, puis cliquez sur **OK** pour revenir à l'écran **d'accueil**.
- **4.** Pour sécuriser l'accès au dossier, définissez un code PIN à 4 chiffres. Cliquez sur **Suivant**.
- **5.** Sur l'écran **S'authentifier**, fournissez les informations de connexion à la procédure d'authentification, puis cliquez sur **Suivant**.
- **6.** Sur l'écran **Configurer**, attribuez des paramètres par défaut aux tâches de numérisation enregistrées dans ce dossier. Cliquez sur **Suivant**.
- **7.** Sur l'écran **Terminer**, passez en revue les informations et assurez-vous que tous les paramètres sont corrects. Si vous détectez une erreur, cliquez sur le bouton **Précédent** pour la corriger. Lorsque vous avez terminé, cliquez sur le bouton **Enregistrer et tester** pour tester la configuration et terminer l'installation.

## <span id="page-64-0"></span>**Configuration de la fonction de numérisation pour envoi vers un dossier réseau à partir du serveur Web intégré HP (Windows)**

- **1.** Ouvrez le serveur EWS HP :
	- **a.** Sur l'écran d'accueil du panneau de commande du produit, touchez le bouton  $\overline{O_{\text{max}}}$  pour afficher l'adresse IP ou le nom d'hôte.
	- **b.** Ouvrez un navigateur Web, et dans la barre d'adresse, tapez l'adresse IP ou le nom d'hôte exactement comme il apparaît sur le panneau de commande du produit. Appuyez sur la touche Entrée du clavier de l'ordinateur. L'EWS s'ouvre.

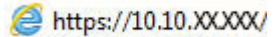

- **2.** Cliquez sur l'onglet **Numériser**.
- **3.** Dans le volet de navigation de gauche, cliquez sur le lien **Configuration du dossier réseau**.
- **4.** Sur la page **Configuration du dossier réseau**, cliquez sur le bouton **Nouveau**.
	- **a.** Dans la section **Informations du dossier réseau**, saisissez le nom d'affichage et le chemin réseau. Si vous y êtes invité, saisissez le nom et le mot de passe d'utilisateur réseau.
		- **<sup>2</sup> REMARQUE :** Le dossier réseau doit être partagé pour pouvoir utiliser cette fonction. Il peut être partagé uniquement pour vous ou pour d'autres utilisateurs.
	- **b.** Facultatif : Pour empêcher l'accès au dossier par des utilisateurs non autorisés, saisissez un code PIN dans la section **Sécuriser l'accès au dossier avec un code PIN**. Ce code PIN devra être saisi à chaque utilisation de la fonction de numérisation vers un dossier réseau.
	- **c.** Dans la section **Paramètres de numérisation**, configurez les paramètres de numérisation selon vos besoins.

Passez en revue toutes les informations, puis cliquez sur **Enreg. et tester** pour enregistrer les informations et tester la connexion, ou sur **Enreg. uniquement** pour enregistrer les informations uniquement.

### **Configuration de la fonction de numérisation vers un dossier réseau à partir du serveur Web intégré HP (OS X)**

**1.** Ouvrez l'interface du serveur Web intégré (EWS) en suivant l'une des méthodes ci-dessous.

#### **Ouverture du serveur Web intégré HP (EWS) à partir d'un navigateur Web**

- **a.** Sur l'écran d'accueil du panneau de commande du produit, touchez le bouton  $\overline{O_{\rm max}}$  pour afficher l'adresse IP ou le nom d'hôte.
- **b.** Ouvrez un navigateur Web, et dans la barre d'adresse, tapez l'adresse IP ou le nom d'hôte exactement comme il apparaît sur le panneau de commande du produit. Appuyez sur la touche Entrée du clavier de l'ordinateur. L'EWS s'ouvre.

#### **Ouverture du serveur Web intégré HP (EWS) à partir de l'utilitaire HP**

**a.** Utilisez l'une de ces deux méthodes pour ouvrir l'utilitaire HP :

- Ouvrez **Applications**, puis ouvrez le dossier **Hewlett-Packard**. Sélectionnez **Utilitaire HP**.
- A partir du menu Apple, ouvrez **Préférences système**, puis sélectionnez **Imprimer et télécopier**, **Imprimer et numériser** ou **Imprimantes et scanners**. Sélectionnez le produit dans la liste d'imprimantes dans le volet de gauche. Cliquez sur **Options & Consommables**, sur l'onglet **Utilitaire**, puis sur **Ouvrir l'utilitaire de l'imprimante**.
- **b.** Dans l'utilitaire HP, sélectionnez **Numériser vers le dossier réseau**.
- **c.** Suivez les instructions qui s'affichent dans l'utilitaire HP pour configurer un dossier réseau partagé. Cliquez sur le bouton **Aidez-moi** pour obtenir des instructions détaillées.
- **d.** Cliquez sur le bouton **Enregistrer mon dossier partagé**. L'EWS s'ouvre.
- **2.** Dans le serveur Web intégré, cliquez sur l'onglet **Numériser**.
- **3.** Dans le volet de navigation de gauche, cliquez sur le lien **Configuration du dossier réseau**.
- **4.** Cliquez sur le bouton **Nouveau** sous **Configuration du dossier réseau**.
	- Dans la section **Informations du dossier réseau**, saisissez le nom d'affichage et le chemin réseau. Si vous y êtes invité, saisissez le nom et le mot de passe d'utilisateur réseau.
	- Dans la section Sécuriser l'accès au dossier avec un code PIN, saisissez le code PIN.
	- **REMARQUE :** Vous pouvez définir un code PIN à 4 chiffres pour empêcher des personnes non autorisées de sauvegarder des documents numérisés dans le dossier réseau. Le code PIN doit être saisi sur le panneau de commande du produit à chaque numérisation.
	- Dans la section **Paramètres de numérisation**, configurez les paramètres de numérisation selon vos besoins.
- **5.** Passez en revue toutes les informations, puis cliquez sur **Enreg. et tester** pour enregistrer les informations et tester la connexion, ou sur **Enreg. uniquement** pour enregistrer les informations uniquement.
	- **<sup>2</sup> REMARQUE :** Pour créer des dossiers réseau supplémentaires, répétez ces étapes pour chaque dossier.

## <span id="page-66-0"></span>**Numériser vers un lecteur Flash USB (modèles à écran tactile uniquement)**

- **1.** Chargez le document sur la vitre du scanner en suivant les indicateurs sur le produit.
- **<sup>27</sup> REMARQUE :** Pour obtenir de meilleurs résultats, chargez du papier petit format (format lettre, A4 ou plus petit) avec le bord long du papier sur le côté gauche de la vitre du scanner.
- **2.** Insérez une clé USB dans le port USB à accès direct.
- **3.** Sur l'écran d'accueil du panneau de commande, appuyez sur le bouton Numériser.
- **4.** Appuyez sur l'écran Numériser vers une unité USB.
- **5.** Appuyez sur le bouton Numériser pour numériser et enregistrer le fichier. Le produit crée un dossier appelé **HPSCANS** sur la clé USB et y enregistre le fichier au format .PDF ou .JPG en utilisant un nom de fichier généré automatiquement.
- **<sup>27</sup> REMARQUE :** Lorsque l'écran de résumé s'affiche, vous pouvez le toucher pour régler les paramètres.

Vous pouvez également modifier le nom du dossier.

# <span id="page-67-0"></span>**Numériser vers un e-mail (modèles à écran tactile uniquement)**

Pour numériser un fichier directement vers une adresse électronique, utilisez le panneau de commande du produit. Le fichier numérisé est envoyé à l'adresse électronique en pièce jointe.

**<sup>2</sup> REMARQUE :** Pour utiliser cette fonctionnalité, le produit doit être connecté à un réseau et la fonctionnalité Numériser vers e-mail doit être configurée à l'aide de l'Assistant de configuration de la numérisation vers dossier réseau (Windows) ou du serveur Web intégré HP.

- **1.** Chargez le document sur la vitre du scanner en suivant les indicateurs sur le produit.
- **2.** Sur l'écran d'accueil du panneau de commande, appuyez sur le bouton Numériser.
- **3.** Appuyez sur l'élément Numérisation vers messagerie.
- **4.** Appuyez sur l'élément Envoyer un e-mail.
- **5.** Sélectionnez l'adresse à utiliser dans le champ De. Cela s'appelle également un « profil de courrier électronique sortant ».
- **<sup>2</sup> REMARQUE :** Si la fonctionnalité PIN a été configurée, saisissez le code PIN, puis appuyez sur le bouton OK. Toutefois, il n'est pas nécessaire d'utiliser un code PIN pour se servir de cette fonctionnalité.
- **6.** Appuyez sur le bouton A, puis choisissez l'adresse ou le groupe destinataire du fichier. Lorsque vous avez terminé, appuyez sur le bouton Terminé.
- **7.** Si vous souhaitez ajouter une ligne objet, appuyez sur le bouton Objet.
- **8.** Appuyez sur le bouton Suivant.
- **9.** Le panneau de commande affiche les paramètres de numérisation.
	- Si vous souhaitez modifier un de ces paramètres, appuyez sur le bouton Paramètres, puis procédez aux modifications souhaitées.
	- Si les paramètres sont bons, passez à l'étape suivante.
- **10.** Appuyez sur le bouton Numériser pour démarrer la tâche de numérisation.

## <span id="page-68-0"></span>**Numériser vers un dossier réseau (modèles à écran tactile uniquement)**

Pour numériser un document et l'enregistrer dans un dossier sur le réseau, utilisez le panneau de commande du produit.

**<sup>2</sup> REMARQUE :** Afin de pouvoir utiliser cette fonctionnalité, le produit doit être connecté à un réseau et la fonction Numériser vers dossier réseau doit être configurée à l'aide de l'Assistant de configuration de la numérisation vers dossier réseau (Windows) ou le serveur Web intégré HP.

- **1.** Chargez le document sur la vitre du scanner en suivant les indicateurs sur le produit.
- **2.** Sur l'écran d'accueil du panneau de commande, appuyez sur le bouton Numériser.
- **3.** Appuyez sur l'élément Numériser vers dossier réseau.
- **4.** Dans la liste des dossiers réseau, sélectionnez le dossier dans lequel vous souhaitez envoyer le document numérisé.
- **5.** Le panneau de commande affiche les paramètres de numérisation.
	- Si vous souhaitez modifier un de ces paramètres, appuyez sur le bouton Paramètres, puis procédez aux modifications souhaitées.
	- Si les paramètres sont bons, passez à l'étape suivante.
- **6.** Appuyez sur le bouton Numériser pour démarrer la tâche de numérisation.

# **7 Télécopie**

- [Configuration de l'envoi et de la réception de télécopies](#page-71-0)
- [Envoyer une télécopie](#page-79-0)

#### **Pour plus d'informations :**

Visitez le site Web [www.hp.com/support/ljMFPM225,](http://www.hp.com/support/ljMFPM225) [www.hp.com/support/ljMFPM226.](http://www.hp.com/support/ljMFPM226)

Le plan d'assistance HP tout inclus du produit comprend les informations suivantes :

- Installation et configuration
- Utilisation
- Résolution des problèmes
- Téléchargement des mises à jour du logiciel
- Inscription au forum d'assistance
- Recherche d'informations réglementaires et de garantie

## <span id="page-71-0"></span>**Configuration de l'envoi et de la réception de télécopies**

- Avant de commencer
- Etape 1 : Identifier le type de connexion de votre téléphone
- [Etape 2 : Configurer le télécopieur](#page-72-0)
- [Etape 3 : Configurer l'heure, la date et l'en-tête de télécopie](#page-76-0)
- [Etape 4 : Effectuer un test de télécopie](#page-78-0)
- [Etape 5 \(facultative\) : Configurer les paramètres pour recevoir des télécopies numériques \(Windows\)](#page-78-0)

#### **Avant de commencer**

Avant de connecter le service de télécopie, assurez-vous que le produit a été entièrement configuré.

**REMARQUE :** Utilisez le câble et les adaptateurs fournis avec le produit pour le raccorder à la prise téléphonique.

**EX REMARQUE :** Dans les pays/régions qui utilisent des systèmes téléphoniques de type série, un adaptateur est livré avec le produit. Utilisez l'adaptateur pour connecter d'autres périphériques de télécommunications à la prise téléphonique sur laquelle est branché le produit.

#### **Suivez les quatre étapes suivantes :**

- **1.** Etape 1 : Identifier le type de connexion de votre téléphone à la page 62.
- **2.** [Etape 2 : Configurer le télécopieur à la page 63](#page-72-0).
- **3.** [Etape 3 : Configurer l'heure, la date et l'en-tête de télécopie à la page 67](#page-76-0).
- **4.** [Etape 4 : Effectuer un test de télécopie à la page 69.](#page-78-0)

#### **Etape 1 : Identifier le type de connexion de votre téléphone**

Passez en revue les types de matériels et de services suivants pour déterminer la méthode de configuration à utiliser. La méthode utilisée dépend de l'équipement et des services déjà installés sur le système téléphonique.

**EX REMARQUE :** Ce produit est un périphérique analogique. HP recommande de relier ce produit à une ligne téléphonique analogique dédiée.

- **Ligne téléphonique dédiée** : le produit est le seul matériel ou service connecté à la ligne téléphonique.
- **Appels vocaux** : les appels vocaux et de télécopies utilisent la même ligne téléphonique.
- **Répondeur** : un répondeur prend les appels vocaux sur la ligne téléphonique qui est également utilisée pour les appels de télécopie.
- **Messagerie vocale** : un service de messagerie vocale avec abonnement utilise la même ligne téléphonique que le télécopieur.
- **Service de sonnerie distincte** : service de l'opérateur téléphonique qui permet d'associer plusieurs numéros à une même ligne téléphonique et une sonnerie distincte à chaque numéro ; le produit détecte la sonnerie qui lui a été attribuée et répond à l'appel.
- **Modem de l'ordinateur** : un ordinateur utilise la ligne téléphonique pour se connecter à Internet via une connexion d'accès à distance.
- **Ligne DSL** : service DSL (Digital Subscriber Line) de l'opérateur téléphonique. Dans certains pays/ régions, ce service est également appelé ADSL.
- **Système téléphonique PBX ou RNIS** : autocommutateur téléphonique privé (Private Branch Exchange, PBX) ou réseau numérique à intégration de services (RNIS).
- **Système téléphonique VoIP** : communication vocale sur protocole Internet (VoIP) assurée par un fournisseur de services Internet.

### **Etape 2 : Configurer le télécopieur**

Cliquez sur le lien ci-dessous qui décrit le mieux l'environnement dans lequel le produit va envoyer et recevoir des télécopies, puis suivez les instructions de configuration.

- Ligne téléphonique dédiée à la page 63
- [Ligne d'appels vocaux/de télécopies partagée à la page 64](#page--1-0)
- [Ligne d'appels vocaux/de télécopies partagée avec répondeur à la page 65](#page-74-0)
- **EX REMARQUE :** Le présent manuel ne couvre que trois types de connexion. Pour savoir comment connecter le produit avec d'autres types de connexion, rendez-vous sur le site Web d'assistance de ce produit : [www.hp.com/support/ljMFPM225](http://www.hp.com/support/ljMFPM225), [www.hp.com/support/ljMFPM226](http://www.hp.com/support/ljMFPM226)
- **EMARQUE :** Ce périphérique est un produit de télécopie analogique. HP recommande de relier ce produit à une ligne téléphonique analogique dédiée. En cas d'utilisation d'un environnement numérique (tel que DSL, PBX, RNIS ou VoIP), veillez à utiliser les filtres adaptés et à configurer correctement les paramètres numériques. Pour plus d'informations, contactez le fournisseur de services numériques.
- **EMARQUE :** Ne connectez pas plus de trois périphériques à la ligne téléphonique.
- **EX REMARQUE :** Ce produit ne prend pas en charge la messagerie vocale.

#### **Ligne téléphonique dédiée**

Procédez comme suit pour configurer le produit sur une ligne téléphonique dédiée sans services supplémentaires.

- **1.** Connectez le câble du téléphone au port du télécopieur sur le produit, puis à la prise téléphonique murale.
- **<sup>2</sup> REMARQUE :** Dans certains pays/régions, il peut être nécessaire d'utiliser un adaptateur pour le câble téléphonique fourni avec le produit.
- **EX REMARQUE :** Sur certains produits, le port de télécopie se situe au-dessus du port téléphonique. Reportez-vous aux icônes figurant sur le produit.

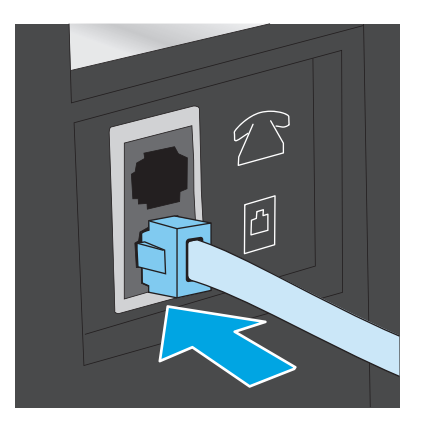

- **2.** Configurez le produit pour qu'il réponde automatiquement aux appels de télécopie.
	- **a.** Mettez le produit sous tension.
	- **b.** Sur le panneau de commande du produit, appuyez sur le bouton Configuration \.
	- **c.** Ouvrez le menu **Configuration de la télécopie**.
	- **d.** Ouvrez le menu **Configuration de base**.
	- **e.** Sélectionnez le paramètre **Mode de réponse**.
	- **f.** Sélectionnez l'option **Automatique**.
- **3.** Passez à la section [Etape 3 : Configurer l'heure, la date et l'en-tête de télécopie à la page 67.](#page-76-0)

### **Ligne d'appels vocaux/de télécopies partagée**

Procédez comme suit pour configurer le produit sur une ligne d'appels vocaux/de télécopies partagée.

- **1.** Débranchez tous les périphériques connectés à la prise téléphonique.
- **2.** Connectez le câble du téléphone au port du télécopieur sur le produit, puis à la prise téléphonique murale.
	- **EX REMARQUE :** Dans certains pays/régions, il peut être nécessaire d'utiliser un adaptateur pour le câble téléphonique fourni avec le produit.
	- **EMARQUE :** Sur certains produits, le port de télécopie se situe au-dessus du port téléphonique. Reportez-vous aux icônes figurant sur le produit.

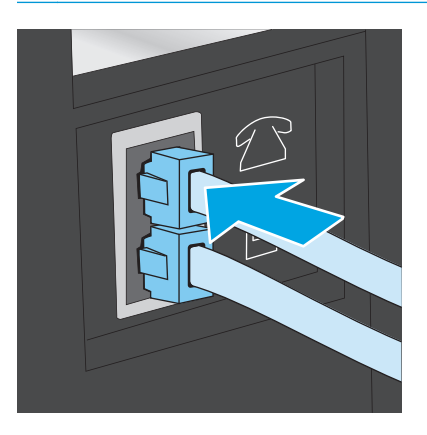

- <span id="page-74-0"></span>**3.** Retirez la prise du port de sortie de ligne téléphonique situé à l'arrière du produit, puis branchez un téléphone à ce port.
- **4.** Configurez le produit pour qu'il réponde automatiquement aux appels de télécopie.
	- **a.** Mettez le produit sous tension.
	- **b.** Sur le panneau de commande du produit, appuyez sur le bouton Configuration  $\lambda$ .
	- **c.** Ouvrez le menu **Configuration de la télécopie**.
	- **d.** Ouvrez le menu **Configuration de base**.
	- **e.** Sélectionnez le paramètre **Mode de réponse**.
	- **f.** Sélectionnez l'option **Automatique**.
- **5.** Configurez le produit pour détecter une tonalité avant d'envoyer une télécopie.

**EX REMARQUE :** Cette opération empêche le produit d'envoyer une télécopie si la ligne est occupée.

- **a.** Sur le panneau de commande du produit, appuyez sur le bouton Configuration  $\mathcal{L}$ .
- **b.** Ouvrez le menu **Configuration de la télécopie**.
- **c.** Ouvrez le menu **Configuration avancée**.
- **d.** Sélectionnez le paramètre **Détecter la tonalité de numérotation**, puis **Activé**.
- **6.** Passez à la section [Etape 3 : Configurer l'heure, la date et l'en-tête de télécopie à la page 67.](#page-76-0)

#### **Ligne d'appels vocaux/de télécopies partagée avec répondeur**

Procédez comme suit pour configurer le produit sur une ligne d'appels vocaux/de télécopies partagée avec répondeur.

- **1.** Débranchez tous les périphériques connectés à la prise téléphonique.
- **2.** Ouvrez le capot du port de sortie de ligne téléphonique situé à l'arrière du produit.
- **3.** Connectez le câble du téléphone au port du télécopieur sur le produit, puis à la prise téléphonique murale.
	- **REMARQUE :** Dans certains pays/régions, il peut être nécessaire d'utiliser un adaptateur pour le câble téléphonique fourni avec le produit.
	- **EX REMARQUE :** Sur certains produits, le port de télécopie se situe au-dessus du port téléphonique. Reportez-vous aux icônes figurant sur le produit.

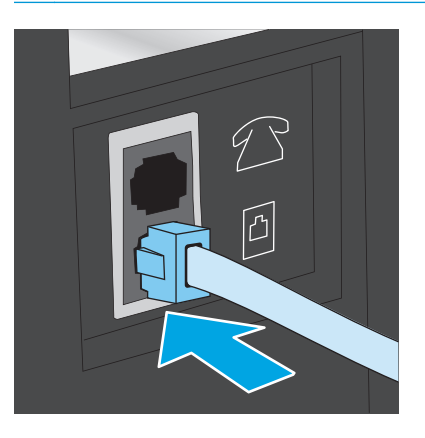

- **4.** Connectez le câble téléphonique du répondeur au port de sortie de ligne téléphonique situé à l'arrière du produit.
	- **REMARQUE :** Connectez le répondeur directement au produit. Sinon, il risque d'enregistrer les tonalités de télécopie provenant d'un télécopieur d'envoi et le produit risque de ne pas recevoir les télécopies.
	- **REMARQUE :** Si le répondeur n'a pas de téléphone intégré, connectez un téléphone au port de **sortie** du répondeur pour plus de commodité.
	- **EX REMARQUE :** Sur certains produits, le port de télécopie se situe au-dessus du port téléphonique. Reportez-vous aux icônes figurant sur le produit.

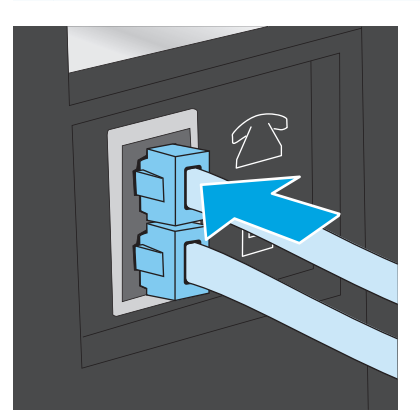

- **5.** Configurez le paramètre Sonneries avant réponse du produit.
	- **a.** Mettez le produit sous tension.
	- **b.** Sur le panneau de commande du produit, appuyez sur le bouton Configuration  $\mathcal{L}$ .
	- **c.** Ouvrez le menu **Configuration de la télécopie**.
	- **d.** Ouvrez le menu **Configuration de base**.
- <span id="page-76-0"></span>**e.** Sélectionnez l'option **Nombre de sonneries avant la réponse**.
- **f.** Utilisez le clavier numérique sur le panneau de commande du produit pour définir le nombre de sonneries à 5 ou plus.
- **6.** Configurez le produit pour qu'il réponde automatiquement aux appels de télécopie.
	- **a.** Sur le panneau de commande du produit, appuyez sur le bouton Configuration  $\lambda$ .
	- **b.** Ouvrez le menu **Configuration de la télécopie**.
	- **c.** Ouvrez le menu **Configuration de base**.
	- **d.** Sélectionnez le paramètre **Mode de réponse**.
	- **e.** Sélectionnez l'option **Automatique**.
- **7.** Configurez le produit pour détecter une tonalité avant d'envoyer une télécopie.

**REMARQUE :** Cette opération empêche le produit d'envoyer une télécopie si la ligne est occupée.

- **a.** Sur le panneau de commande du produit, appuyez sur le bouton Configuration \.
- **b.** Ouvrez le menu **Configuration de la télécopie**.
- **c.** Ouvrez le menu **Configuration avancée**.
- **d.** Sélectionnez le paramètre **Détecter la tonalité de numérotation**, puis **Activé**.
- **8.** Passez à la section Etape 3 : Configurer l'heure, la date et l'en-tête de télécopie à la page 67.

### **Etape 3 : Configurer l'heure, la date et l'en-tête de télécopie**

Configurez les paramètres de télécopie du produit en suivant l'une des méthodes indiquées ci-dessous :

- Assistant de configuration du télécopieur HP à la page 67 (si le logiciel est installé)
- [Panneau de commande du produit à la page 68](#page-77-0)
- [HP Device Toolbox à la page 68](#page-77-0) (si le logiciel est installé)
- [Serveur EWS HP à la page 68](#page-77-0) (si le produit est connecté à un réseau)

**<sup>2</sup> REMARQUE :** Aux Etats-Unis et dans de nombreux autres pays/régions, la configuration de l'heure, de la date et des informations contenues dans l'en-tête de télécopie est obligatoire de par la loi.

### **Assistant de configuration du télécopieur HP**

Accédez à l'Assistant de configuration du télécopieur après la configuration *initiale* et l'installation du logiciel en suivant ces étapes.

- **1.** Cliquez sur **Démarrer**, puis sur **Programmes**.
- **2.** Cliquez sur **HP**, sur le nom du produit, puis sur **Assistant de configuration du télécopieur HP**.
- **3.** Suivez les instructions qui s'affichent à l'écran de l'Assistant de configuration du télécopieur HP pour configurer les paramètres du télécopieur.
- **4.** Passez à la section [Etape 4 : Effectuer un test de télécopie à la page 69](#page-78-0).

#### <span id="page-77-0"></span>**Panneau de commande du produit**

Pour utiliser le panneau de commande afin de configurer la date, l'heure et l'en-tête de télécopie, procédez comme suit.

- **1.** Sur le panneau de commande du produit, appuyez sur le bouton Configuration \.
- **2.** Ouvrez le menu **Configuration de la télécopie**.
- **3.** Ouvrez le menu **Configuration de base**.
- **4.** Faites défiler le menu et appuyez sur le menu **Heure/Date**.
- **5.** Sélectionnez l'horloge au format **12 heures** ou **24 heures**.
- **6.** Saisissez l'heure actuelle à l'aide du clavier.
- **EX REMARQUE :** Sur un panneau de commande avec écran tactile, si nécessaire, appuyez sur le bouton **123** pour afficher un clavier contenant des caractères spéciaux.
- **7.** Sélectionnez le format de la date.
- **8.** Saisissez la date actuelle à l'aide du clavier.
- **9.** Ouvrez le menu **En-tête de télécopie**.
- **10.** Utilisez le clavier pour saisir le numéro de télécopie.

**<sup>2</sup> REMARQUE :** Le nombre maximal de caractères pour un numéro de télécopie est de 20.

**11.** A l'aide du clavier, saisissez le nom ou l'en-tête de la société.

**REMARQUE :** Le nombre maximal de caractères pour un en-tête de télécopie est de 25.

**12.** Passez à la section [Etape 4 : Effectuer un test de télécopie à la page 69](#page-78-0).

#### **HP Device Toolbox**

- **1.** Cliquez sur le bouton **Démarrer**, puis sur **Programmes**.
- **2.** Cliquez sur votre groupe de produits HP, puis sur l'élément **HP Device Toolbox**.
- **3.** Cliquez sur l'onglet **Télécopie**.
- **4.** Suivez les instructions qui s'affichent à l'écran pour configurer les paramètres de télécopie.
- **5.** Passez à la section [Etape 4 : Effectuer un test de télécopie à la page 69](#page-78-0).

#### **Serveur EWS HP**

- **1.** Ouvrez le serveur EWS HP :
	- **a.** Panneaux de commande LCD : Sur le panneau de commande du produit, appuyez sur le bouton Configuration . Ouvrez le menu **Configuration réseau**, puis sélectionnez **Afficher l'adresse IP** pour afficher l'adresse IP ou le nom d'hôte.

Panneaux de commande à écran tactile : Sur l'écran d'accueil du panneau de commande du produit, touchez le bouton  $\overline{\mathbb{Q}}$  pour afficher l'adresse IP ou le nom d'hôte.

<span id="page-78-0"></span>**b.** Ouvrez un navigateur Web, et dans la barre d'adresse, tapez l'adresse IP ou le nom d'hôte exactement comme il apparaît sur le panneau de commande du produit. Appuyez sur la touche Entrée du clavier de l'ordinateur. L'EWS s'ouvre.

https://10.10.XXXXX/

- **2.** Cliquez sur l'onglet **Télécopie**.
- **3.** Suivez les instructions qui s'affichent à l'écran pour configurer les paramètres de télécopie.
- **4.** Passez à la section Etape 4 : Effectuer un test de télécopie à la page 69.

### **Etape 4 : Effectuer un test de télécopie**

Exécutez un test de télécopie afin de vous assurer que le télécopieur est correctement configuré.

- **1.** Sur le panneau de commande du produit, appuyez sur le bouton Configuration  $\mathcal{L}$ .
- **2.** Faites défiler les menus et choisissez **Service**.
- **3.** Ouvrez le menu **Service télécopie.**
- **4.** Sélectionnez l'option **Lancer test télécopie**. Le produit imprime un rapport de test.
- **5.** Consultez le rapport.
	- Si le rapport indique que **le test est réussi**, le produit est prêt à envoyer et recevoir des télécopies.
	- Si le rapport indique que **le test a échoué**, consultez-le pour savoir comment résoudre le problème. La liste de contrôle de dépannage contient plus d'informations sur la résolution des problèmes de télécopie.

### **Etape 5 (facultative) : Configurer les paramètres pour recevoir des télécopies numériques (Windows)**

Le produit peut enregistrer les télécopies numériques entrantes dans un dossier de l'ordinateur. Utilisez l'assistant de configuration du télécopieur numérique HP pour configurer les paramètres. Cette fonctionnalité n'est disponible uniquement sur Windows.

- **1.** Cliquez sur **Démarrer**, puis sur **Programmes**.
- **2.** Cliquez sur **HP**, sur le nom du produit, puis sur **Assistant de configuration du télécopieur numérique**.
- **3.** Suivez les instructions qui s'affichent à l'écran pour configurer les paramètres.

# **Envoyer une télécopie**

- Télécopie à partir du scanner à plat
- [Télécopier depuis le chargeur de documents](#page-80-0)
- [Envoi d'une télécopie à l'aide du logiciel HP \(Windows\)](#page-81-0)

### **Télécopie à partir du scanner à plat**

#### **Panneaux de commande LCD**

- **1.** Placez le document face vers le bas sur la vitre du scanner.
- **2.** Utilisez le clavier numérique du panneau de commande du produit pour saisir le numéro de télécopie.
- **3.** Appuyez sur le bouton Lancer télécopie . Le produit lance la tâche de télécopie.
- **4.** Si le document comporte plusieurs pages, suivez les invites du panneau de commande pour confirmer et charger des pages supplémentaires.

#### **Panneaux de commande à écran tactile**

- **1.** Placez le document face vers le bas sur la vitre du scanner.
- **2.** Sur l'écran d'accueil du panneau de commande, appuyez sur le bouton Télécopie.
- **3.** Utilisez le clavier pour saisir le numéro de télécopie.
- **4.** Appuyez sur le bouton Démarrer télécopie.
- **5.** Le produit vous invite à confirmer que l'envoi se fait à partir de la vitre du scanner. Appuyez sur le bouton Oui.
- **6.** Le produit vous invite à charger la première page. Appuyez sur le bouton OK.
- **7.** Le produit numérise la première page puis vous invite à charger une autre page. Si le document comporte plusieurs pages, appuyez sur le bouton Qui. Poursuivez ce processus jusqu'à ce que vous ayez numérisé toutes les pages.
- **8.** Lorsque vous avez numérisé la dernière page, appuyez sur le bouton Non lorsque vous y êtes invité. Le produit envoie la télécopie.

## <span id="page-80-0"></span>**Télécopier depuis le chargeur de documents**

**1.** Insérez les originaux dans le chargeur de documents face vers le haut.

> **ATTENTION :** Pour éviter d'endommager le produit, n'utilisez pas d'originaux comportant du ruban de correction, du correcteur liquide, des trombones ou des agrafes. Ne chargez pas non plus des photographies, des originaux de petite taille ou fragiles dans le chargeur de documents.

**2.** Réglez les guides de papier jusqu'à ce qu'ils reposent sur le bord du papier.

- **3.** Utilisez le clavier numérique du panneau de commande du produit pour saisir le numéro de télécopie.
- **4.** Appuyez sur le bouton Lancer télécopie . Le produit lance la tâche de télécopie.
- **1.** Insérez les originaux dans le chargeur de documents face vers le haut.

**ATTENTION :** Pour éviter d'endommager le produit, n'utilisez pas d'originaux comportant du ruban de correction, du correcteur liquide, des trombones ou des agrafes. Ne chargez pas non plus des photographies, des originaux de petite taille ou fragiles dans le chargeur de documents.

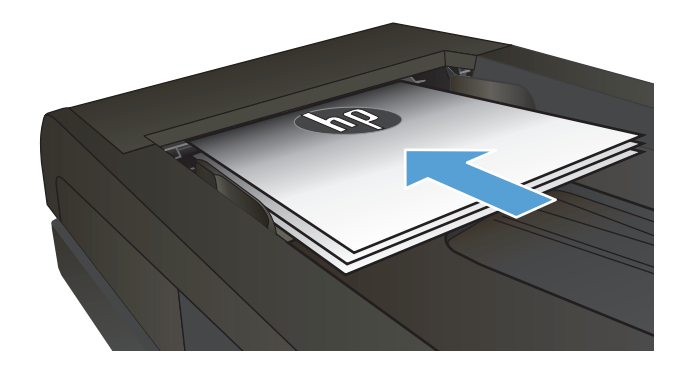

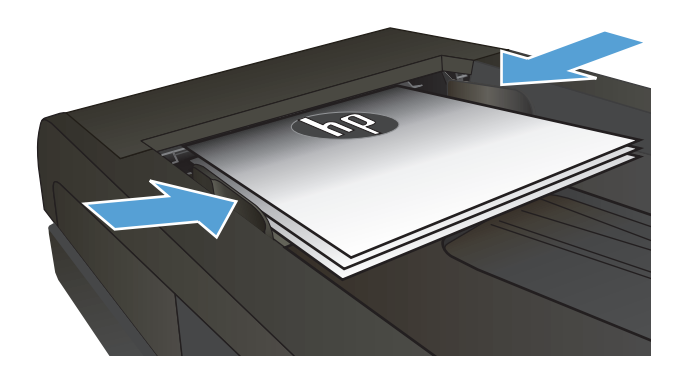

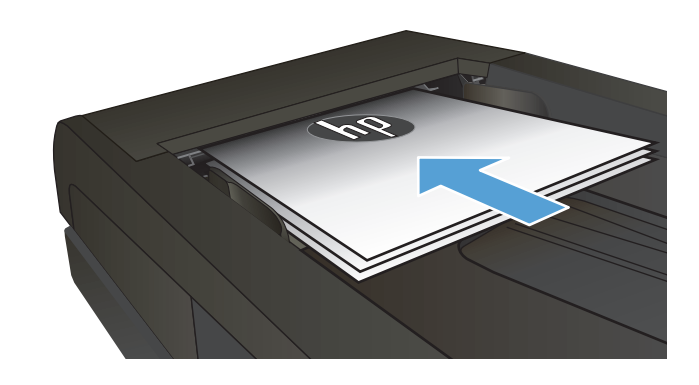

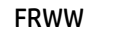

<span id="page-81-0"></span>**2.** Réglez les guides de papier jusqu'à ce qu'ils reposent sur le bord du papier.

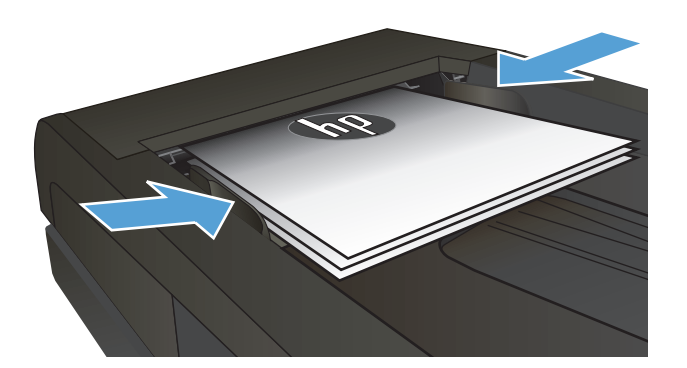

- **3.** Sur l'écran d'accueil du panneau de commande, appuyez sur le bouton Télécopie.
- **4.** Utilisez le clavier pour saisir le numéro de télécopie.
- **5.** Appuyez sur le bouton Démarrer télécopie.

## **Envoi d'une télécopie à l'aide du logiciel HP (Windows)**

- **1.** Chargez le document.
	- Si vous chargez un document original sur la vitre du scanner, placez-le face imprimée contre la vitre, dans le coin arrière gauche.
	- Si vous chargez plusieurs pages dans le chargeur de documents, placez-les face vers le haut, puis réglez les guides jusqu'à ce qu'ils touchent le bord du papier.
	- **REMARQUE :** Si des documents se trouvent simultanément dans le bac d'alimentation et sur la vitre de numérisation, le produit traite le document se trouvant dans le bac d'alimentation et non celui situé sur la vitre de numérisation.
- **2.** Cliquez sur **Démarrer**, sur **Programmes** (ou sur **Tous les programmes** dans Windows XP), puis sur **HP**.
- **3.** Cliquez sur le nom du produit, puis sur **HP Send Fax**. Le logiciel de télécopie s'ouvre.
- **4.** Saisissez le numéro de télécopie d'un ou de plusieurs destinataires.
- **5.** Cliquez sur **Envoyer maintenant**.

# **8 Gérer le produit**

- [Utilisation des applications Services Web HP \(modèles à écran tactile uniquement\)](#page-83-0)
- [Modification du type de connexion du produit \(Windows\)](#page-84-0)
- [Configuration avancée avec serveur Web intégré HP \(EWS\) et HP Device Toolbox \(Windows\)](#page-85-0)
- [Configuration avancée avec l'utilitaire HP pour Mac OS X](#page-88-0)
- [Configurer les paramètres réseau IP](#page-90-0)
- [HP Web Jetadmin](#page-92-0)
- [Caractéristiques de sécurité du produit](#page-93-0)
- [Paramètres d'économie d'encre](#page-94-0)
- [Mettre le micrologiciel à jour](#page-96-0)

#### **Pour plus d'informations :**

Visitez le site Web [www.hp.com/support/ljMFPM225,](http://www.hp.com/support/ljMFPM225) [www.hp.com/support/ljMFPM226.](http://www.hp.com/support/ljMFPM226)

Le plan d'assistance HP tout inclus du produit comprend les informations suivantes :

- Installation et configuration
- Utilisation
- Résolution des problèmes
- Téléchargement des mises à jour du logiciel
- Inscription au forum d'assistance
- Recherche d'informations réglementaires et de garantie

# <span id="page-83-0"></span>**Utilisation des applications Services Web HP (modèles à écran tactile uniquement)**

Plusieurs applications innovantes sont disponibles pour ce produit ; vous pouvez les télécharger directement sur Internet. Pour plus d'informations et pour télécharger ces applications, accédez au site Web HP Connected à l'adresse [www.hpconnected.com](http://www.hpconnected.com).

Pour qu'il soit possible d'utiliser cette fonction, le produit doit être connecté à un ordinateur ou un réseau ayant accès à Internet. Les services Web HP doivent être activés sur le produit.

- **1.** Sur l'écran d'accueil du panneau de commande du produit, appuyez sur le bouton Services Web .
- **2.** Appuyez sur le bouton Activer les services Web.

Si vous avez téléchargé une application à partir du site Web HP Connected, celle-ci est disponible dans le menu Applications sur le panneau de commande du produit. Ce processus active à la fois les services Web HP et le menu Applications.

# <span id="page-84-0"></span>**Modification du type de connexion du produit (Windows)**

Si vous utilisez déjà le produit et souhaitez changer la manière dont il est connecté, modifiez la connexion via le raccourci **Reconfigurer votre périphérique HP**, situé sur votre bureau. Vous pouvez, par exemple, reconfigurer le produit pour utiliser une autre adresse sans fil, pour le connecter à un réseau câblé ou sans fil, ou pour passer d'une connexion réseau à une connexion USB. Vous pouvez modifier la configuration sans insérer le CD du produit. Une fois que vous avez sélectionné le type de connexion souhaité, le programme accède directement à la partie de la procédure d'installation du produit qu'il convient de modifier.

# <span id="page-85-0"></span>**Configuration avancée avec serveur Web intégré HP (EWS) et HP Device Toolbox (Windows)**

Utilisez le serveur Web intégré HP pour gérer les fonctions d'impression depuis votre ordinateur plutôt que depuis le panneau de commande du produit.

- Afficher les informations sur l'état de l'imprimante
- Déterminer la durée de vie restante de tous les consommables et commander de nouveaux consommables
- Afficher et modifier la configuration des bacs
- Afficher et modifier la configuration du menu du panneau de commande du produit
- Afficher et imprimer des pages internes
- Recevoir les notifications concernant les événements relatifs au produit et aux consommables
- Afficher et modifier la configuration du réseau

Le serveur Web intégré HP fonctionne lorsque le produit est connecté à un réseau IP. Il ne prend pas en charge les connexions produit IPX. L'accès à Internet n'est pas nécessaire pour ouvrir et utiliser le serveur Web intégré HP.

Lorsque le produit est connecté au réseau, le serveur Web intégré HP est disponible automatiquement.

**REMARQUE :** L'utilitaire HP Device Toolbox est disponible uniquement si vous avez installé la version complète lors de l'installation du produit. Selon la manière dont le produit est connecté au réseau, certaines fonctionnalités peuvent ne pas être disponibles.

**EMARQUE :** Le serveur Web intégré HP n'est pas accessible au-delà du pare-feu de réseau.

#### **Ouverture du serveur Web intégré HP à partir du menu Démarrer**

- **1.** Cliquez sur le bouton **Démarrer**, puis sur **Programmes**.
- **2.** Cliquez sur votre groupe de produits HP, puis sur l'élément **HP Device Toolbox**.

#### **Ouverture du serveur Web intégré HP à partir d'un navigateur Web**

**1.** Panneaux de commande LCD : Sur le panneau de commande du produit, appuyez sur le bouton Configuration . Ouvrez le menu **Configuration réseau**, puis sélectionnez **Afficher l'adresse IP** pour afficher l'adresse IP ou le nom d'hôte.

Panneaux de commande à écran tactile : Sur l'écran d'accueil du panneau de commande du produit, touchez le bouton  $\mathbb{Q}$  pour afficher l'adresse IP ou le nom d'hôte.

**2.** Ouvrez un navigateur Web, et dans la barre d'adresse, tapez l'adresse IP ou le nom d'hôte exactement comme il apparaît sur le panneau de commande du produit. Appuyez sur la touche Entrée du clavier de l'ordinateur. L'EWS s'ouvre.

https://10.10.XXXXX/

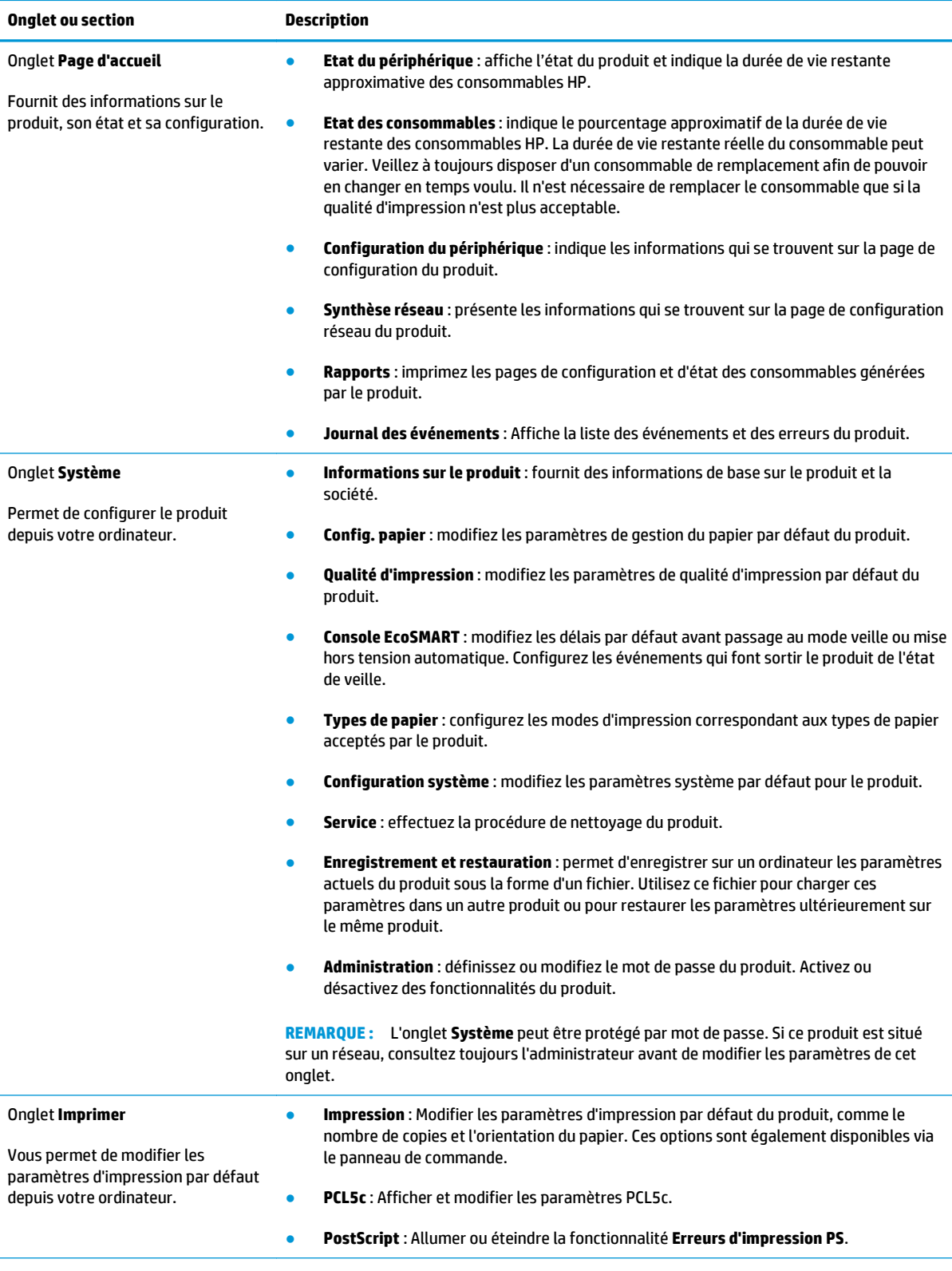

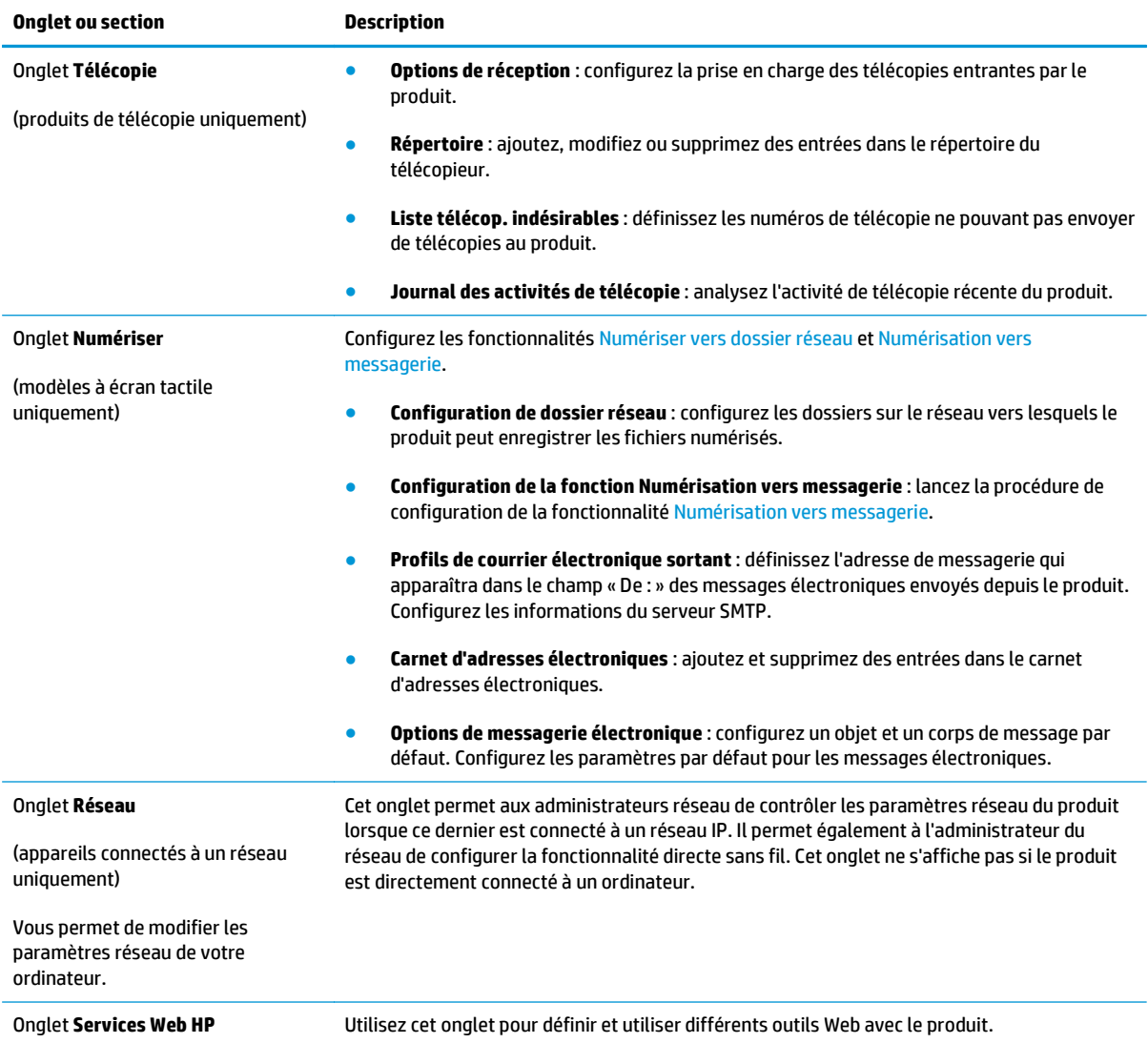

# <span id="page-88-0"></span>**Configuration avancée avec l'utilitaire HP pour Mac OS X**

Utilisez l'utilitaire HP pour connaître le statut du produit ou pour afficher ou modifier les paramètres du produit depuis votre ordinateur.

Vous pouvez utiliser HP Utility lorsque le produit est connecté à l'aide d'un câble USB ou est connecté à un réseau TCP/IP.

### **Ouvrir l'utilitaire HP**

- **1.** Sur l'ordinateur, ouvrez le menu **Préférences système** puis cliquez sur **Imprimer et télécopier**, **Imprimer et numériser** ou **Imprimantes et scanners**.
- **2.** Sélectionnez le produit dans la liste.
- **3.** Cliquez sur le bouton **Options et consommables**.
- **4.** Cliquez sur l'onglet **Utilitaire**.
- **5.** Cliquez sur le bouton **Ouvrir l'utilitaire d'impression**.

### **Caractéristiques de HP Utility**

La barre d'outils de l'utilitaire HP comprend les éléments suivants :

- **Périphériques** : cliquez sur ce bouton pour afficher ou masquer les produits Mac trouvés par l'utilitaire HP.
- **Tous les paramètres** : cliquez sur ce bouton pour revenir à la vue principale de l'utilitaire HP.
- **Assistance HP** : cliquez sur ce bouton pour ouvrir un navigateur et accéder au site Web d'assistance HP.
- **Consommables** : cliquez sur ce bouton pour ouvrir le site Web HP SureSupply.
- **Enregistrement** : cliquez sur ce bouton pour ouvrir le site Web d'enregistrement HP.
- **Recyclage** : cliquez sur ce bouton pour ouvrir le site Web du programme de recyclage HP Planet Partners.

HP Utility est constitué de pages que vous pouvez ouvrir en cliquant dans la liste **Tous les paramètres**. Le tableau suivant décrit les tâches que vous pouvez exécuter à partir d'HP Utility.

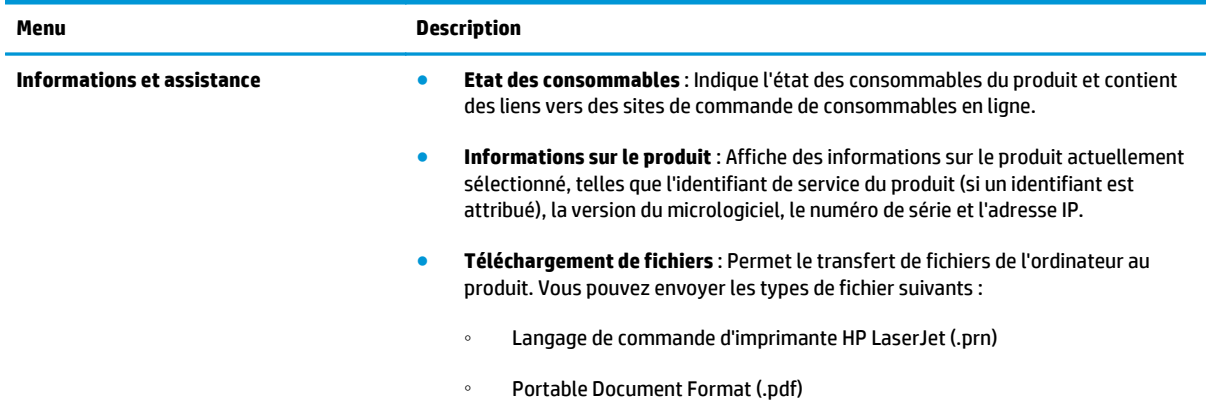

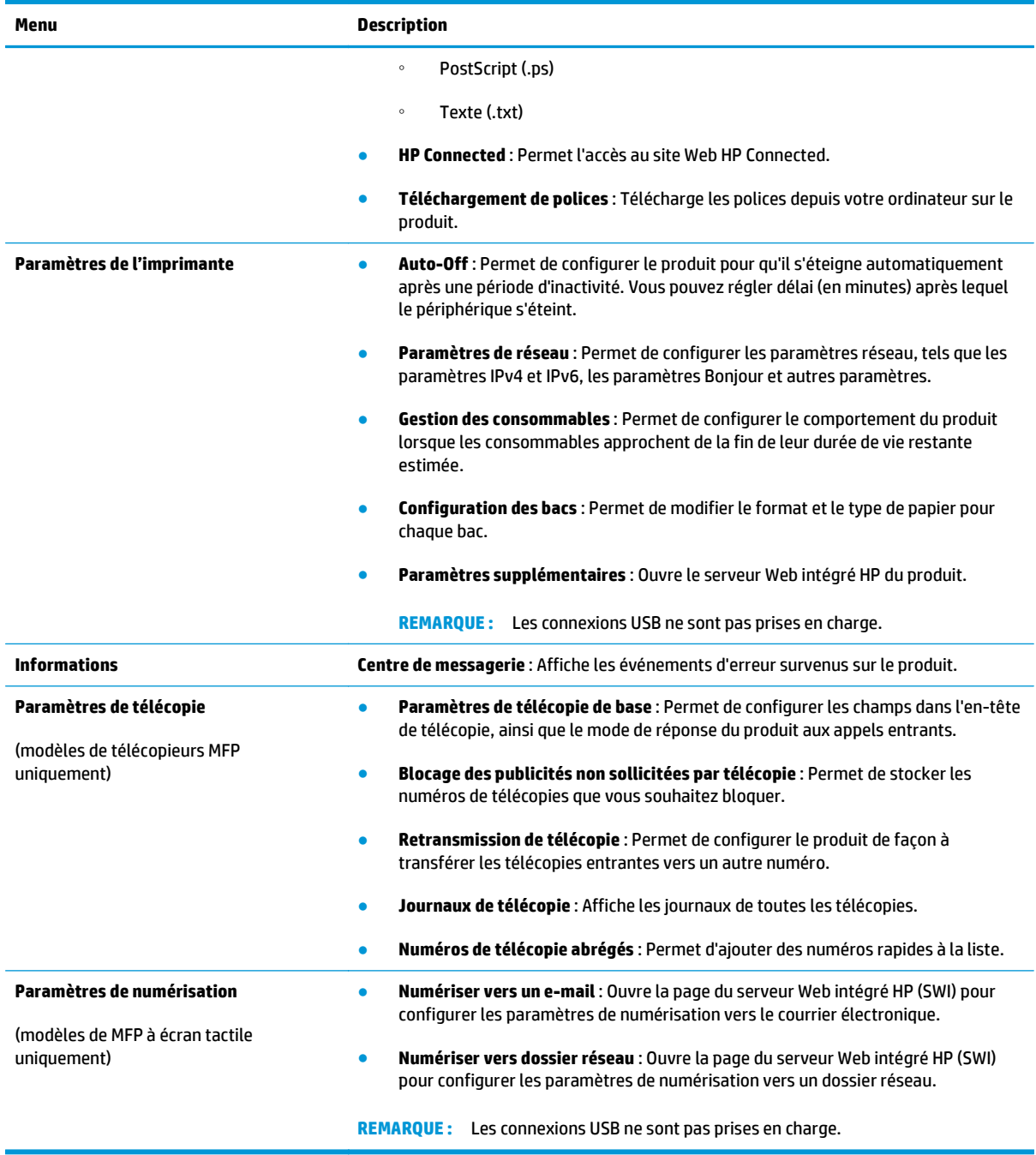

# <span id="page-90-0"></span>**Configurer les paramètres réseau IP**

- Avis de non-responsabilité pour le partage d'imprimante
- Affichage ou modification des paramètres réseau
- Renommer le produit sur le réseau
- [Configuration manuelle des paramètres IPv4 TCP/IP via le panneau de commande](#page-91-0)

### **Avis de non-responsabilité pour le partage d'imprimante**

HP ne prend pas en charge les réseaux peer-to-peer car il s'agit d'une fonction des systèmes d'exploitation Microsoft et non des pilotes d'imprimante HP. Rendez-vous sur le site Web de Microsoft : [www.microsoft.com](http://www.microsoft.com).

### **Affichage ou modification des paramètres réseau**

Utilisez le serveur Web intégré HP pour afficher ou modifier les paramètres de configuration IP.

**1.** Panneaux de commande LCD : Sur le panneau de commande du produit, appuyez sur le bouton Configuration . Ouvrez le menu **Configuration réseau**, puis sélectionnez **Afficher l'adresse IP** pour afficher l'adresse IP ou le nom d'hôte.

Panneaux de commande à écran tactile : Sur l'écran d'accueil du panneau de commande du produit, touchez le bouton  $\mathbb{Q}_{\square}^{\square}$  pour afficher l'adresse IP ou le nom d'hôte.

**2.** Cliquez sur l'onglet **Réseau** pour obtenir les informations sur le réseau. Modifiez les paramètres si nécessaire.

### **Renommer le produit sur le réseau**

Si vous voulez renommer le produit sur un réseau afin de l'identifier de manière univoque, utilisez le serveur Web intégré HP.

- **1.** Ouvrez le serveur EWS HP :
	- **a.** Panneaux de commande LCD : Sur le panneau de commande du produit, appuyez sur le bouton Configuration . Ouvrez le menu **Configuration réseau**, puis sélectionnez **Afficher l'adresse IP** pour afficher l'adresse IP ou le nom d'hôte.

Panneaux de commande à écran tactile : Sur l'écran d'accueil du panneau de commande du produit, touchez le bouton  $\mathbb{Q}_{\square}^{\square}$  pour afficher l'adresse IP ou le nom d'hôte.

**b.** Ouvrez un navigateur Web, et dans la barre d'adresse, tapez l'adresse IP ou le nom d'hôte exactement comme il apparaît sur le panneau de commande du produit. Appuyez sur la touche Entrée du clavier de l'ordinateur. L'EWS s'ouvre.

https://10.10.XXXXX/

**2.** Ouvrez l'onglet **Système**.

- <span id="page-91-0"></span>**3.** Sur la page **Informations sur l'appareil**, le nom du produit par défaut se trouve dans le champ **Etat de l'appareil**. Vous pouvez modifier ce nom pour identifier le produit de manière univoque.
	- **EX REMARQUE :** Les autres champs de cette page sont facultatifs.
- **4.** Cliquez sur le bouton **Appliquer** pour enregistrer les modifications.

### **Configuration manuelle des paramètres IPv4 TCP/IP via le panneau de commande**

Utilisez le panneau de commande pour définir manuellement une adresse IPv4, un masque de sous-réseau et une passerelle par défaut.

- **1.** Sur le panneau de commande du produit, appuyez sur le bouton Configuration  $\lambda$ .
- **2.** Faites défiler les menus et ouvrez Configuration réseau.
- **3.** Ouvrez le menu Configuration IPv4, puis sélectionnez Manuelle.
- **4.** Saisissez l'adresse IP à l'aide du clavier, puis touchez ou appuyez sur le bouton OK.
- **5.** Saisissez le masque de sous-réseau à l'aide du clavier, puis touchez ou appuyez sur le bouton OK.
- **6.** Saisissez la passerelle par défaut à l'aide du clavier, puis touchez ou appuyez sur le bouton OK.

# <span id="page-92-0"></span>**HP Web Jetadmin**

HP Web Jetadmin est un outil primé leader sur le marché qui permet de gérer efficacement une grande variété de produits HP en réseau, notamment des imprimantes, des produits multifonction et des télénumériseurs. Cette solution unique vous permet d'installer, de surveiller, d'entretenir, de dépanner et de sécuriser à distance votre environnement d'impression et d'imagerie, ce qui améliore finalement la productivité de votre entreprise en vous aidant à gagner du temps, à contrôler les coûts et à protéger votre investissement.

Des mises à niveau de HP Web Jetadmin sont régulièrement proposées pour pouvoir prendre en charge les fonctions spécifiques du produit. Consultez le site [www.hp.com/go/webjetadmin](http://www.hp.com/go/webjetadmin) et cliquez sur le lien **Auto-Assistance et Documentation** pour en savoir plus sur les mises à niveau.

# <span id="page-93-0"></span>**Caractéristiques de sécurité du produit**

Le produit prend en charge des normes de sécurité et des protocoles recommandés qui aident à sécuriser le produit et à protéger les informations critiques présentes sur le réseau. Ces normes et protocoles simplifient également le contrôle et la maintenance du produit.

Pour plus d'informations sur les solutions d'imagerie et d'impression sécurisées HP, rendez-vous à l'adresse suivante : [www.hp.com/go/secureprinting](http://www.hp.com/go/secureprinting). Ce site Web propose des liens vers des livres blancs et FAQ sur les fonctions de sécurité.

### **Définition ou modification du mot de passe du produit à l'aide du serveur Web intégré HP**

Utilisez le serveur Web intégré HP pour définir un mot de passe ou modifier un mot de passe existant d'un produit du réseau.

- **1.** Ouvrez le serveur EWS HP :
	- **a.** Panneaux de commande LCD : Sur le panneau de commande du produit, appuyez sur le bouton Configuration . Ouvrez le menu **Configuration réseau**, puis sélectionnez **Afficher l'adresse IP** pour afficher l'adresse IP ou le nom d'hôte.

Panneaux de commande à écran tactile : Sur l'écran d'accueil du panneau de commande du produit, touchez le bouton  $\mathbb{Q}_{\square}^{\square}$  pour afficher l'adresse IP ou le nom d'hôte.

**b.** Ouvrez un navigateur Web, et dans la barre d'adresse, tapez l'adresse IP ou le nom d'hôte exactement comme il apparaît sur le panneau de commande du produit. Appuyez sur la touche Entrée du clavier de l'ordinateur. L'EWS s'ouvre.

https://10.10.XXXXX/

**2.** Cliquez sur l'onglet **Système**, puis sur le lien **Sécurité du produit** ou **Administration**.

**REMARQUE :** Si un mot de passe a déjà été défini, vous êtes invité à le saisir. Saisissez le mot de passe, puis cliquez sur le bouton **Appliquer**.

- **3.** Saisissez le nouveau mot de passe dans les champs **Mot de passe** et **Confirmer le mot de passe**.
- **4.** Au bas de la fenêtre, cliquez sur le bouton **Appliquer** pour enregistrer le mot de passe.
- **REMARQUE :** Pour les produits connectés à l'aide d'un câble USB à un ordinateur Windows, utilisez l'utilitaire HP Device Toolbox pour modifier le mot de passe du produit :
	- **1.** Cliquez sur le bouton **Démarrer**, puis sur **Programmes**.
	- **2.** Cliquez sur votre groupe de produits HP, puis sur l'élément **HP Device Toolbox**.
	- **3.** Cliquez sur l'onglet **Système**.
	- **4.** Cliquez sur **Administration**, puis trouvez la zone dans laquelle modifier le mot de passe.

# <span id="page-94-0"></span>**Paramètres d'économie d'encre**

- **Imprimer avec EconoMode**
- Configuration du paramètre Veille/Arrêt auto après

### **Imprimer avec EconoMode**

Ce produit est muni d'une option EconoMode pour l'impression des brouillons. L'utilisation d'EconoMode peut économiser du toner. Mais elle peut également réduire la qualité d'impression.

HP ne recommande pas une utilisation permanente de la fonction EconoMode. Si la fonction EconoMode est employée de manière permanente, il est possible que l'encre survive aux composants mécaniques du toner. Si la qualité d'impression commence à se dégrader et n'est plus acceptable, envisagez le remplacement du toner.

**REMARQUE :** Si votre pilote d'impression ne propose pas cette option, définissez-la à l'aide du serveur Web intégré HP.

- **1.** Dans le logiciel, sélectionnez l'option **Imprimer**.
- **2.** Sélectionnez le produit, puis cliquez sur le bouton **Propriétés** ou **Préférences**.
- **3.** Cliquez sur l'onglet **Papier/Qualité**.
- **4.** Cochez la case **EconoMode**.

### **Configuration du paramètre Veille/Arrêt auto après**

#### **Panneau de commande LCD**

- **1.** Sur le panneau de commande du produit, appuyez sur le bouton Configuration \.
- **2.** Ouvrez les menus suivants :
	- **Configuration système**
	- **Paramètres d'énergie**
	- **Veille/Extinction automatique**
	- **Après arrêt Veille/Auto**
- **3.** Sélectionnez le délai de mise en veille/d'arrêt automatique à l'aide des flèches, puis appuyez sur le bouton OK.

#### **EX REMARQUE :** La valeur par défaut est de **15 minutes**.

- **4.** Le produit quitte automatiquement le mode Veille lorsqu'il reçoit des travaux ou lorsque vous appuyez sur un bouton du panneau de commande. Vous pouvez modifier les événements qui font sortir le produit de l'état de veille. Ouvrez les menus suivants :
	- **Configuration système**
	- **Paramètres d'énergie**
- **Veille/Extinction automatique**
- **Evénements de réveil**

Pour désactiver un événement de réveil, sélectionnez cet événement, puis l'option **Non**.

#### **Panneau de commande à écran tactile**

- **1.** Sur l'écran d'accueil du panneau de commande du produit, appuyez sur le bouton Setup (Configuration) .<br>...
- **2.** Ouvrez les menus suivants :
	- Configuration système
	- Paramètres d'énergie
	- Veille/Extinction automatique
	- Après arrêt Veille/Auto
- **3.** Sélectionnez la durée du délai de mise en veille/d'arrêt automatique.

**REMARQUE :** La valeur par défaut est de 15 minutes.

- **4.** Le produit quitte automatiquement le mode Veille lorsqu'il reçoit des tâches ou lorsque vous appuyez sur l'écran du panneau de commande du produit. Vous pouvez modifier les événements qui font sortir le produit de l'état de veille. Ouvrez les menus suivants :
	- Configuration système
	- Paramètres d'énergie
	- Veille/Extinction automatique
	- Evénements de réveil

Un carré bleu s'affiche à côté du nom de chaque événement de réveil actif. Pour désactiver un événement de réveil, appuyez sur son nom. Le carré bleu devient noir. Appuyez sur le bouton Terminé.

# <span id="page-96-0"></span>**Mettre le micrologiciel à jour**

HP propose régulièrement des mises à jour pour ses produits, de nouvelles applications de services Web et de nouvelles fonctionnalités pour ses applications de services Web existantes. Procédez comme suit pour mettre à jour le micrologiciel d'un produit. La mise à jour du micrologiciel entraîne la mise à jour automatique des applications de services Web.

Deux méthodes permettent d'effectuer la mise à jour du micrologiciel sur ce produit. N'utilisez que l'une de ces deux méthodes.

### **Première méthode : Mise à jour du micrologiciel à partir du panneau de commande**

Suivez ces étapes pour charger le micrologiciel à partir du panneau de commande (pour les appareils connectés à un réseau uniquement) et/ou configurez l'appareil pour qu'il charge automatiquement les prochaines mises à jour du micrologiciel. Pour les appareils connectés via USB, passez à la deuxième étape.

- **1.** Assurez-vous que l'appareil est connecté à un réseau filaire (Ethernet) ou sans fil disposant d'une connexion Internet active.
- **EX REMARQUE :** Pour mettre à jour le micrologiciel via une connexion réseau, l'appareil doit être connecté à Internet.
- **2.** Sur l'écran d'accueil du panneau de commande du produit, ouvrez le menu Configuration.
	- **•** Sur un panneau de commande avec écran tactile, appuyez sur le bouton Configuration  $\mathcal{L}$ .
	- Sur un panneau de commande standard, appuyez sur la flèche gauche ou droite.
- **3.** Faites défiler les menus et choisissez Service. Ouvrez ensuite le menu Mise à jour LaserJet.
- *P* **REMARQUE :** Si l'option Mise à jour LaserJet n'apparaît pas dans la liste, utilisez la deuxième méthode.
- **4.** Recherchez des mises à jour.
	- Sur un panneau de commande à écran tactile, appuyez sur Rechercher des mises à jour.
	- Sur un panneau de commande standard, sélectionnez **Rechercher une mise à jour**.
	- **REMARQUE :** Le produit recherche automatiquement une mise à jour. Si une version plus récente est détectée, le processus de mise à jour se lance automatiquement.
- **5.** Configurez le produit pour mettre automatiquement à jour le micrologiciel lorsque des mises à jour sont disponibles.

Sur l'écran d'accueil du panneau de commande du produit, ouvrez le menu Configuration.

- **•** Sur un panneau de commande avec écran tactile, appuyez sur le bouton Configuration  $\mathcal{L}$ .
- Sur un panneau de commande standard, appuyez sur la flèche gauche ou sur la flèche droite.

Faites défiler les menus et choisissez Service. Ouvrez le menu Mise à jour Laser Jet, puis sélectionnez le menu Gérer les mises à jour.

Configurez le produit pour mettre automatiquement à jour le micrologiciel.

- Sur un panneau de commande à écran tactile, réglez l'option Autoriser les mises à jour sur OUI et l'option Rechercher automatiquement sur Activer.
- Sur un panneau de commande standard, réglez l'option **Autoriser les mises à jour** sur **OUI** et l'option **Recherche automatique** sur **Activer**.

### **Deuxième méthode : Mise à jour du micrologiciel à l'aide de l'utilitaire de mise à jour du micrologiciel**

Procédez comme suit pour télécharger et installer manuellement l'utilitaire de mise à jour du micrologiciel depuis le site HP.com.

**<sup>2</sup> REMARQUE :** Cette méthode est la seule option de mise à jour du micrologiciel disponible pour les produits connectés à l'ordinateur via un câble USB. Elle peut également être utilisée pour les produits connectés à un réseau.

- **1.** Rendez-vous sur [www.hp.com/go/support.](http://www.hp.com/go/support), cliquez sur le lien **Pilotes et logiciels**, saisissez le nom du produit dans le champ de recherche, appuyez sur la touche Entrée, puis sélectionnez le produit dans la liste de résultats de la recherche.
- **2.** Sélectionnez le système d'exploitation.
- **3.** Dans la section **Micrologiciel**, trouvez l'**utilitaire de mise à jour du micrologiciel**.
- **4.** Cliquez sur **Téléchargement**, puis sur **Exécuter** et de nouveau sur **Exécuter**.
- **5.** Lorsque l'utilitaire s'ouvre, sélectionnez le produit dans la liste déroulante, puis cliquez sur **Envoyer le micrologiciel**.
- *X* **REMARQUE :** Pour imprimer une page de configuration afin de vérifier la version du micrologiciel installé avant ou après le processus de mise à jour, cliquez sur **Imprimer Config**.
- **6.** Suivez les instructions qui s'affichent à l'écran pour terminer l'installation, puis cliquez sur le bouton **Quitter** pour fermer l'utilitaire.

# **9 Résolution des problèmes**

- [Assistance clientèle](#page-99-0)
- [Système d'aide du panneau de commande \(modèles à écran tactile uniquement\)](#page-100-0)
- [Restauration des valeurs usine par défaut](#page-101-0)
- [Le message Niveau de la cartouche bas ou Niveau de la cartouche très bas s'affiche sur le panneau de](#page-102-0) [commande du produit.](#page-102-0)
- [Le produit n'entraîne pas le papier ou rencontre un défaut d'alimentation](#page-104-0)
- [Supprimer les bourrages](#page-107-0)
- [Améliorer la qualité d'impression](#page-117-0)
- [Amélioration de la qualité de copie et de numérisation](#page-123-0)
- [Amélioration de la qualité des images télécopiées](#page-126-0)
- [Résoudre des problèmes de réseau câblé](#page-130-0)
- [Résoudre les problèmes de réseau sans fil](#page-132-0)
- [Résolution des problèmes de télécopie](#page-135-0)

#### **Pour plus d'informations :**

Visitez le site Web [www.hp.com/support/ljMFPM225,](http://www.hp.com/support/ljMFPM225) [www.hp.com/support/ljMFPM226.](http://www.hp.com/support/ljMFPM226)

Le plan d'assistance HP tout inclus du produit comprend les informations suivantes :

- Installation et configuration
- **Utilisation**
- Résolution des problèmes
- Téléchargement des mises à jour du logiciel
- Inscription au forum d'assistance
- Recherche d'informations réglementaires et de garantie

# <span id="page-99-0"></span>**Assistance clientèle**

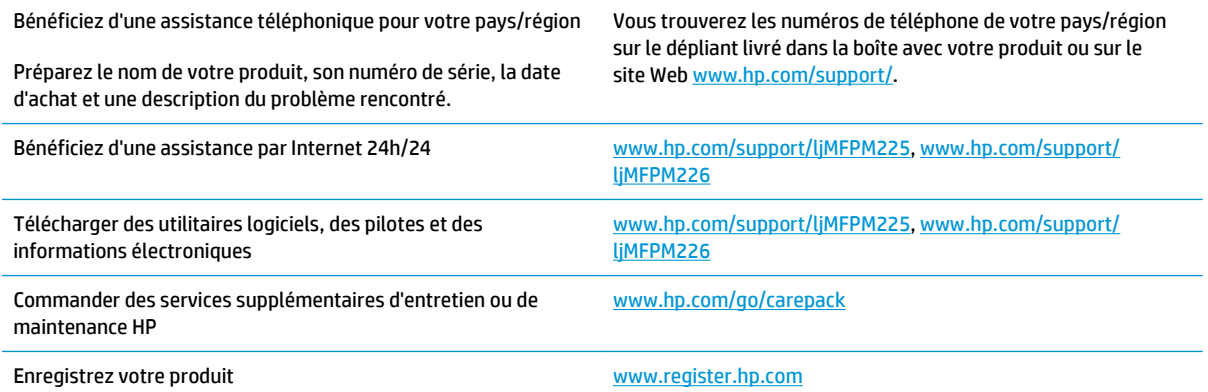

# <span id="page-100-0"></span>**Système d'aide du panneau de commande (modèles à écran tactile uniquement)**

L'appareil est doté d'un système d'aide en ligne intégré avec des instructions d'utilisation pour chaque écran. Pour ouvrir le système d'aide, appuyez sur le bouton Aide ? dans le coin supérieur droit de l'écran.

Dans certains écrans, l'aide ouvre un menu global à partir duquel vous pouvez rechercher des rubriques spécifiques. Vous pouvez vous déplacer dans la structure du menu en appuyant sur les boutons disponibles.

Certains écrans d'aide incluent des animations qui vous guident dans les procédures, telles que la suppression des bourrages.

Pour les écrans contenant des paramètres de tâches spécifiques, l'aide ouvre une rubrique d'explication des options disponibles dans l'écran.

Si le produit vous signale une erreur ou un avertissement, appuyez sur le bouton Aide ? pour afficher un message qui décrit le problème. Le message contient aussi des instructions pour résoudre le problème.

# <span id="page-101-0"></span>**Restauration des valeurs usine par défaut**

La restauration des paramètres d'usine par défaut permet de rétablir tous les paramètres du produit et du réseau aux valeurs d'usine par défaut. Elle ne permet pas de réinitialiser le nombre de pages, le format du bac ou la langue. Pour rétablir les paramètres par défaut du produit, suivez les étapes ci-dessous.

A **ATTENTION :** La restauration des paramètres d'usine par défaut consiste à rétablir les valeurs définies en usine et également à supprimer les pages stockées en mémoire.

- **1.** Sur le panneau de commande du produit, appuyez sur le bouton Configuration  $\&$ .
- **2.** Ouvrez le menu **Service**.
- **3.** Sélectionnez l'option **Restaurer les paramètres par défaut**, puis appuyez sur le bouton OK.

Le produit redémarre automatiquement.

# <span id="page-102-0"></span>**Le message Niveau de la cartouche bas ou Niveau de la cartouche très bas s'affiche sur le panneau de commande du produit.**

Le message **Niveau de la cartouche bas** ou **Niveau de la cartouche très bas** s'affiche sur le panneau de commande du produit, qui ne lance pas l'impression.

**REMARQUE :** Les avertissements et indicateurs de niveau de toner fournissent des estimations à des fins de planification uniquement. Lorsqu'un indicateur affiche un faible niveau de toner, faites en sorte d'avoir une cartouche de remplacement à portée de main pour éviter tout délai d'impression. Le remplacement des cartouches n'est pas nécessaire tant que la qualité d'impression est jugée acceptable.

Lorsqu'un toner HP atteint un niveau très bas, la garantie de protection Premium d'HP pour ce toner prend fin.

Vous pouvez modifier la réponse du produit lorsque les consommables atteignent l'état Très bas. Vous n'avez pas besoin de restaurer ces paramètres lorsque vous installez un nouveau toner.

### **Activation ou désactivation des paramètres Très bas**

Vous pouvez activer ou désactiver le paramètre par défaut à tout moment et vous n'avez pas à le réactiver lorsque vous installez un nouveau toner.

#### **Panneau de commande LCD**

- **1.** Sur le panneau de commande du produit, appuyez sur le bouton Configuration  $\mathcal{L}$ .
- **2.** Ouvrez les menus suivants :
	- **Configuration système**
	- **Paramètres des consommables**
	- **Cartouche noire**
	- **Paramètre très bas**
- **3.** Sélectionnez l'une des options suivantes, puis appuyez sur le bouton OK :
	- Sélectionnez l'option **Arrêter** pour que le produit suspende l'impression jusqu'à ce que vous remplaciez la cartouche de toner.
	- Sélectionnez l'option **Invite** pour que le produit suspende l'impression et vous demande de remplacer la cartouche de toner. Vous pouvez accepter l'invite et continuer l'impression.
	- Sélectionnez l'option **Continuer** pour que le produit vous informe lorsque le niveau de la cartouche de toner est très bas, mais qu'il poursuive l'impression.

#### **Panneau de commande à écran tactile**

- **1.** Sur l'écran d'accueil du panneau de commande du produit, appuyez sur le bouton Configuration  $\sum_{n=1}^{\infty}$ .
- **2.** Ouvrez les menus suivants :
	- Configuration système
	- Paramètres des consommables
- FRWW Le message Niveau de la cartouche bas ou Niveau de la cartouche très bas s'affiche sur le panneau de commande du produit. 93
- Cartouche noire
- Paramètre très bas
- **3.** Sélectionnez l'une des options suivantes :
	- Sélectionnez l'option Arrêter pour que le produit suspende l'impression jusqu'à ce que vous remplaciez la cartouche de toner.
	- Sélectionnez l'option Invite pour que le produit suspende l'impression et vous demande de remplacer la cartouche de toner. Vous pouvez accepter l'invite et continuer l'impression.
	- Sélectionnez l'option Continuer pour que le produit vous informe lorsque le niveau de la cartouche de toner est très bas, mais qu'il poursuive l'impression.

Lorsqu'un produit équipé de la fonction de télécopie est défini sur l'option Arrêter, il existe un risque que les télécopies ne s'impriment pas après l'installation d'une nouvelle cartouche si le produit a reçu plus de télécopies que celles qu'il pouvait enregistrer dans la mémoire pendant l'interruption.

Lorsqu'un produit équipé de la fonction de télécopie est défini sur l'option Invite, il existe un risque que les télécopies ne s'impriment pas après l'installation d'une nouvelle cartouche si le produit a reçu plus de télécopies que celles qu'il pouvait enregistrer pendant que le produit attendait la réponse à l'invite.

Lorsqu'un toner HP atteint un niveau **très bas**, la garantie de protection Premium d'HP pour ce toner prend fin. Les défauts d'impression ou les défaillances d'une cartouche survenant lorsqu'une cartouche de toner HP est utilisée avec l'option Continuer en mode Très bas ne seront pas considérés comme des vices de matériau ou de fabrication dans le cadre de la déclaration de garantie HP relative aux cartouches d'impression.

# <span id="page-104-0"></span>**Le produit n'entraîne pas le papier ou rencontre un défaut d'alimentation**

- Le produit n'entraîne pas de papier
- Le produit entraîne plusieurs feuilles de papier
- Le chargeur de documents crée des bourrages, part en oblique ou prend plusieurs feuilles de papier
- [Nettoyez les rouleaux et le tampon de séparation du bac d'alimentation.](#page-105-0)

### **Le produit n'entraîne pas de papier**

Si le produit n'entraîne pas de papier du bac, essayez les solutions suivantes.

- **1.** Ouvrez le produit et retirez les éventuelles feuilles de papier coincées.
- **2.** Chargez le bac de papier de taille adaptée à votre tâche.
- **3.** Assurez-vous que le format et le type de papier sont définis correctement sur le panneau de commande du produit.
- **4.** Assurez-vous que les guides papier du bac sont réglés à la taille du papier. Ajustez les guides pour l'indentation appropriée dans le bac.
- **5.** Vérifiez sur le panneau de commande du produit s'il n'attend pas une réponse de votre part à un chargement manuel de papier. Chargez du papier, puis continuez.
- **6.** Les rouleaux situés au-dessus du bac peuvent être sales. Nettoyez-les à l'aide d'un chiffon non pelucheux humidifié d'eau chaude.

### **Le produit entraîne plusieurs feuilles de papier**

Si le produit entraîne plusieurs feuilles de papier du bac, essayez les solutions suivantes.

- **1.** Retirez la pile de papier du bac et assouplissez-la, tournez-la de 180 degrés et retournez-la. *N'aérez pas le papier.* Remettez la pile de papier dans le bac.
- **2.** Utilisez uniquement du papier conforme aux spécifications HP pour ce produit.
- **3.** Utilisez du papier non froissé, plié ou endommagé. Si nécessaire, utilisez du papier d'une autre ramette.
- **4.** Assurez-vous que le bac n'est pas surchargé. Si c'est le cas, retirez la pile de papier du bac, tassez-la, puis remettez une partie du papier dans le bac.
- **5.** Assurez-vous que les guides papier du bac sont réglés à la taille du papier. Ajustez les guides pour l'indentation appropriée dans le bac.
- **6.** Assurez-vous que l'environnement d'impression est situé dans les spécifications conseillées.

### **Le chargeur de documents crée des bourrages, part en oblique ou prend plusieurs feuilles de papier**

**EX REMARQUE :** Les informations suivantes s'appliquent uniquement aux produits MFP.

- <span id="page-105-0"></span>Il est possible qu'un objet (par exemple une agrafe ou une note auto-adhésive) soit resté sur l'original et doive être enlevé.
- Vérifiez que tous les rouleaux sont en place et que la porte d'accès aux rouleaux située à l'intérieur du chargeur de documents, est fermée.
- Vérifiez que le capot du chargeur de documents est fermé.
- Il se peut que les pages ne soient pas correctement placées. Calez les pages et ajustez les guide-papier au centre du bac.
- Les guide-papier doivent toucher les côtés de la pile de papier pour fonctionner correctement. Assurezvous que la pile de papier est droite et que les guides sont bien placés contre elle.
- Il est possible que les bacs d'alimentation ou de sortie contiennent trop de pages. Assurez-vous que la pile de papier soit bien placée sous les guides du bac d'alimentation et retirez les pages du bac de sortie.
- Vérifiez qu'il n'y a pas de morceaux de papier, agrafes, trombones ou autres débris dans le circuit d'alimentation en papier.
- Nettoyez les rouleaux du chargeur de documents et le tampon de séparation. Utilisez de l'air comprimé ou un chiffon propre, non pelucheux et humecté d'eau chaude. Si des décalages continuent de se produire, remplacez les rouleaux.
- Faites défiler l'écran d'accueil du panneau de commande du produit jusqu'à trouver le bouton Consommables, puis appuyez dessus. Vérifiez le statut du kit du chargeur de documents et remplacezle si nécessaire.

### **Nettoyez les rouleaux et le tampon de séparation du bac d'alimentation.**

Si des problèmes de traitement du papier, par exemple des bourrages ou l'introduction de plusieurs pages simultanément, surviennent dans le chargeur de documents, nettoyez les rouleaux et le tampon de séparation.

**1.** Soulevez le bac d'entrée du bac d'alimentation.

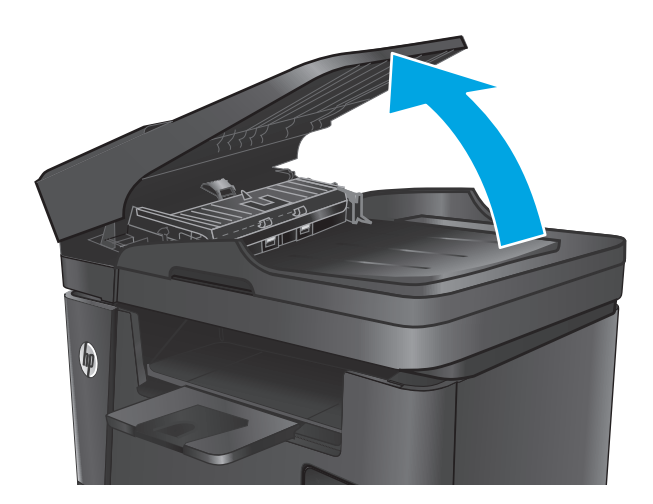

**2.** Utilisez un tissu humide non pelucheux pour essuyer les rouleaux d'entraînement et le tampon de séparation afin de les nettoyer.

> **ATTENTION :** N'utilisez pas de produit abrasif, d'acétone, de benzène, d'ammoniac, d'alcool éthylique ni de tétrachlorure de carbone sur aucune partie du produit. Ils risqueraient d'endommager le produit. Les liquides ne doivent pas être versés directement sur la vitre ou sur le support. Ils pourraient s'infiltrer et endommager le produit.

**3.** Fermez le bac d'alimentation du chargeur de documents.

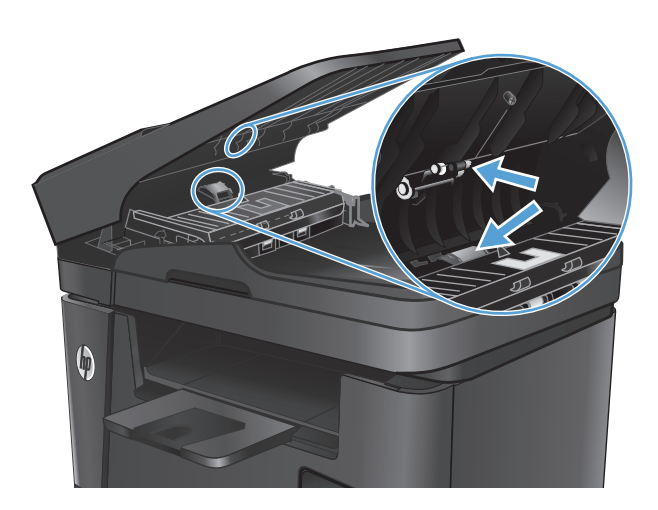

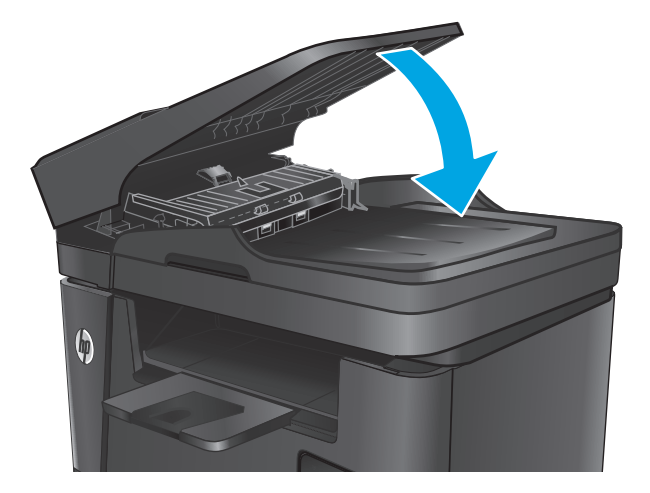

# <span id="page-107-0"></span>**Supprimer les bourrages**

### **Emplacements des bourrages**

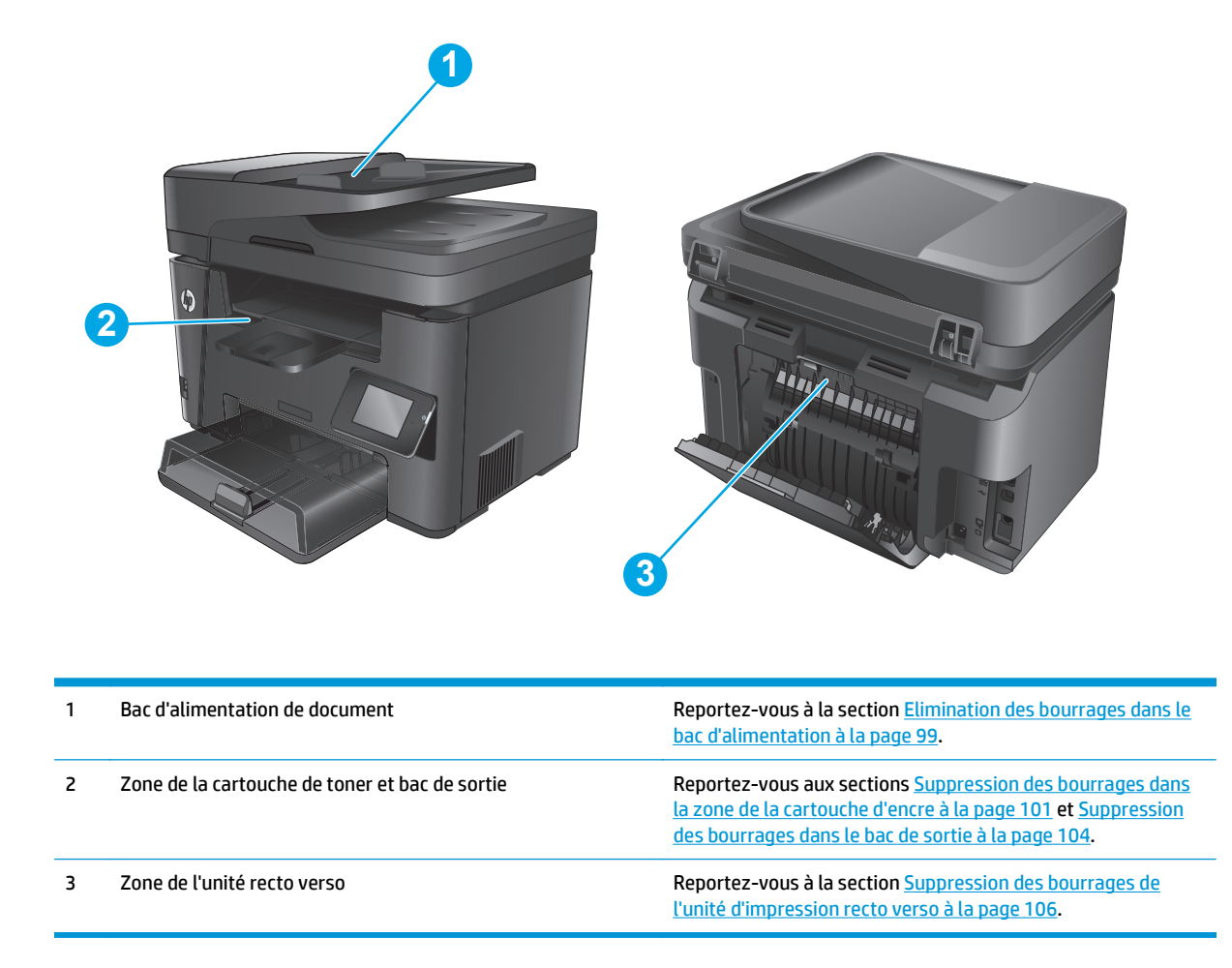

### **Les bourrages papier sont-ils fréquents ou récurrents ?**

Procédez comme suit pour résoudre les problèmes de bourrage papier. Si le problème persiste à l'issue de la première étape, passez à la suivante jusqu'à ce que vous l'ayez résolu.

- **1.** Si du papier est coincé dans le produit, éliminez le bourrage, puis imprimez une page de configuration pour tester le produit.
- **2.** Assurez-vous que le bac est configuré pour le format et le type de papier appropriés sur le panneau de commande du produit. Modifiez les paramètres du papier si nécessaire.
	- **a.** Sur le panneau de commande du produit, appuyez sur le bouton Configuration \.
	- **b.** Ouvrez le menu Configuration système.
	- **c.** Ouvrez le menu Configuration papier.
	- **d.** Sélectionnez le bac dans la liste.
- **e.** Sélectionnez Type de papier, puis sélectionnez le type de papier chargé dans le bac.
- **f.** Sélectionnez Type de papier, puis sélectionnez le format du papier chargé dans le bac.
- **3.** Eteignez le produit, patientez 30 secondes, puis rallumez-le.
- **4.** Imprimez une page de nettoyage afin de supprimer l'excédent de toner à l'intérieur du produit.
	- **a.** Sur le panneau de commande du produit, appuyez sur le bouton Configuration  $\lambda$ .
	- **b.** Ouvrez le menu Service.
	- **c.** Sélectionnez Page de nettoyage.
	- **d.** Chargez du papier au format Letter ou A4 lorsque vous y êtes invité.
	- **e.** Appuyez sur le bouton OK pour lancer le processus de nettoyage.

Le produit imprime la première face, puis vous invite à retirer la page du bac de sortie pour la recharger dans le Bac 1, en conservant la même orientation. Attendez la fin de l'opération. Ignorez la page qui s'imprime.

- **5.** Imprimez une page de configuration pour tester le produit.
	- **a.** Sur le panneau de commande du produit, appuyez sur le bouton Configuration  $\lambda$ .
	- **b.** Ouvrez le menu Rapports.
	- **c.** Sélectionnez Rapport de configuration.

Si aucune de ces étapes ne permet de résoudre le problème, il sera peut-être nécessaire de faire réparer le produit. Contactez l'assistance clientèle HP.

# **Elimination des bourrages dans le bac d'alimentation**

Le message **Bourrage dans le chargeur de documents** s'affiche sur l'écran du panneau de commande du produit.

- **1.** Retirez tout le papier libre du bac d'entrée du bac d'alimentation.
- **2.** Retirez tout papier coincé visible dans le bac d'alimentation. Retirez le papier coincé délicatement des deux mains pour éviter de le déchirer.

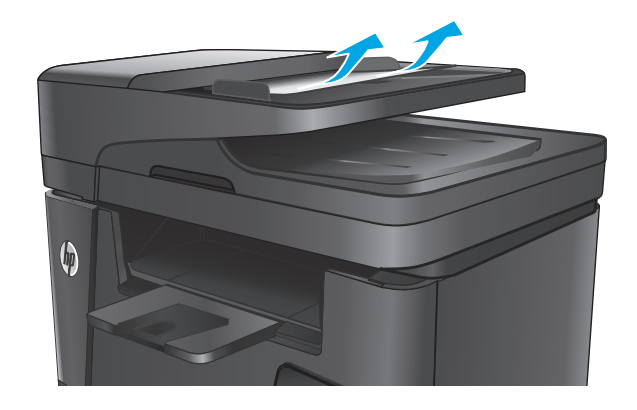

**3.** Soulevez le bac d'entrée du bac d'alimentation.

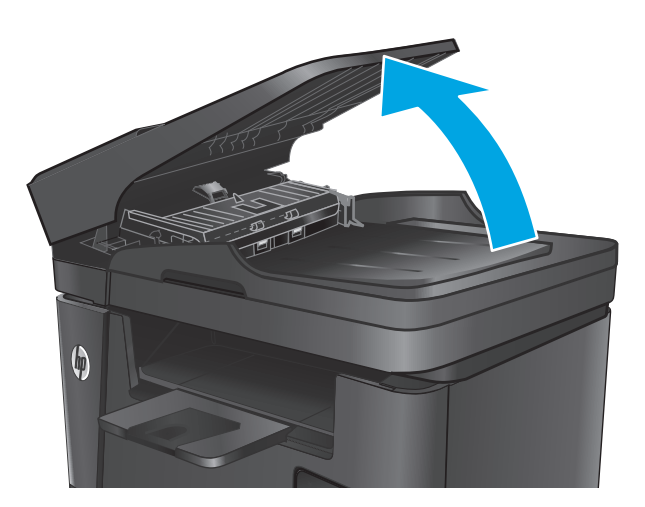

 $\boldsymbol{\phi}$ 

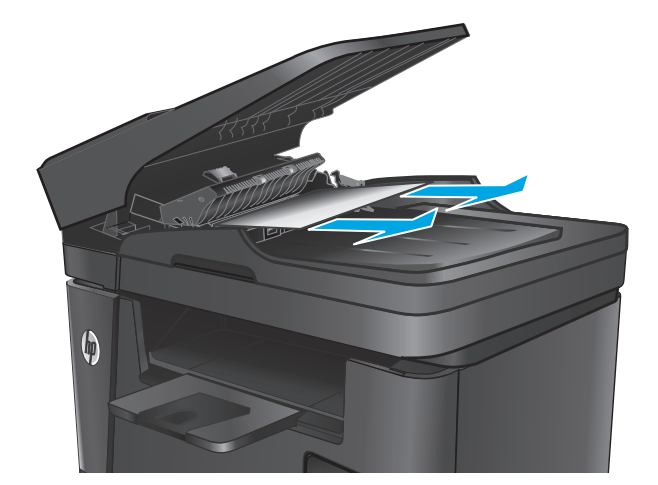

**4.** Soulevez le capot d'accès aux bourrages dans le chargeur de documents.

**5.** Retirez le papier bloqué sous le capot.

**6.** Fermez le capot d'accès aux bourrages.

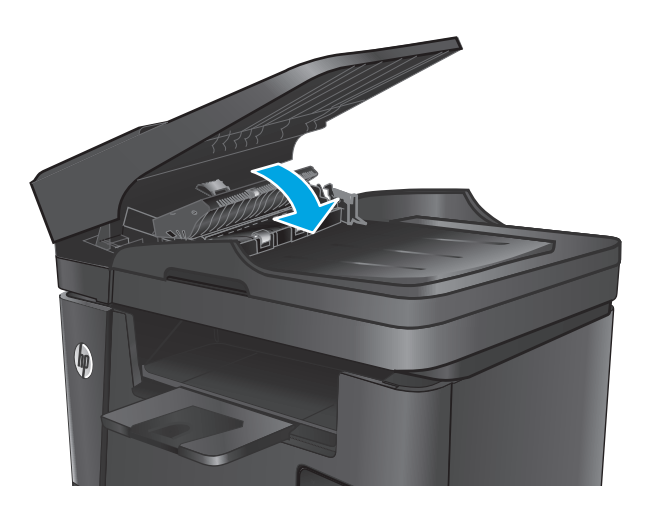

**7.** Fermez le bac d'alimentation du chargeur de documents.

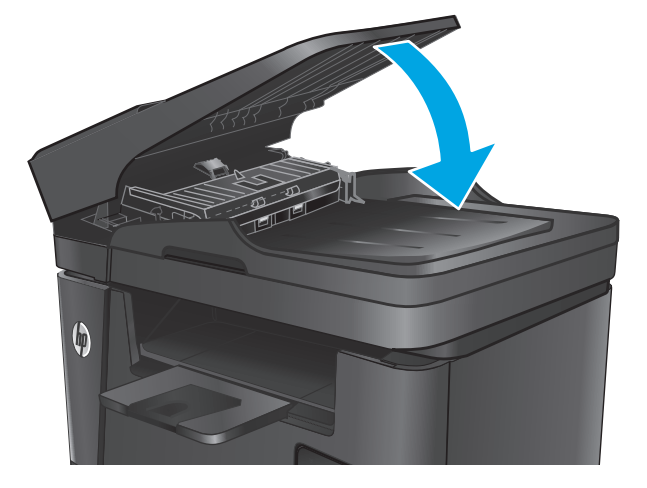

# **Suppression des bourrages dans la zone de la cartouche d'encre**

Le message **Bourrage dans la zone de la cartouche** s'affiche sur le panneau de commande du produit.

**REMARQUE :** Sur les modèles dw, une animation présente la procédure d'élimination des bourrages sur le panneau de commande.

**1.** Soulevez le scanner.

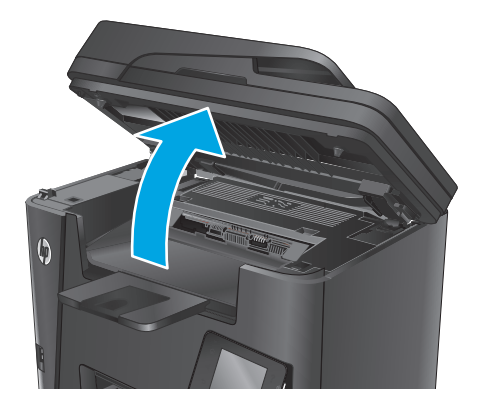

**2.** Ouvrez le couvercle supérieur.

**3.** Retirez la cartouche d'encre.

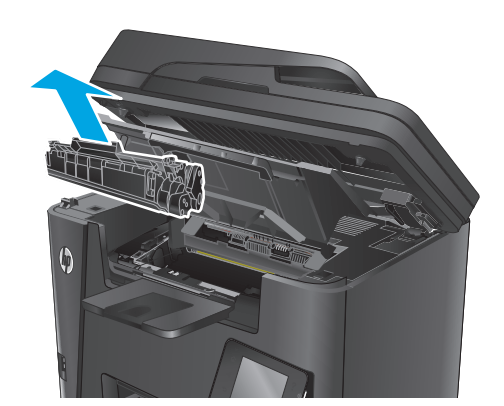

**4.** Retirez tout papier coincé de la zone de la cartouche de toner. Retirez le papier coincé à deux mains afin de ne pas le déchirer.

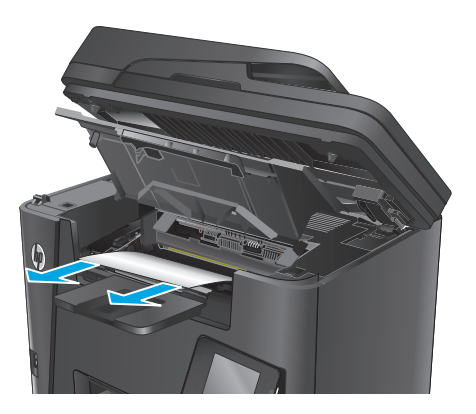

**5.** Réinsérez la cartouche de toner.

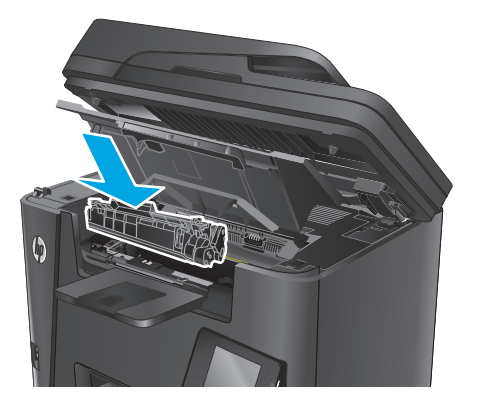

**6.** Fermez le couvercle supérieur.

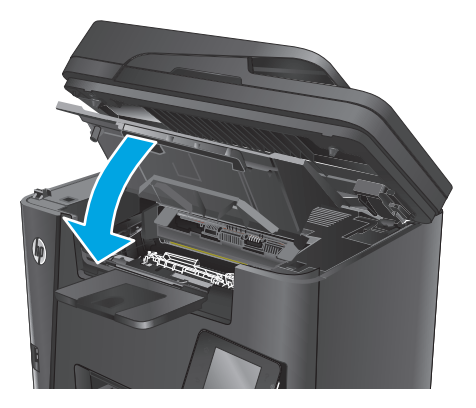

**7.** Abaissez le scanner.

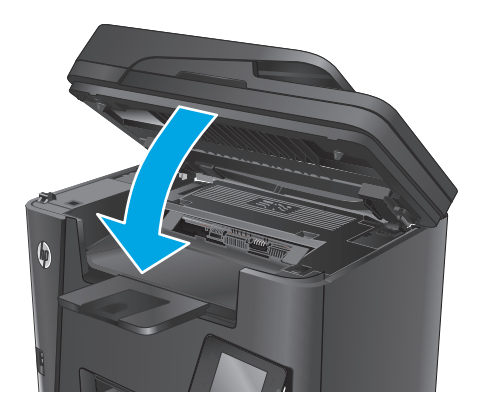

**8.** Si le message d'erreur s'affiche toujours sur le panneau de commande, touchez <mark>OK</mark> pour le faire disparaître.

# **Suppression des bourrages dans le bac de sortie**

Le message **Bourrage dans le bac de sortie** s'affiche sur le panneau de commande du produit.

- <sup>22</sup> REMARQUE : Sur les modèles dw, une animation présente la procédure d'élimination des bourrages sur le panneau de commande.
- **1.** Soulevez le scanner.

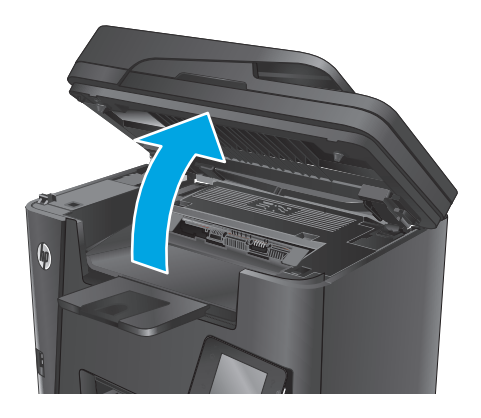

**2.** Ouvrez le couvercle supérieur.

- **3.** Tirez le taquet vert pour libérer le capot d'accès aux bourrages.
- 

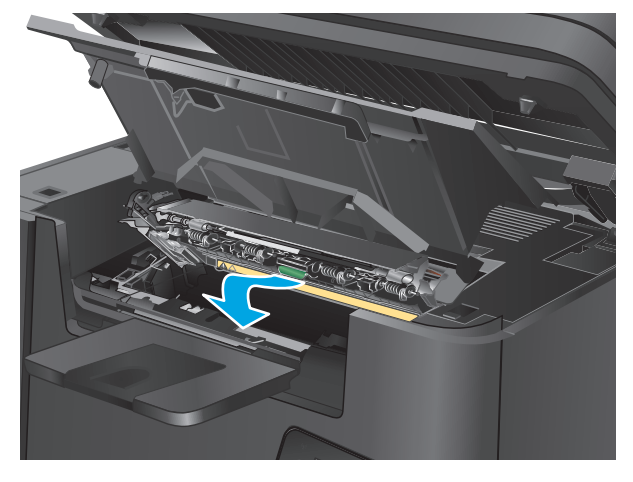

**4.** Retirez toute feuille de papier coincée.

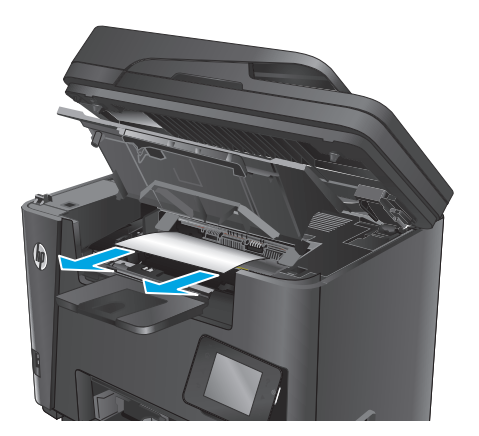

**5.** Fermez le capot d'accès aux bourrages.

**6.** Fermez le couvercle supérieur.

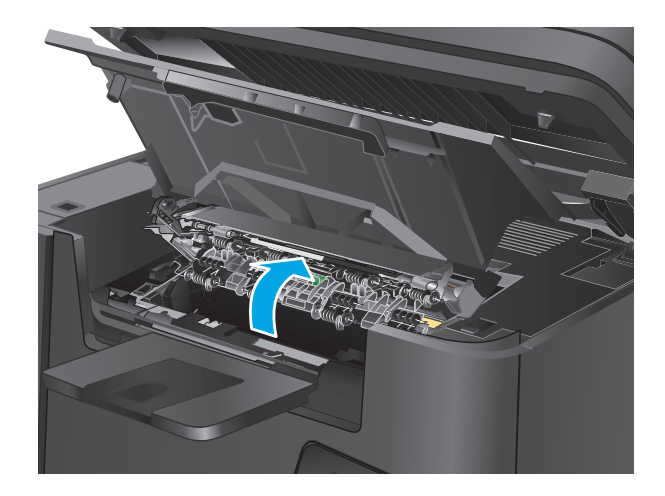

**7.** Abaissez le scanner.

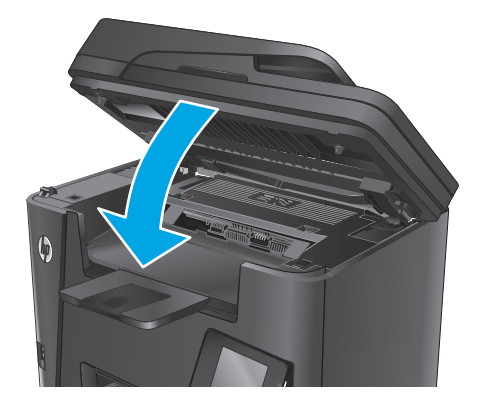

**8.** Si le message d'erreur s'affiche toujours sur le panneau de commande, touchez <mark>OK</mark> pour le faire disparaître.

# **Suppression des bourrages de l'unité d'impression recto verso**

Le message **Bourrage dans la zone recto verso** s'affiche sur le panneau de commande du produit.

- **<sup>27</sup> REMARQUE :** Sur les modèles dw, une animation présente la procédure d'élimination des bourrages sur le panneau de commande.
- **1.** Ouvrez la porte arrière.

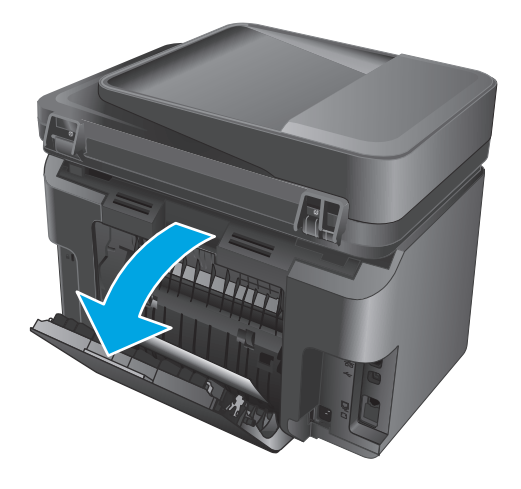

**2.** Retirez tout papier bloqué de la zone d'impression recto verso. Retirez le papier coincé délicatement des deux mains pour éviter de le déchirer.

**3.** Fermez la porte arrière.

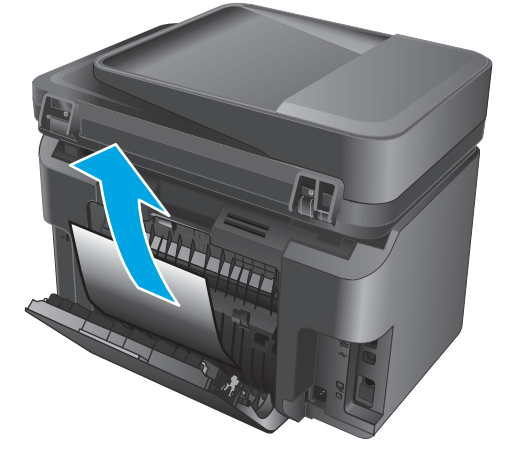

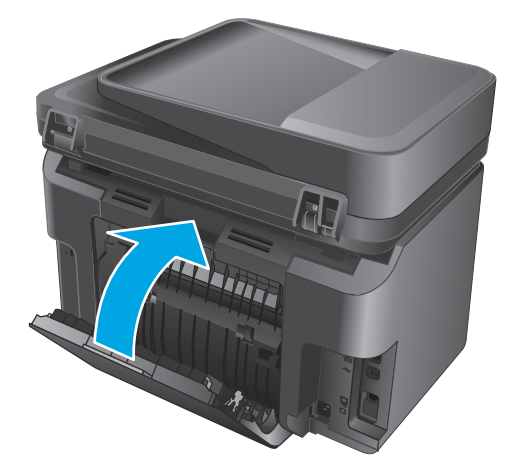

**4.** Si le message d'erreur s'affiche toujours sur le panneau de commande, touchez <mark>OK</mark> pour le faire disparaître.

# <span id="page-117-0"></span>**Améliorer la qualité d'impression**

- Imprimer à partir d'un autre logiciel
- Définition du paramètre type de papier pour la tâche d'impression
- [Vérifier l'état du toner](#page-118-0)
- [Nettoyage du produit](#page-119-0)
- [Examiner le toner pour voir s'il est endommagé](#page-120-0)
- [Vérifier le papier et l'environnement d'impression](#page-120-0)
- [Vérifier les autres paramètres d'impression de tâche](#page-121-0)
- [Essayer un autre pilote d'impression](#page-121-0)

### **Imprimer à partir d'un autre logiciel**

Essayez d'imprimer à partir d'un autre logiciel. Si la page est correctement imprimée, le problème provient de l'application logicielle à partir de laquelle vous avez imprimé.

### **Définition du paramètre type de papier pour la tâche d'impression**

Vérifiez le paramètre Type de papier si vous imprimez à partir d'un logiciel et si les pages présentent l'un des problèmes suivants :

- traînées
- impression floue
- Impression sombre
- papier gondolé
- points épars d'encre du toner
- encre non fixée
- petites zones présentant des manques d'encre du toner

#### **Vérifier le paramètre de type de papier (Windows)**

- **1.** Dans le logiciel, sélectionnez l'option **Imprimer**.
- **2.** Sélectionnez le produit, puis cliquez sur le bouton **Propriétés** ou **Préférences**.
- **3.** Cliquez sur l'onglet **Papier/Qualité**.
- **4.** Dans la liste déroulante **Média**, sélectionnez le type de papier approprié.
- **5.** Cliquez sur le bouton **OK** pour fermer la boîte de dialogue **Propriétés du document**. Dans la boîte de dialogue **Imprimer**, cliquez sur le bouton **OK** pour lancer l'impression.

### <span id="page-118-0"></span>**Vérifier le paramètre de format de papier (Mac OS X)**

- **1.** Cliquez sur le menu **Fichier**, puis sur l'option **Imprimer**.
- **2.** Sélectionnez le produit.
- **3.** Cliquez sur **Afficher les détails**, puis cliquez sur le menu **Support et qualité** ou **Papier/Qualité**.
- **4.** Sélectionnez un type dans la liste déroulante **Type de support**.
- **5.** Cliquez sur le bouton **Imprimer**.

## **Vérifier l'état du toner**

La page d'état des consommables fournit les informations suivantes :

- Pourcentage approximatif de la durée de vie restante d'une cartouche
- Estimation des pages restantes
- Numéros de référence des toners HP
- Nombre de pages imprimées

Suivez la procédure ci-dessous pour imprimer la page d'état des consommables :

#### **Panneau de commande LCD**

- **1.** Sur le panneau de commande du produit, appuyez sur le bouton Configuration  $\lambda$ .
- **2.** Ouvrez les menus suivants :
	- **Rapports**
	- **Etat consommables**
- **3.** Utilisez les flèches pour sélectionner l'option **Imprimer la page d'état des consommables**, puis appuyez sur le bouton OK.

#### **Panneau de commande à écran tactile**

- **1.** Sur l'écran d'accueil du panneau de commande du produit, appuyez sur le bouton Consommables **...**
- **2.** Appuyez sur le bouton Rapport pour imprimer la page d'état des consommables.

# <span id="page-119-0"></span>**Nettoyage du produit**

#### **Impression d'une page de nettoyage**

#### **Panneau de commande LCD**

- **1.** Sur le panneau de commande du produit, appuyez sur le bouton Configuration  $\lambda$ .
- **2.** Ouvrez le menu **Service**.
- **3.** Utilisez les flèches pour sélectionner l'option **Mode de nettoyage**, puis appuyez sur le bouton OK.

Le produit imprime la première face, puis vous invite à retirer la page du bac de sortie pour la recharger dans le Bac 1, en conservant la même orientation. Attendez la fin de l'opération. Ignorez la page qui s'imprime.

#### **Panneau de commande à écran tactile**

- **1.** Sur l'écran d'accueil du panneau de commande du produit, appuyez sur le bouton Configuration  $\mathbb{R}$ .
- **2.** Sélectionnez le menu Service.
- **3.** Appuyez sur le bouton Page de nettoyage.
- **4.** Chargez du papier au format Letter ou A4 lorsque vous y êtes invité.
- **5.** Appuyez sur le bouton OK pour lancer le processus de nettoyage.

Le produit imprime la première face, puis vous invite à retirer la page du bac de sortie pour la recharger dans le Bac 1, en conservant la même orientation. Attendez la fin de l'opération. Ignorez la page qui s'imprime.

#### **Vérification que la vitre du scanner est dépourvue de saleté et de souillures**

Avec le temps, des traces de résidus peuvent s'accumuler sur la vitre du scanner et sur le support blanc en plastique, ce qui peut avoir un impact sur les performances. Suivez la procédure ci-dessous pour nettoyer le scanner.

- **1.** Appuyez sur le bouton Alimentation pour mettre le produit hors tension, puis débranchez le cordon d'alimentation de la prise électrique.
- **2.** Ouvrez le couvercle du scanner.
- **3.** Nettoyez la vitre du scanner et le support blanc en plastique situé sous le capot du scanner à l'aide d'un chiffon doux ou d'une éponge légèrement imbibé d'un produit pour vitres non abrasif.

**ATTENTION :** N'utilisez pas de produit abrasif, d'acétone, de benzène, d'ammoniac, d'alcool éthylique ni de tétrachlorure de carbone sur aucune partie du produit. Ils risqueraient d'endommager le produit. Les liquides ne doivent pas être versés directement sur la vitre ou sur le support. Ils pourraient s'infiltrer et endommager le produit.

- **4.** Essuyez la vitre et le support blanc en plastique avec une peau de chamois ou d'une éponge en cellulose afin d'éviter les traces.
- **5.** Branchez le cordon d'alimentation à une prise, puis appuyez sur le bouton Alimentation pour allumer le produit.

# <span id="page-120-0"></span>**Examiner le toner pour voir s'il est endommagé**

- **1.** Retirez le toner du produit et vérifiez que la bande d'étanchéité est retirée.
- **2.** Saisissez les deux côtés du toner et répartissez l'encre en inclinant délicatement la cartouche sur les côtés.
- **3.** Vérifiez si la puce mémoire n'est pas endommagée.
- **4.** Examinez la surface du tambour d'imagerie de la cartouche de toner.

**ATTENTION :** Ne touchez pas le rouleau (tambour d'imagerie) de la cartouche. Vous risquez de dégrader la qualité d'impression si vous y laissez des empreintes de doigts.

- Si vous constatez des rayures, des empreintes de doigts ou tout autre dommage sur le tambour d'imagerie, remplacez le toner.
- Si le tambour d'imagerie ne semble pas endommagé, secouez légèrement le toner plusieurs fois, puis réinstallez-le.
- **5.** Imprimez quelques pages pour voir si ces étapes ont permis de résoudre le problème.

# **Vérifier le papier et l'environnement d'impression**

#### **Utiliser du papier conforme aux spécifications HP**

Utilisez un autre papier si vous rencontrez l'un des problèmes suivants :

- L'impression est trop claire ou semble fade dans certaines zones.
- Les pages imprimées présentent des résidus de toner.
- Les pages imprimées présentent des taches de toner.
- Les caractères imprimés semblent mal formés.
- Les pages imprimées sont gondolées.

Utilisez toujours un type et un grammage de papier pris en charge par le produit. Veillez également à respecter les consignes suivantes lorsque vous choisissez un papier :

- Utilisez un papier de bonne qualité et sans coupures, entailles, déchirures, taches, particules libres, poussière, plis, vides, agrafes ni bords froissés ou pliés.
- N'utilisez pas du papier qui a déjà servi pour une impression.
- Utilisez un papier conçu pour les imprimantes laser. N'utilisez pas un papier conçu exclusivement pour les imprimantes jet d'encre.
- Utilisez un papier qui n'est pas trop rugueux. L'utilisation d'un papier plus lisse permet généralement d'obtenir une meilleure qualité d'impression.

#### **Vérifier l'environnement du produit**

Vérifiez que le produit fonctionne dans un environnement respectant les spécificités indiquées dans le Guide de garantie.

# <span id="page-121-0"></span>**Vérifier les autres paramètres d'impression de tâche**

Lors de l'impression à partir d'un logiciel, suivez ces étapes pour essayer de résoudre le problème en ajustant d'autres paramètres du pilote d'impression.

#### **Vérifier les paramètres EconoMode**

HP ne recommande pas une utilisation permanente de la fonction EconoMode. Si la fonction EconoMode est employée de manière permanente, il est possible que l'encre survive aux composants mécaniques du toner. Si la qualité d'impression commence à se dégrader et n'est plus acceptable, envisagez le remplacement du toner.

**REMARQUE :** cette fonctionnalité est disponible avec le pilote d'impression PCL 6 pour Windows. Si vous ne possédez pas ce pilote, activez cette fonctionnalité en utilisant le serveur Web intégré HP.

Suivez ces étapes si toute la page est trop foncée ou trop claire.

- **1.** Dans le logiciel, sélectionnez l'option **Imprimer**.
- **2.** Sélectionnez le produit, puis cliquez sur le bouton **Propriétés** ou **Préférences**.
- **3.** Cliquez sur l'onglet **Papier/qualité** et localisez la zone **Qualité d'impression**.
- **4.** Si toute la page est trop foncée, utilisez les paramètres suivants :
	- Sélectionnez l'option **600 ppp**.
	- Cochez la case **EconoMode** pour activer la fonction.

Si toute la page est trop claire, utilisez les paramètres suivants :

- Sélectionnez l'option **FastRes 1200**.
- Décochez la case **EconoMode** pour désactiver la fonction.
- **5.** Cliquez sur le bouton **OK** pour fermer la boîte de dialogue **Propriétés du document**. Dans la boîte de dialogue **Imprimer**, cliquez sur le bouton **OK** pour lancer la tâche d'impression.

#### **Essayer un autre pilote d'impression**

Essayez un autre pilote d'impression si vous imprimez depuis un logiciel et si les pages imprimées présentent des lignes inattendues sur les images, s'il manque du texte ou des images, si le format est incorrect ou si les polices d'écriture ont été remplacées par d'autres.

Téléchargez l'un des pilotes suivants à partir du site Web HP : [www.hp.com/support/ljMFPM225](http://www.hp.com/support/ljMFPM225), [www.hp.com/support/ljMFPM226](http://www.hp.com/support/ljMFPM226).

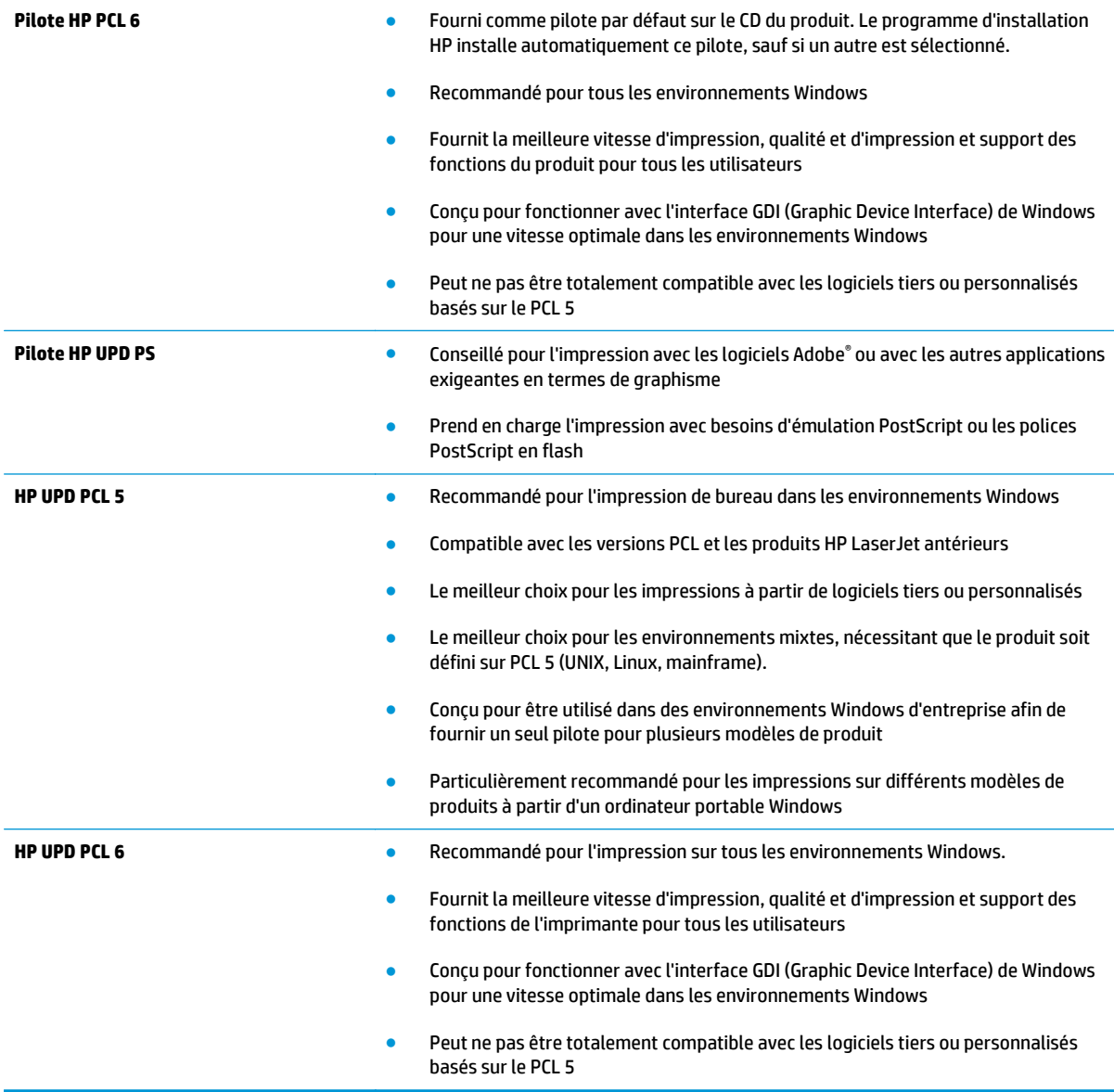

# <span id="page-123-0"></span>**Amélioration de la qualité de copie et de numérisation**

# **Vérification que la vitre du scanner est dépourvue de saleté et de souillures**

Avec le temps, des traces de résidus peuvent s'accumuler sur la vitre du scanner et sur le support blanc en plastique, ce qui peut avoir un impact sur les performances. Suivez la procédure ci-dessous pour nettoyer le scanner.

- **1.** Appuyez sur le bouton Alimentation pour mettre le produit hors tension, puis débranchez le cordon d'alimentation de la prise électrique.
- **2.** Ouvrez le couvercle du scanner.
- **3.** Nettoyez la vitre du scanner et le support blanc en plastique situé sous le capot du scanner à l'aide d'un chiffon doux ou d'une éponge légèrement imbibé d'un produit pour vitres non abrasif.

**ATTENTION :** N'utilisez pas de produit abrasif, d'acétone, de benzène, d'ammoniac, d'alcool éthylique ni de tétrachlorure de carbone sur aucune partie du produit. Ils risqueraient d'endommager le produit. Les liquides ne doivent pas être versés directement sur la vitre ou sur le support. Ils pourraient s'infiltrer et endommager le produit.

- **4.** Essuyez la vitre et le support blanc en plastique avec une peau de chamois ou d'une éponge en cellulose afin d'éviter les traces.
- **5.** Branchez le cordon d'alimentation à une prise, puis appuyez sur le bouton Alimentation pour allumer le produit.

# **Vérifier les paramètres du papier**

- **1.** Sur le panneau de commande du produit, appuyez sur le bouton Configuration  $\lambda$ .
- **2.** Ouvrez le menu Configuration système.
- **3.** Ouvrez le menu Configuration papier.
- **4.** Sélectionnez le bac dans la liste.
- **5.** Sélectionnez Type de papier, puis sélectionnez le type de papier chargé dans le bac.
- **6.** Sélectionnez Type de papier, puis sélectionnez le format du papier chargé dans le bac.

# **Optimiser pour le texte ou les images**

Vous pouvez choisir les paramètres de qualité de copie suivants :

- Sélection automatique : sélectionnez ce paramètre lorsque la qualité de la copie n'est pas importante. Il s'agit du paramètre par défaut.
- Mélangé : sélectionnez ce paramètre pour les documents contenant un mélange de texte et d'images.
- Texte : sélectionnez ce paramètre pour les documents contenant principalement du texte.
- Image : Sélectionnez ce paramètre pour les documents contenant principalement des graphiques.

#### <span id="page-124-0"></span>**Panneau de commande LCD**

- **1.** Placez le document sur la vitre du scanner en suivant les repères.
- **2.** Sur le panneau de commande du produit, appuyez sur le bouton Menu Copier ...
- **3.** Sélectionnez le menu **Optimiser**.
- **4.** Utilisez les flèches pour faire défiler les options, puis appuyez sur le bouton OK pour en sélectionner une.
- **5.** Appuyez sur le bouton Lancer copie **BD** pour lancer la copie.

#### **Panneau de commande à écran tactile**

- **1.** Placez le document sur la vitre du scanner en suivant les repères.
- **2.** Sur l'écran d'accueil du panneau de commande du produit, appuyez sur le bouton Copier.
- **3.** Appuyez sur le bouton Paramètres, puis sélectionnez le bouton Optimiser. Utilisez les boutons de direction pour faire défiler les options, puis appuyez sur l'une d'entre elles pour la sélectionner.
- **4.** Appuyez sur le bouton Lancer copie pour lancer la copie.

### **Copie bord à bord**

Le produit ne peut pas imprimer entièrement en pleine page. Il existe une bordure non imprimable de 4 mm autour de la page.

**Eléments à prendre en compte pour l'impression et la numérisation de documents aux bords coupés :**

- Si l'original est plus petit que le format de copie, éloignez-le de 4 mmdu coin indiqué par l'icône sur le scanner. Effectuez la copie ou la numérisation dans cette position.
- Si la taille de l'original correspond à la taille voulue pour votre impression, utilisez la fonction Réduire/ Elargir pour réduire l'image de sorte que la copie ne soit pas rognée.

## **Nettoyez les rouleaux et le tampon de séparation du bac d'alimentation.**

Si des problèmes de traitement du papier, par exemple des bourrages ou l'introduction de plusieurs pages simultanément, surviennent dans le chargeur de documents, nettoyez les rouleaux et le tampon de séparation.

**1.** Soulevez le bac d'entrée du bac d'alimentation.

**2.** Utilisez un tissu humide non pelucheux pour essuyer les rouleaux d'entraînement et le tampon de séparation afin de les nettoyer.

**ATTENTION :** N'utilisez pas de produit abrasif, d'acétone, de benzène, d'ammoniac, d'alcool éthylique ni de tétrachlorure de carbone sur aucune partie du produit. Ils risqueraient d'endommager le produit. Les liquides ne doivent pas être versés directement sur la vitre ou sur le support. Ils pourraient s'infiltrer et endommager le produit.

**3.** Fermez le bac d'alimentation du chargeur de documents.

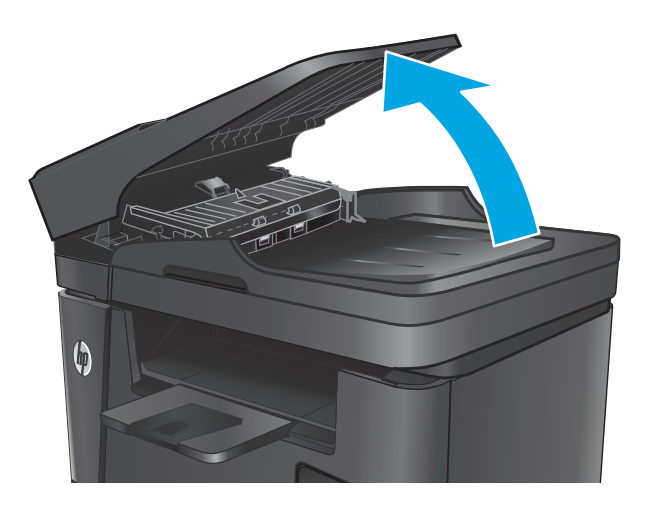

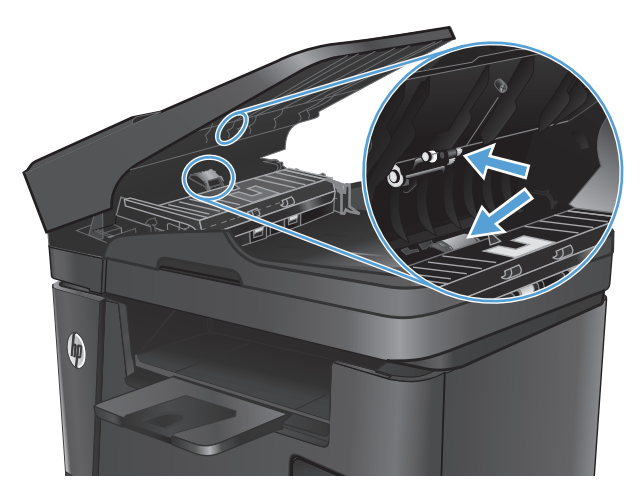

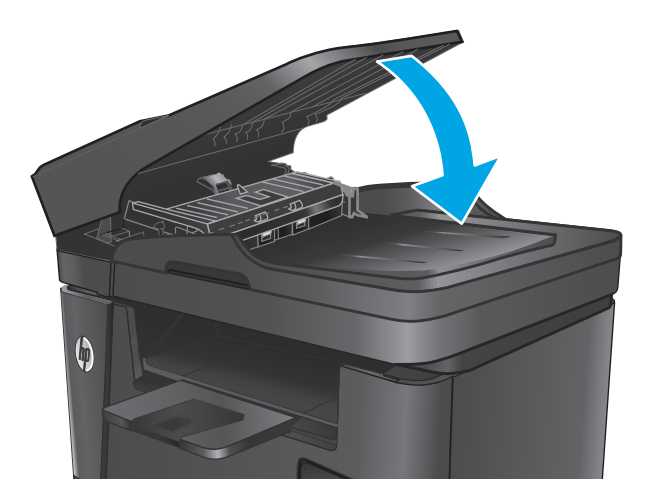

# **Amélioration de la qualité des images télécopiées**

- Vérification de la présence de saleté ou de traces sur la vitre du scanner
- Vérifier le paramètre de résolution d'envoi de télécopie
- [Vérifiez le paramètre de luminosité.](#page-127-0)
- [Vérifier les paramètres de correction d'erreur](#page-127-0)
- [Vérifier le paramètre Ajuster à la page](#page-127-0)
- [Nettoyez les rouleaux et le tampon de séparation du bac d'alimentation.](#page-127-0)
- [Envoyer vers un autre télécopieur](#page-128-0)
- [Vérifier le télécopieur de l'expéditeur](#page-129-0)

# **Vérification de la présence de saleté ou de traces sur la vitre du scanner**

Avec le temps, des traces de résidus peuvent s'accumuler sur la vitre du scanner et sur le support blanc en plastique, ce qui peut avoir un impact sur les performances. Suivez la procédure ci-dessous pour nettoyer le scanner.

- **1.** Appuyez sur le bouton Alimentation pour mettre le produit hors tension, puis débranchez le cordon d'alimentation de la prise électrique.
- **2.** Ouvrez le couvercle du scanner.
- **3.** Nettoyez la vitre du scanner, la bande de numérisation du bac d'alimentation et le support blanc en plastique à l'aide d'un chiffon doux ou d'une éponge légèrement imbibée d'un produit pour vitres non abrasif.
- **ATTENTION :** N'utilisez pas de produit abrasif, d'acétone, de benzène, d'ammoniac, d'alcool éthylique ni de tétrachlorure de carbone sur aucune partie du produit. Ils risqueraient d'endommager le produit. Les liquides ne doivent pas être versés directement sur la vitre ou sur le support. Ils pourraient s'infiltrer et endommager le produit.
- **4.** Essuyez la vitre et le support blanc en plastique avec une peau de chamois ou d'une éponge en cellulose afin d'éviter les traces.
- **5.** Fermez le capot du scanner.
- **6.** Branchez le cordon d'alimentation à une prise, puis appuyez sur le bouton Alimentation pour allumer le produit.

# **Vérifier le paramètre de résolution d'envoi de télécopie**

- **1.** Sur le panneau de commande du produit, appuyez sur le bouton Configuration  $\lambda$ .
- **2.** Sélectionnez Configuration de télécopie.
- **3.** Sélectionnez Configuration avancée, puis Résolution de télécopie.
- **4.** Sélectionnez le paramètre de résolution de votre choix, puis touchez ou appuyez sur OK.

# <span id="page-127-0"></span>**Vérifiez le paramètre de luminosité.**

Si la télécopie est trop claire ou trop sombre, vérifiez le paramètre de luminosité pour vous assurer qu'il est approprié pour la tâche en question.

- **1.** Sur le panneau de commande du produit, appuyez sur le bouton Configuration  $\lambda$ .
- **2.** Sélectionnez Configuration de télécopie, puis Configuration avancée.
- **3.** Sélectionnez Clair/Foncé, puis réglez le paramètre pour votre tâche de télécopie.

## **Vérifier les paramètres de correction d'erreur**

En règle générale, le produit contrôle les signaux émis sur la ligne téléphonique au cours de l'envoi ou de la réception d'une télécopie. S'il détecte une erreur lors de la transmission et si le paramètre de correction d'erreurs est activé, il peut demander qu'une partie de la télécopie soit renvoyée. La valeur par défaut pour la correction d'erreurs est Activé.

Vous ne devez désactiver la correction des erreurs que si vous rencontrez des problèmes lors de l'envoi ou de la réception d'une télécopie ou si vous acceptez les erreurs de transmission. La désactivation du mode de correction d'erreur peut s'avérer utile lorsque vous essayez d'envoyer une télécopie à l'étranger ou d'en recevoir une de l'étranger, ou si vous utilisez une connexion téléphonique par satellite.

- **1.** Sur le panneau de commande du produit, appuyez sur le bouton Configuration \.
- **2.** Sélectionnez Service, puis Service de télécopie.
- **3.** Sélectionnez Correction d'erreurs, puis Activé.

## **Vérifier le paramètre Ajuster à la page**

Si le produit a imprimé une tâche de télécopie en dehors de la page, activez la fonctionnalité Ajuster à la page sur le panneau de commande du produit.

- **<sup>2</sup> REMARQUE :** Assurez-vous que le paramètre de format de papier par défaut correspond au format du papier chargé dans le bac.
	- **1.** Sur le panneau de commande du produit, appuyez sur le bouton Configuration  $\lambda$ .
	- **2.** Sélectionnez Configuration de télécopie, puis Configuration avancée.
	- **3.** Sélectionnez Ajuster à la page, puis Activé.

## **Nettoyez les rouleaux et le tampon de séparation du bac d'alimentation.**

Si des problèmes de traitement du papier, par exemple des bourrages ou l'introduction de plusieurs pages simultanément, surviennent dans le chargeur de documents, nettoyez les rouleaux et le tampon de séparation.

<span id="page-128-0"></span>**1.** Soulevez le bac d'entrée du bac d'alimentation.

**2.** Utilisez un tissu humide non pelucheux pour essuyer les rouleaux d'entraînement et le tampon de séparation afin de les nettoyer.

> **ATTENTION :** N'utilisez pas de produit abrasif, d'acétone, de benzène, d'ammoniac, d'alcool éthylique ni de tétrachlorure de carbone sur aucune partie du produit. Ils risqueraient d'endommager le produit. Les liquides ne doivent pas être versés directement sur la vitre ou sur le support. Ils pourraient s'infiltrer et endommager le produit.

**3.** Fermez le bac d'alimentation du chargeur de documents.

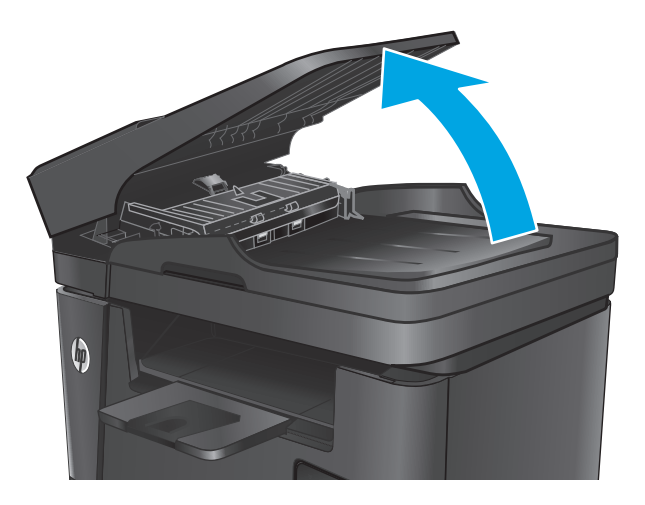

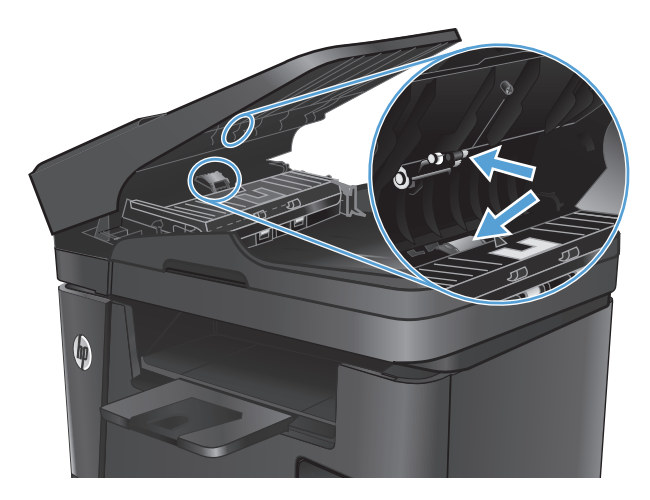

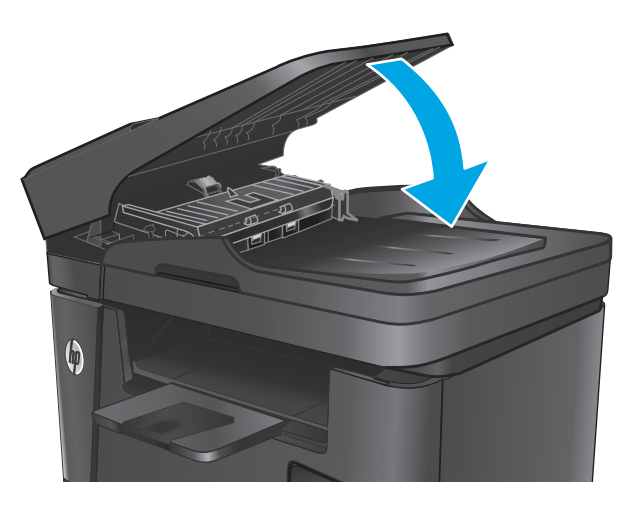

# **Envoyer vers un autre télécopieur**

Envoyez la tâche de télécopie vers un autre télécopieur pour vérifier si la réception de la tâche par une autre machine est réussie.

- <span id="page-129-0"></span>● Si un autre télécopieur reçoit la télécopie avec succès, vérifiez la connexion et les paramètres du télécopieur destinataire d'origine.
- Si un autre télécopieur ne reçoit pas la télécopie, vérifiez les paramètres de télécopie de votre produit. Si la télécopie n'est pas acheminée, il y a peut-être des interférences sur la ligne téléphonique. Essayez de renvoyer la télécopie ultérieurement.

# **Vérifier le télécopieur de l'expéditeur**

Demandez à l'expéditeur d'assombrir le paramètre de contraste sur le télécopieur d'envoi et de réexpédier la télécopie.

Si la qualité de la télécopie reçue reste médiocre, vérifiez les paramètres de télécopie de votre produit.

# <span id="page-130-0"></span>**Résoudre des problèmes de réseau câblé**

Vérifiez les points suivants pour vous assurer que le produit communique avec le réseau. Avant de commencer, imprimez une page de configuration via le panneau de commande du produit et recherchez l'adresse IP du produit indiquée sur cette page.

- Connexion physique faible
- L'ordinateur utilise une adresse IP incorrecte pour le produit
- L'ordinateur est incapable de communiquer avec le produit
- [Le produit utilise des paramètres de vitesse de liaison et de mode duplex incorrects pour le réseau](#page-131-0)
- [De nouveaux logiciels peuvent poser des problèmes de compatibilité](#page-131-0)
- [L'ordinateur ou la station de travail n'est peut-être pas correctement configuré\(e\)](#page-131-0)
- [Le produit est désactivé ou d'autres paramètres réseau sont incorrects](#page-131-0)

**REMARQUE :** HP ne prend pas en charge les réseaux peer-to-peer car cette fonction est une fonction des systèmes d'exploitation Microsoft et non des pilotes d'imprimante HP. Pour plus d'informations, rendez-vous sur le site de Microsoft à l'adresse [www.microsoft.com.](http://www.microsoft.com)

# **Connexion physique faible**

- **1.** Vérifiez que le produit est connecté au port réseau approprié à l'aide d'un câble de longueur suffisante.
- **2.** Vérifiez que le câble est correctement branché.
- **3.** Le voyant d'activité orange et le voyant vert d'état des liaisons situés à côté de la connexion du port réseau à l'arrière du produit doivent être allumés.
- **4.** Si le problème persiste, essayez un autre câble ou un autre port sur le concentrateur.

## **L'ordinateur utilise une adresse IP incorrecte pour le produit**

- **1.** Ouvrez les propriétés de l'imprimante et cliquez sur l'onglet **Ports**. Vérifiez que l'adresse IP actuelle du produit est sélectionnée. L'adresse IP est indiquée sur la page de configuration du produit.
- **2.** Si vous avez installé le produit à l'aide du port TCP/IP standard HP, cochez la case nommée **Toujours imprimer sur cette imprimante, même si son adresse IP change**.
- **3.** Si vous avez installé le produit à l'aide d'un port TCP/IP standard Microsoft, utilisez le nom d'hôte plutôt que l'adresse IP.
- **4.** Si l'adresse IP est correcte, supprimez le produit, puis ajoutez-le de nouveau.

## **L'ordinateur est incapable de communiquer avec le produit**

- **1.** Testez la connexion réseau en exécutant une commande Ping sur le réseau.
	- **a.** Sur votre ordinateur, ouvrez une invite de ligne de commande.
- <span id="page-131-0"></span>● Sous Windows, cliquez sur **Démarrer**, **Exécuter**, tapez cmd, puis appuyez sur Entrée.
- Pour OS X, allez dans **Applications > Utilitaires**, puis ouvrez **Terminal**.
- **b.** Tapez ping puis l'adresse IP de votre produit.
- **c.** Si la fenêtre affiche des temps de propagation en boucle, cela signifie que le réseau est opérationnel.
- **2.** Si la commande ping a échoué, vérifiez que les concentrateurs réseau sont actifs, puis vérifiez que les paramètres réseau, ceux du produit et ceux de l'ordinateur sont tous configurés pour le même réseau.

# **Le produit utilise des paramètres de vitesse de liaison et de mode duplex incorrects pour le réseau**

Hewlett-Packard recommande de laisser ces paramètres en mode automatique (paramètre par défaut). Si vous modifiez ces paramètres, vous devez également les modifier pour votre réseau.

# **De nouveaux logiciels peuvent poser des problèmes de compatibilité**

Pour tout nouveau logiciel, vérifiez que celui-ci est correctement installé et qu'il utilise le pilote d'imprimante approprié.

# **L'ordinateur ou la station de travail n'est peut-être pas correctement configuré(e)**

- **1.** Vérifiez les paramètres de pilotes réseau, de pilotes d'impression et de redirection du réseau.
- **2.** Vérifiez que le système d'exploitation est correctement configuré.

# **Le produit est désactivé ou d'autres paramètres réseau sont incorrects**

- **1.** Consultez la page de configuration pour vérifier l'état du protocole réseau. Activez-le, si nécessaire.
- **2.** Configurez de nouveau les paramètres réseau si nécessaire.

# <span id="page-132-0"></span>**Résoudre les problèmes de réseau sans fil**

- Liste de contrôle de la connectivité sans fil
- [Le produit n'imprime pas une fois la configuration sans fil terminée](#page-133-0)
- [Le produit n'imprime pas et un pare-feu tiers est installé sur l'ordinateur](#page-133-0)
- [La connexion sans fil ne fonctionne pas après le déplacement du routeur sans fil ou de l'imprimante](#page-133-0)
- [Impossible de connecter d'autres d'ordinateurs à l'imprimante sans fil](#page-133-0)
- [Le produit sans fil perd la communication lorsqu'il est connecté à un VPN](#page-133-0)
- [Le réseau n'apparaît pas dans la liste des réseaux sans fil](#page-134-0)
- [Le réseau sans fil ne fonctionne pas](#page-134-0)
- [Réaliser un test du réseau sans fil](#page-134-0)
- [Réduction des interférences sur un réseau sans fil](#page-134-0)

# **Liste de contrôle de la connectivité sans fil**

- Vérifiez que le câble réseau n'est pas connecté.
- Vérifiez que le produit et le routeur sans fil sont sous tension et alimentés. Vérifiez également que la radio sans fil du produit est activée.
- Vérifiez que le SSID est correct. Imprimez une page de configuration pour déterminer le SSID. Si vous n'êtes pas certain de l'exactitude du SSID, réexécutez la configuration sans fil.
- Sur des réseaux sécurisés, assurez-vous que les informations de sécurité sont correctes. Si ce n'est pas le cas, réexécutez la configuration sans fil.
- Si le réseau sans fil fonctionne correctement, essayez d'accéder à d'autres ordinateurs du réseau sans fil. Si le réseau dispose d'un accès à Internet, essayez de vous connecter à Internet via une connexion sans fil.
- Vérifiez que la méthode de chiffrement (AES ou TKIP) est identique pour le produit et le point d'accès sans fil (sur des réseaux utilisant la sécurité WPA).
- Vérifiez que le produit se trouve dans la plage du réseau sans fil. Pour la plupart des réseaux, le produit doit se trouver dans une plage de 30 m du point d'accès sans fil (routeur sans fil).
- Vérifiez qu'aucun obstacle n'entrave le signal sans fil. Retirez tout objet métallique volumineux entre le point d'accès et le produit. Assurez-vous qu'aucun pilier, mur ou colonne contenant du métal ou du béton ne se trouve entre le produit et le point d'accès sans fil.
- Vérifiez que le produit est éloigné de tout appareil électromagnétique pouvant interférer avec le signal sans fil. De nombreux appareils peuvent interférer avec le signal sans fil, notamment les moteurs, téléphones sans fil, caméras de surveillance, autres réseaux sans fil et certains périphériques Bluetooth.
- Vérifiez que le pilote d'impression est bien installé sur l'ordinateur.
- Vérifiez que vous avez sélectionné le port d'imprimante approprié.
- <span id="page-133-0"></span>Vérifiez que l'ordinateur et le produit se connectent au même réseau sans fil.
- Sous OS X, vérifiez que le routeur sans fil prend en charge Bonjour.

# **Le produit n'imprime pas une fois la configuration sans fil terminée**

- **1.** Assurez-vous que le produit est sous tension et qu'il est prêt.
- **2.** Désactivez tout pare-feu tiers installé sur votre ordinateur.
- **3.** Vérifiez le bon fonctionnement du réseau sans fil.
- **4.** Assurez-vous que l'ordinateur fonctionne correctement. Si nécessaire, redémarrez l'ordinateur.
- **5.** Vérifiez que vous pouvez ouvrir le serveur Web intégré HP du produit à partir d'un ordinateur sur le réseau.

# **Le produit n'imprime pas et un pare-feu tiers est installé sur l'ordinateur**

- **1.** Mettez à jour le pare-feu avec la dernière mise à jour disponible auprès du fabricant.
- **2.** Si des programmes demandent un accès du pare-feu lorsque vous installez le produit ou que vous tentez d'imprimer, assurez-vous que les programmes puissent être exécutés.
- **3.** Désactivez temporairement le pare-feu, puis installez le produit sans fil sur l'ordinateur. Activez le pare-feu une fois l'installation sans fil terminée.

# **La connexion sans fil ne fonctionne pas après le déplacement du routeur sans fil ou de l'imprimante**

- **1.** Assurez-vous que le routeur ou le produit se connecte au même réseau que votre ordinateur.
- **2.** Imprimez une page de configuration.
- **3.** Comparez le SSID indiqué dans le rapport de configuration avec celui indiqué dans la configuration de l'imprimante sur votre ordinateur.
- **4.** Si les SSID sont différents, les périphériques ne se connectent pas au même réseau. Reconfigurez l'installation sans fil de votre produit.

# **Impossible de connecter d'autres d'ordinateurs à l'imprimante sans fil**

- **1.** Assurez-vous que les autres ordinateurs se trouvent dans la portée sans fil et qu'aucun obstacle n'entrave le signal. Pour la plupart des réseaux, la plage sans fil se trouve dans un rayon de 30 m du point d'accès sans fil.
- **2.** Assurez-vous que le produit est sous tension et qu'il est prêt.
- **3.** Désactivez tout pare-feu tiers installé sur votre ordinateur.
- **4.** Vérifiez le bon fonctionnement du réseau sans fil.
- **5.** Assurez-vous que l'ordinateur fonctionne correctement. Si nécessaire, redémarrez l'ordinateur.

# **Le produit sans fil perd la communication lorsqu'il est connecté à un VPN**

Vous ne pouvez généralement pas vous connecter à un VPN et à d'autres réseaux simultanément.

# <span id="page-134-0"></span>**Le réseau n'apparaît pas dans la liste des réseaux sans fil**

- Assurez-vous que le routeur sans fil est sous tension et qu'il est alimenté.
- Il est possible que le réseau soit masqué. Vous pouvez cependant vous connecter à un réseau masqué.

# **Le réseau sans fil ne fonctionne pas**

- **1.** Vérifiez que le câble réseau n'est pas connecté.
- **2.** Pour vérifier si la connexion réseau est perdue, essayez de connecter d'autres périphériques au réseau.
- **3.** Testez la connexion réseau en exécutant une commande Ping sur le réseau.
	- **a.** Sur votre ordinateur, ouvrez une invite de ligne de commande.
		- Sous Windows, cliquez sur **Démarrer**, **Exécuter**, tapez cmd, puis appuyez sur Entrée.
		- Sous OS X, accédez à **Applications**, **Utilitaires**, puis ouvrez **Terminal**.
	- **b.** Tapez ping, suivi de l'adresse IP du routeur.
	- **c.** Si la fenêtre affiche des temps de propagation en boucle, cela signifie que le réseau est opérationnel.
- **4.** Assurez-vous que le routeur ou le produit se connecte au même réseau que votre ordinateur.
	- **a.** Imprimez une page de configuration.
	- **b.** Comparez le SSID indiqué dans le rapport de configuration avec celui indiqué dans la configuration de l'imprimante sur votre ordinateur.
	- **c.** Si les SSID sont différents, les périphériques ne se connectent pas au même réseau. Reconfigurez l'installation sans fil de votre produit.

## **Réaliser un test du réseau sans fil**

A partir du panneau de commande du produit, il est possible d'exécuter un test qui fournit des informations sur les paramètres de réseau dans fil du produit.

- **1.** Sur l'écran d'accueil du panneau de commande, appuyez sur le bouton Configuration  $\mathcal{L}$ .
- **2.** Ouvrez le menu Auto-diagnostics.
- **3.** Appuyez sur le bouton Effectuer un test sans fil pour démarrer le test. Le produit imprime une page de test qui montre les résultats au test.

## **Réduction des interférences sur un réseau sans fil**

Les conseils suivants permettent de réduire les interférences sur un réseau sans fil :

- Eloignez les périphériques sans fil d'objets métalliques volumineux comme les classeurs et d'autres appareils électromagnétiques comme les micro-ondes et les téléphones sans fil. Ces objets peuvent entraver les signaux radio.
- Eloignez les périphériques sans fil de structures bâties volumineuses ou d'autres constructions. Ces objets peuvent absorber les ondes radio et atténuer les signaux.
- Placez le routeur sans fil à un emplacement central et dans la portée des produits sans fil du réseau.

# <span id="page-135-0"></span>**Résolution des problèmes de télécopie**

- Vérification de la configuration matérielle
- [L'envoi des télécopies est lent](#page-136-0)
- [La qualité de la télécopie est mauvaise](#page-137-0)
- [La télécopie s'interrompt ou imprime sur deux pages](#page-137-0)

# **Vérification de la configuration matérielle**

- Il y a plusieurs solutions possibles. Après chaque action recommandée, réessayez d'envoyer la télécopie pour voir si le problème est résolu.
- Pour obtenir de meilleurs résultats lorsque vous résolvez un problème lié au télécopieur, assurez-vous que la ligne partant du produit est directement branchée à la prise téléphonique murale. Déconnectez tous les autres périphériques qui sont connectés au produit.
- **1.** Vérifiez que le cordon téléphonique est branché au port approprié à l'arrière du produit.
- **2.** Vérifiez la ligne téléphonique en utilisant le test du télécopieur.
	- **a.** Sur le panneau de commande du produit, appuyez sur le bouton Configuration  $\lambda$ .
	- **b.** Sélectionnez Service, puis Service de télécopie.
	- **c.** Sélectionnez Exécuter le test du télécopieur. Le produit imprime un rapport de test du télécopieur.

Le rapport contient un des résultats possibles suivants :

- **Succès** : le rapport contient tous les paramètres de télécopies actuels à examiner.
- **Echec** : Le rapport indique la nature de l'erreur et contient des suggestions sur la marche à suivre pour résoudre le problème.
- **3.** Vérifiez que le micrologiciel du produit est le plus récent :
	- **a.** Rendez-vous à la page [www.hp.com/support](http://www.hp.com/support).
	- **b.** Cliquez sur **Pilotes et logiciels**, saisissez la référence de votre produit dans la fenêtre, puis cliquez sur **Rechercher**. Si nécessaire, cliquez sur le modèle de votre produit dans une liste de produits similaires.

La page **Téléchargement des logiciels et des pilotes** s'ouvre.

- **c.** Sélectionnez votre système d'exploitation dans le menu déroulant, puis cliquez sur **Suivant**.
- **d.** Cliquez sur le signe plus en regard de **Micrologiciel**, puis sur **Utilitaire de mise à jour du micrologiciel HP LaserJet**.
- **e.** Cliquez sur **Télécharger**.
- **f.** Une fois le téléchargement terminé, suivez les instructions qui s'affichent à l'écran pour installer et exécuter l'utilitaire.

L'utilitaire vérifie s'il existe des mises à jour du micrologiciel disponibles pour votre produit HP. Le cas échéant, il procède à leur installation.

**g.** Après l'installation des mises à jour du micrologiciel, essayez de renvoyer la télécopie.

<span id="page-136-0"></span>**4.** Vérifiez que le télécopieur était configuré lors de l'installation du logiciel du produit.

A partir de l'ordinateur, dans le dossier du programme HP, exécutez l'utilitaire de configuration du télécopieur.

- **5.** Vérifiez que le service téléphonique prend en charge le module de télécopie analogique.
	- *<b>P* REMARQUE : Les produits HP sont spécifiquement conçus pour être utilisés avec les services téléphoniques analogiques.
		- Si vous utilisez ISDN ou PBX numérique, contactez votre fournisseur de services pour savoir comment configurer une ligne de télécopie analogique.
		- Si vous utilisez un service de VoIP, définissez le paramètre Vitesse de télécopie sur Lente(V.29) sur le panneau de commande. Demandez si votre fournisseur de services prend en charge la fonctionnalité de télécopie à la vitesse de modem de télécopie recommandée. Un adaptateur peut être nécessaire pour certaines sociétés.
		- Si vous utilisez un service DSL, assurez-vous qu'un filtre est inclus dans la connexion de la ligne téléphonique au produit. Contactez le fournisseur de service DSL ou achetez un filtre DSL si vous n'en avez pas. Si un filtre DSL est installé, il peut être défectueux ; essayez-en un autre.
- **6.** Si l'erreur persiste, vous pourrez trouver des solutions plus détaillées dans les sections qui suivent.

# **L'envoi des télécopies est lent**

Le télécopieur rencontre des problèmes de qualité sur la ligne téléphonique.

- Essayez à nouveau d'envoyer la télécopie quand les conditions de la ligne téléphonique se seront améliorées.
- Assurez-vous auprès du fournisseur de services téléphoniques que la ligne prend en charge les télécopies.
- Utilisez du papier blanc pour le document original. N'utilisez pas de couleur comme le gris, le jaune ou le rose.
- Divisez les télécopies volumineuses en plusieurs parties, puis envoyez-les individuellement.
- Désactivez le paramètre Correction d'erreurs.
	- **1.** Sur le panneau de commande du produit, appuyez sur le bouton Configuration  $\lambda$ .
	- **2.** Sélectionnez Service, puis Service de télécopie.
	- **3.** Sélectionnez Correction d'erreurs, puis Désactivé.

**<sup>2</sup> REMARQUE :** La désactivation de l'option Correction d'erreurs peut réduire la qualité de l'image.

- Définissez le paramètre Vitesse de télécopie sur une valeur plus importante.
	- **1.** Sur le panneau de commande du produit, appuyez sur le bouton Configuration \.
	- **2.** Sélectionnez Configuration de télécopie, puis Configuration avancée.
	- **3.** Sélectionnez Vitesse de télécopie, puis le paramètre approprié.
- Réduisez la résolution sur le panneau de commande, dans les paramètres de télécopie.

<span id="page-137-0"></span>**REMARQUE :** Les télécopies dont la résolution est plus élevée peuvent être plus longues à envoyer que celles présentant une résolution inférieure.

- **1.** Sur le panneau de commande du produit, appuyez sur le bouton Configuration  $\mathcal{L}$ .
- **2.** Sélectionnez Configuration de télécopie, puis Configuration avancée.
- **3.** Sélectionnez Résolution de télécopie, puis le paramètre approprié.

### **La qualité de la télécopie est mauvaise**

La télécopie est floue ou trop pâle.

- Augmentez la résolution de la télécopie lorsque vous envoyez des télécopies. La résolution n'a pas d'influence sur les télécopies reçues.
	- **1.** Sur le panneau de commande du produit, appuyez sur le bouton Configuration  $\lambda$ .
	- **2.** Sélectionnez Configuration de télécopie, puis Configuration avancée.
	- **3.** Sélectionnez Résolution de télécopie, puis le paramètre approprié.

**REMARQUE :** le fait de choisir une résolution plus élevée ralentit la vitesse de transmission.

- Activez le paramètre Correction d'erreurs sur le panneau de commande.
	- **1.** Sur le panneau de commande du produit, appuyez sur le bouton Configuration  $\mathcal{L}$ .
	- **2.** Sélectionnez Service, puis Service de télécopie.
	- **3.** Sélectionnez Correction d'erreurs, puis Activé.
- Vérifiez la cartouche de toner et remplacez-la si nécessaire.
- Demandez à l'expéditeur d'assombrir le paramètre de contraste sur le télécopieur d'envoi et de réexpédier la télécopie.

#### **La télécopie s'interrompt ou imprime sur deux pages**

- Définissez le paramètre Format de papier par défaut. Les télécopies s'impriment sur un seul format de papier en fonction des paramètres Format de papier par défaut.
	- **1.** Sur le panneau de commande du produit, appuyez sur le bouton Configuration  $\lambda$ .
	- **2.** Sélectionnez Configuration système, puis Configuration papier.
	- **3.** Sélectionnez Format de papier, puis le paramètre approprié.
- Configurez le format et le type de papier utilisé dans le bac servant aux télécopies.
- Activez le paramètre Ajuster à la page pour imprimer des télécopies plus longues sur du papier au format Lettre ou A4.
	- **1.** Sur le panneau de commande du produit, appuyez sur le bouton Configuration  $\lambda$ .
	- **2.** Sélectionnez Configuration de télécopie, puis Configuration avancée.
	- **3.** Sélectionnez Ajuster à la page, puis Activé.

**REMARQUE :** Si le paramètre Ajuster à la page est désactivé et si le paramètre Format de papier par défaut est configuré sur le format Lettre, un document original au format Légal s'imprimera sur deux pages.

# **Index**

#### **A**

accessoires commande [26](#page-35-0) Accessoires références [26](#page-35-0) aide, panneau de commande [91](#page-100-0) aide en ligne, panneau de commande [91](#page-100-0) AirPrint [40](#page-49-0) Applications téléchargement [74](#page-83-0) Assistance en ligne [90](#page-99-0) Assistance à la clientèle HP [90](#page-99-0) Assistance clientèle en ligne [90](#page-99-0) Assistance en ligne [90](#page-99-0) Assistance technique en ligne [90](#page-99-0)

#### **B**

Bac 1 chargement [19](#page-28-0) orientation [20](#page-29-0) Bac 2 chargement [21](#page-30-0) orientation [23](#page-32-0) Bac d'alimentation copie de documents recto verso [45](#page-54-0) Bac de sortie emplacement [8](#page-17-0) Bacs emplacement [8](#page-17-0) inclus [2](#page-11-0) Bacs, sortie emplacement [8](#page-17-0) Bourrage emplacement [98](#page-107-0)

bouton marche/arrêt, emplacement [8](#page-17-0) bouton marche-arrêt, emplacement [8](#page-17-0) Boutons du panneau de commande emplacement [10](#page-19-0)

#### **C**

capots, emplacement [8](#page-17-0) cartouche remplacement [27](#page-36-0) chargeur de documents télécopie à partir de [71](#page-80-0) Chargeur de documents [45](#page-54-0) problèmes d'alimentation papier [95](#page-104-0) Clé USB impression depuis [42](#page-51-0) commande consommables et accessoires [26](#page-35-0) Configuration matérielle résolution des problèmes de télécopie [126](#page-135-0) Configuration minimale serveur Web intégré HP [76](#page-85-0) Connexion de l'alimentation emplacement [9](#page-18-0) consommables commande [26](#page-35-0) état, affichage dans HP Utility pour Mac [79](#page-88-0) remplacement du toner [27](#page-36-0) Consommables paramètres de seuil bas [93](#page-102-0) références [26](#page-35-0) utilisation lorsque bas [93](#page-102-0) Consommation d'énergie [6](#page-15-0)

bords des documents [115](#page-124-0) configuration du type et du format de papier [114](#page-123-0) copies uniques [44](#page-53-0) documents recto verso [45](#page-54-0) optimisation pour le texte ou les images [114](#page-123-0)

plusieurs copies [44](#page-53-0) qualité, réglage [44](#page-53-0) Copie recto verso [45](#page-54-0)

#### **D**

Copie

délai de mise en veille définition [85](#page-94-0) dépannage problèmes de réseau [121](#page-130-0) réseau câblé [121](#page-130-0) réseau sans fil [123](#page-132-0) Dépannage télécopies [126](#page-135-0) Dimensions, produit [2](#page-11-0)

## **E**

état HP Utility, Mac [79](#page-88-0) Etat des consommables vérification [109](#page-118-0) Etiquette du numéro de série emplacement [9](#page-18-0) Etiquette du numéro de série et de produit emplacement [9](#page-18-0) étiquettes impression (Windows) [34](#page-43-0) Exigences relatives au navigateur serveur Web intégré HP [76](#page-85-0)

Exigences relatives au navigateur Web serveur Web intégré HP [76](#page-85-0) Explorer, versions prises en charge serveur Web intégré HP [76](#page-85-0)

#### **H**

HP Device Toolbox, utilisation de [76](#page-85-0) HP ePrint [39](#page-48-0) HP EWS, utilisation de [76](#page-85-0) HP Utility [79](#page-88-0) HP Utility pour Mac Bonjour [79](#page-88-0) fonctions [79](#page-88-0) HP Web Jetadmin [83](#page-92-0)

#### **I**

Impression depuis une clé USB [42](#page-51-0) Impression des deux côtés Mac [36](#page-45-0) paramètres (Windows) [33](#page-42-0) impression directe par clé USB [42](#page-51-0) Impression directe sans fil HP [38](#page-47-0) Impression recto verso Mac [36](#page-45-0) manuellement (Mac) [36](#page-45-0) manuellement (Windows) [33](#page-42-0) paramètres (Windows) [33](#page-42-0) Windows [33](#page-42-0) Imprimer des deux côtés manuellement, Windows [33](#page-42-0) Windows [33](#page-42-0) Installation réseau [75](#page-84-0) interférence de réseau sans fil [125](#page-134-0) Internet Explorer, versions prises en charge serveur Web intégré HP [76](#page-85-0)

#### **J**

Jetadmin, HP Web [83](#page-92-0)

#### **L**

liste de contrôle connectivité sans fil [123](#page-132-0) Logement du verrou de sécurité emplacement [9](#page-18-0) logiciel HP Utility [79](#page-88-0) Logiciel HP ePrint [40](#page-49-0) Logiciel HP Scan (Mac) [49](#page-58-0)

Logiciel HP Scan (Windows) [48](#page-57-0)

**M** Macintosh HP Utility [79](#page-88-0) Menu Apps [74](#page-83-0)

#### **N**

Netscape Navigator, versions prises en charge serveur Web intégré HP [76](#page-85-0) nettoyage circuit papier [110](#page-119-0) Nettoyage vitre [110](#page-119-0), [114](#page-123-0) Nombre de copies, modification [44](#page-53-0) Numérisation avec le logiciel HP Scan (Mac) [49](#page-58-0) avec le logiciel HP Scan (Windows) [48](#page-57-0)

#### **P**

Page d'état de consommables impression [109](#page-118-0) Pages par feuille sélection (Mac) [37](#page-46-0) sélection (Windows) [34](#page-43-0) pages par minute [2](#page-11-0) Panneau de commande aide [91](#page-100-0) emplacement [8](#page-17-0) papier commande [26](#page-35-0) Papier formats pris en charge [16](#page-25-0) Sélection [111](#page-120-0) types pris en charge [17](#page-26-0) papier spécial impression (Windows) [34](#page-43-0) Paramètre EconoMode [85](#page-94-0), [112](#page-121-0) paramètres valeurs usines par défaut, restauration [92](#page-101-0) Paramètres du mode économique [85](#page-94-0) Pilotes types de papier [17](#page-26-0) Plusieurs pages par feuille impression (Mac) [37](#page-46-0) impression (Windows) [34](#page-43-0) Poids, produit [2](#page-11-0)

Port réseau emplacement [9](#page-18-0) Ports d'interface emplacement [9](#page-18-0) Ports de télécopie emplacement [9](#page-18-0) Port USB emplacement [9](#page-18-0) Port USB autonome emplacement [8](#page-17-0) Problèmes d'entraînement du papier résolution [95](#page-104-0)

### **Q**

Qualité d'impression amélioration [108](#page-117-0) Qualité de copie amélioration [114](#page-123-0) Qualité de numérisation amélioration [114](#page-123-0)

### **R**

recto verso [45](#page-54-0) Recto verso manuel Mac [36](#page-45-0) Windows [33](#page-42-0) Références consommables [26](#page-35-0) remplacement du toner [27](#page-36-0) réseau mot de passe, changement [84](#page-93-0) mot de passe, configuration [84](#page-93-0) réseau sans fil dépannage [123](#page-132-0) Réseaux HP Web Jetadmin [83](#page-92-0) installation du produit [75](#page-84-0) Résolution des problèmes de télécopie configuration matérielle [126](#page-135-0) restauration des valeurs usine par défaut [92](#page-101-0)

#### **S**

scanner télécopie à partir de [70](#page-79-0) **Scanner** nettoyage de la vitre [110](#page-119-0), [114](#page-123-0) serveur Web intégré modification du mot de passe [84](#page-93-0) ouverture [84](#page-93-0) Serveur Web intégré fonctions [76](#page-85-0) serveur Web intégré HP modification du mot de passe [84](#page-93-0) ouverture [84](#page-93-0) Serveur Web intégré HP fonctions [76](#page-85-0) Services Web activation [74](#page-83-0) applications [74](#page-83-0) Services Web HP activation [74](#page-83-0) applications [74](#page-83-0) Sites Web assistance clientèle [90](#page-99-0) HP Web Jetadmin, téléchargement [83](#page-92-0) Spécifications électriques et acoustiques [6](#page-15-0) Spécifications acoustiques [6](#page-15-0) Spécifications électriques [6](#page-15-0) Support formats pris en charge [16](#page-25-0) Supports pris en charge [16](#page-25-0) systèmes d'exploitation compatibles [2](#page-11-0)

#### **T**

télécopie à partir du chargeur de documents [71](#page-80-0) à partir du scanner à plat [70](#page-79-0) toner utilisation lorsque bas [93](#page-102-0) Toner paramètres de seuil bas [93](#page-102-0) quantité restante [109](#page-118-0) toners remplacement [27](#page-36-0) Toners recherche de dommages [111](#page-120-0) transparents impression (Windows) [34](#page-43-0) type de papier sélection (Windows) [34](#page-43-0)

Types de papier sélection (Mac) [37](#page-46-0)

#### **U**

Utilitaire HP, Mac [79](#page-88-0)

#### **V**

valeurs par défaut, restauration [92](#page-101-0) valeurs usine par défaut, restauration [92](#page-101-0) Vitre, nettoyage [110,](#page-119-0) [114](#page-123-0)
© 2014 Hewlett-Packard Development Company, L.P.

www.hp.com

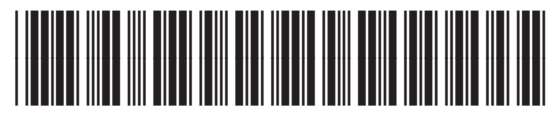

CF484-90912

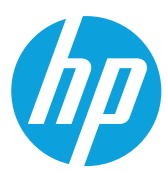